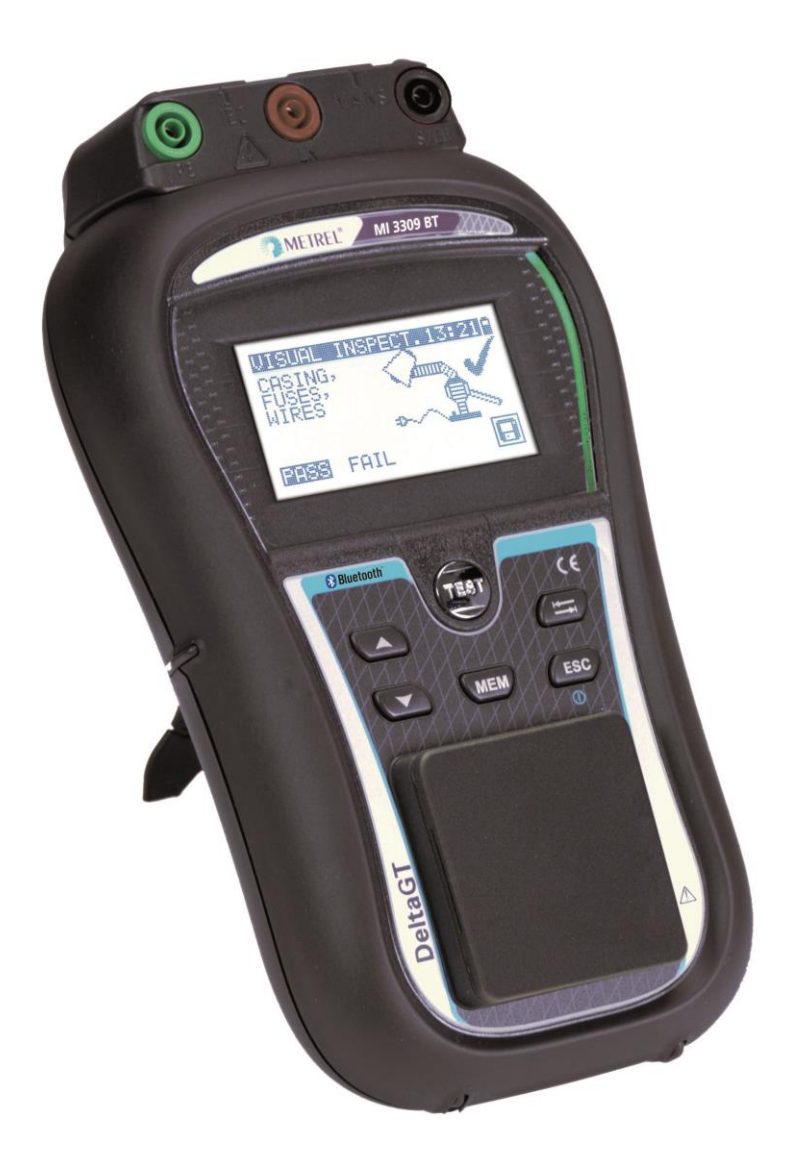

# **DeltaGT**  MI 3309 BT **Bedienungsanleitung** *Ver. 1.10.9, Code-Nr. 20 752 374*

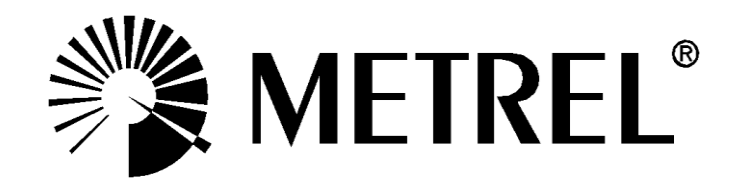

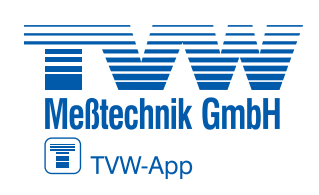

**Autorisierter Distributor**

# **Autorisierter Distributor**

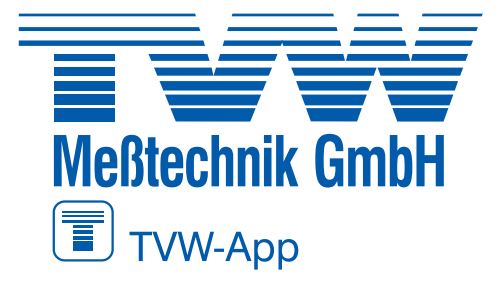

### **TVW Meßtechnik GmbH**

Semmelweg 31 32257 Bünde Fon: 05223 / 9277 - 0 Fax: 05223 / 9277 - 40 info@tvwbuende.de www.tywbuende.de

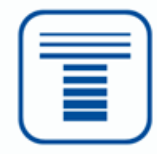

#### **Hersteller:**

Metrel d.o.o. Ljubljanska cesta 77 SI-1354 Horjul Slowenien [https://www.metrel.si](https://www.metrel.si/) [info@metrel.si](mailto:info@metrel.si)

#### **DATENSICHERUNG UND -VERLUST:**

Es liegt in der Verantwortung des Nutzers, die Integrität und Sicherheit der auf dem Datenträger installierten Daten sicherzustellen und die Integrität der Datensicherungen regelmäßig zu sichern und zu validieren. METREL ÜBERNIMMT KEINE VERPFLICHTUNG ODER HAFTUNG FÜR JEGLICHEN VERLUST, JEGLICHE ÄNDERUNG, ZERSTÖRUNG, BESCHÄDIGUNG, KORRUPTION ODER WIEDERHERSTELLUNG VON NUTZERDATEN, UNABHÄNGIG DAVON, WO DIE DATEN GESPEICHERT SIND.

Die Kennzeichnung auf Ihrem Gerät bestätigt, dass es den Anforderungen aller geltenden EU-Vorschriften entspricht.

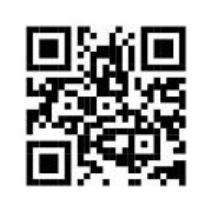

Hiermit erklärt Metrel d.o.o., dass der MI 3309 BT der Richtlinie 2014/53/EU (RED) und allen anderen geltenden EU-Richtlinien entspricht. Der vollständige Text der EU-Konformitätserklärung ist unter der folgenden Internetadresse <https://www.metrel.si/DoC> verfügbar.

#### © 2022 METREL

*Die Handelsnamen Metrel®, Smartec®, Eurotest® und Auto Sequence® sind in Europa und anderen Ländern eingetragene oder angemeldete Warenzeichen.*

Dieses Dokument darf ohne ausdrückliche schriftliche Genehmigung von METREL weder vervielfältigt noch in irgendeiner anderen Form genutzt werden.

# Inhaltsverzeichnis

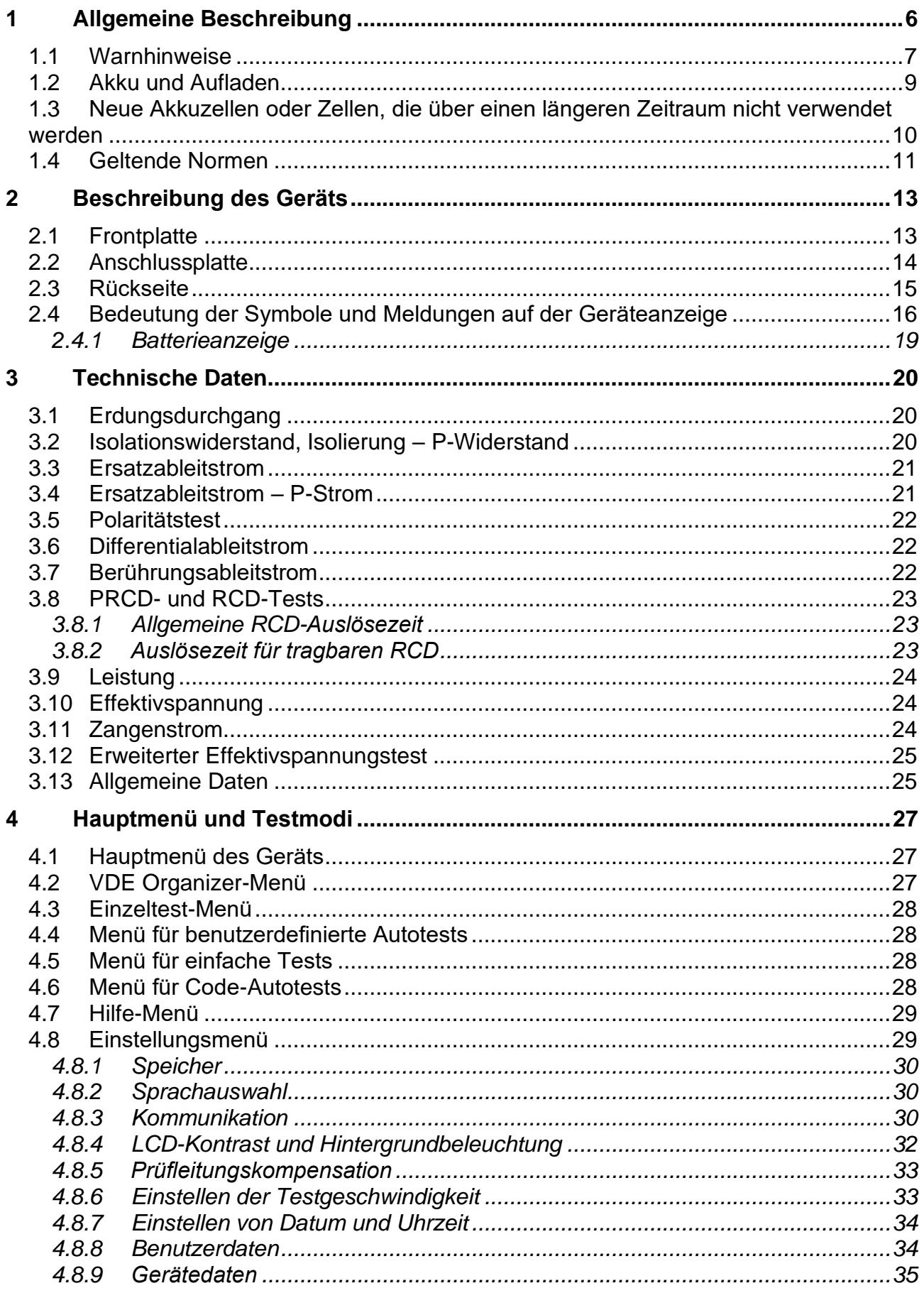

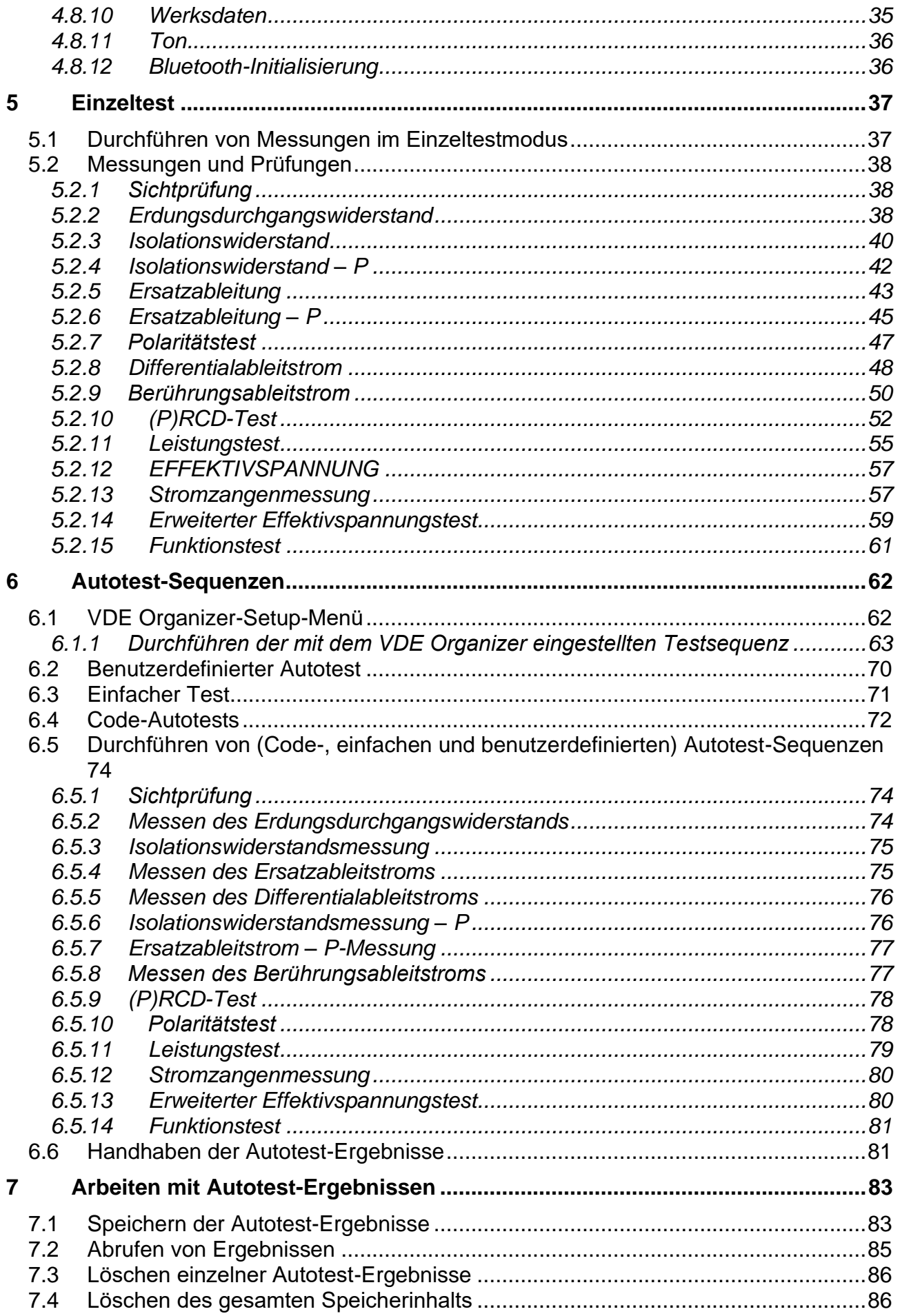

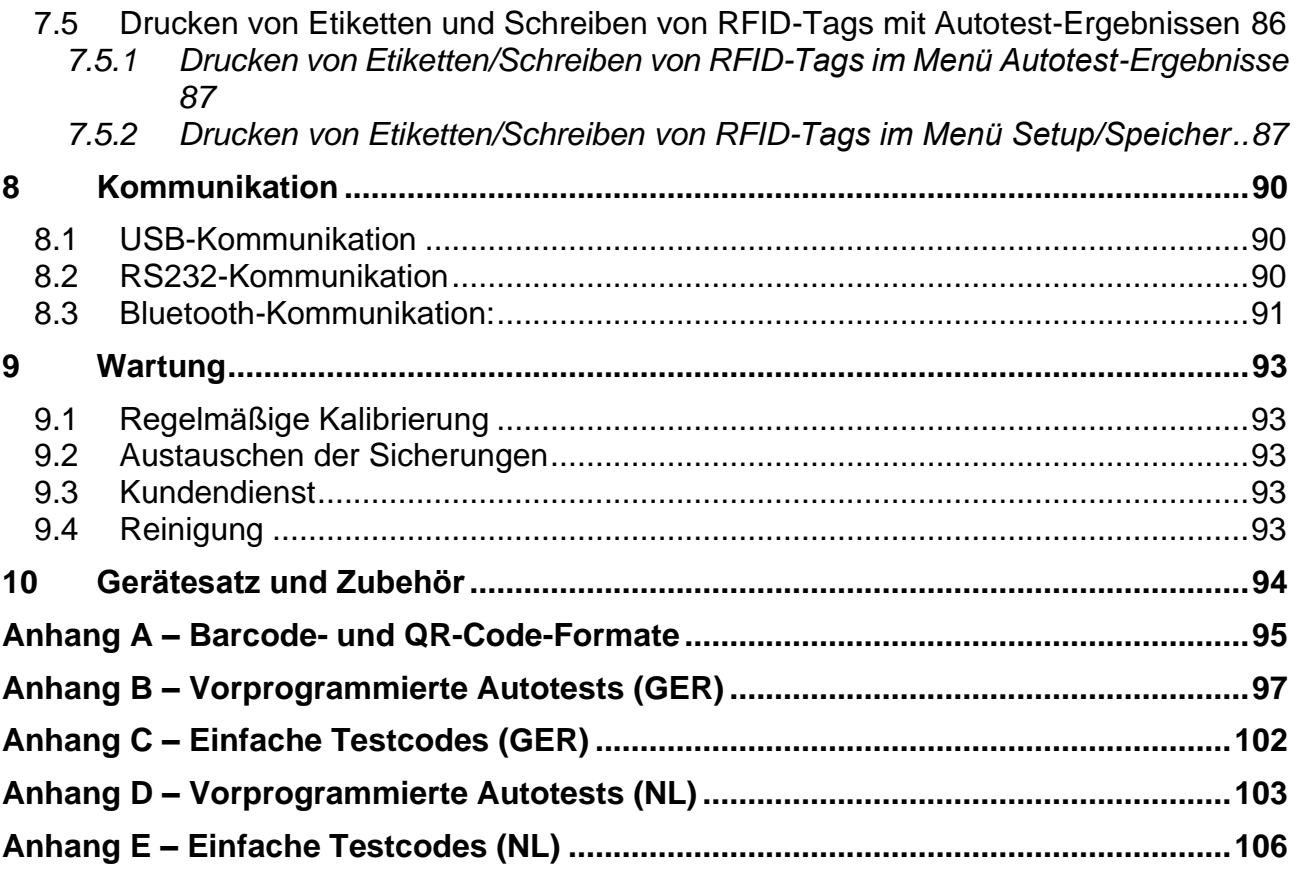

# <span id="page-5-0"></span>**1 Allgemeine Beschreibung**

Das multifunktionale tragbare Prüfgerät DeltaGT wurde für Messungen zum Prüfen der elektrischen Sicherheit tragbarerelektrischer Ausrüstung entworfen. Folgende Tests können durchgeführt werden:

- Sichtprüfung;
- Erdungsdurchgangswiderstand;
- **Isolationswiderstand;**
- Isolationswiderstand von isolierten, zugänglichen leitfähigen Teilen;
- Ersatzableitstrom;
- Ersatzableitstrom von isolierten, zugänglichen leitfähigen Teilen;
- Polaritätstests von IEC-Kabeln;
- Differentialableitstrom-Test;
- Berührungsableitstromtest;
- RCD- und PRCD-Tests sowie PRCD-K und PRCD-S;
- Leistungstest;
- **Effektivspannung**;
- Zangenstrom;
- Funktionstest;
- erweiterter Effektivspannungstest.

Einige Besonderheiten der Geräte:

- Stromversorgung sowohl über das Netz als auch mit Akkus;
- grafische LCD-Anzeige mit einer Auflösung von 128 x 64 Punkten mit Hintergrundbeleuchtung;
- großer Flash-Datenspeicher zum Speichern von Prüfergebnissen und Parametern (es können ca. 1.500 Tests gespeichert werden);
- zwei Kommunikationsanschlüsse (USB und RS232C) für die Kommunikation mit PC, Barcode-Scanner, Drucker und RFID-Lese/-Schreibgerät;
- Bluetooth-Kommunikation mit PC, Drucker und Android-Geräten;
- zusätzliche Anschlüsse für das Prüfen fest installierter Geräte;
- **integrierte Echtzeituhr:**
- Unterstützung für die Testverwaltung und Berichterstellung mit der PC-Software Metrel PATLink pro; oder
- Unterstützung für die Testverwaltung und Berichterstellung mit der PC-Software Metrel ES Manager;

Leistungsstarke Funktionen für schnelle und effiziente regelmäßige Tests:

- vorprogrammierte Testsequenzen;
- schnelles Testen mithilfe von Barcodes und RFID-Tags;
- benutzerdefinierte Testsequenzen können vom PC hochgeladen werden.

Das grafische Display mit Hintergrundbeleuchtung ermöglicht ein einfaches Ablesen der Ergebnisse, Anzeigen, Messparameter und Meldungen. An den Seiten des LCD-Displays befinden sich zwei PASS/FAIL--LED-Anzeigen.

Die Einheit ist äußerst intuitiv und verfügt über Hilfemenüs mit Beschreibungen für die einzelnen Tests. Der Benutzer benötigt daher für das Bedienen des Geräts keine besondere Schulung (sondern lediglich dieses Handbuch).

# <span id="page-6-0"></span>**1.1 Warnhinweise**

Um beim Durchführen verschiedener Messungen ein hohes Maß an Bediensicherheit zu gewährleisten und zudem Schäden an der Testausrüstung zu vermeiden, müssen die folgenden allgemeinen Warnhinweise beachtet werden:

- **△** Die Warnung auf dem Gerät bedeutet: "Lesen Sie im Sinne eines sicheren **Betriebs die Bedienungsanleitung besonders sorgfältig durch". Dieses Symbol erfordert eine Maßnahme!**
- **Lesen Sie diese Bedienungsanleitung sorgfältig durch, da die Verwendung des Geräts andernfalls für den Benutzer, das Gerät oder das zu prüfende Gerät eine Gefahr darstellen kann!**
- **Wenn die Testausrüstung in einer Weise verwendet wird, die nicht dieser Bedienungsanleitung entspricht, kann der vom Gerät gewährleistete Schutz beeinträchtigt werden!**
- **Verwenden Sie das Gerät oder das Zubehör nicht, wenn Sie eine Beschädigung feststellen!**
- **Berühren Sie keinerlei Testleitungen/-anschlüsse, während das Gerät am MI 3309 BT DeltaGT angeschlossen ist.**
- **Beachten Sie alle allgemein bekannten Vorsichtsmaßnahmen, um beim Umgang mit gefährlichen Spannungen die Gefahr eines Stromschlags zu vermeiden!**
- **Verwenden Sie für die Stromversorgung des Geräts ausschließlich ordnungsgemäß geerdete Steckdosen!**
- **Die Netzspannung muss mehr als 80 V DC betragen, da andernfalls das interne Netzteil beschädigt werden kann.**
- **Verwenden Sie ausschließlich Standard- und optionales Zubehör, das Sie von Ihrem autorisierten Händler erhalten haben!**
- **Die Gerätewartung und -einrichtung darf nur von kompetenten, autorisierten Personen durchgeführt werden!**
- **Im Inneren des Geräts können gefährliche Spannungen vorherrschen. Trennen Sie alle Testleitungen, entfernen Sie das Netzkabel, und schalten Sie das Gerät aus, bevor Sie das Batteriefach öffnen.**
- **Das Gerät enthält wiederaufladbare NiCd- oder NiMH-Akkus. Die Akkus dürfen nur mit demselben, auf dem Etikett des Batteriefachs angegebenen oder in dieser Bedienungsanleitung beschriebenen Typ ersetzt werden. Verwenden Sie keine Alkali-Batterien.**
- **Wenn (manuell, mit einem Barcode-Leser oder mit einem RFID-Lese- /Schreibgerät) ein Testcode mit einem Erdungsdurchgangsprüfstrom von mehr als 200 mA ausgewählt wurde, führt das DeltaGT-Gerät den Erdungsdurchgangstest automatisch mit einem Prüfstrom von 200 mA durch. Die anderen Testparameter bleiben unverändert. Der Benutzer muss entscheiden können, ob das Durchführen des Tests mit einem Strom von 200 mA Strom akzeptabel ist!**

### **Wichtige Warnung bezüglich des ERW. EFFEKTIVSPANNUNGSTESTS**

 Der Spannungs- und Schleifentest dient zum Messen der Spannungen und Schleifenwiderstände von Netzsteckdosen. Mit diesem Test kann die Eignung der Sicherheitsmaßnahmen für die geprüfte Steckdose nicht beurteilt werden. So kann dieser Test z. B. nicht aufzeigen, ob am Schutzleiteranschluss versehentlich eine

Phasenspannung angeschlossen ist. Zum Testen der Eignung der Schutzmaßnahmen gemäß den Normen sollten spezielle Installationstestgeräte verwendet werden.

### **Warnhinweise zum Betrieb an IT- und mit Mittelabgriff versehenen Systemen**

- Wenn die Warnung "IT-System- oder Schutzleiterfehler" angezeigt wird, muss der Benutzer fachkundig beurteilen, ob ein Schutzleiterfehler vorliegt, und ob gefahrlos fortgefahren werden kann.
- Aus Sicherheits- und Funktionsgründen werden die Funktionen RCD, PRCD und ERW. EFFEKTIVSPANNUNGSTEST nicht unterstützt.

# <span id="page-8-0"></span>**1.2 Akku und Aufladen**

Das Gerät wird mit sechs wiederaufladbaren AA-Ni-Cd- oder Ni-MH-Akkus betrieben. Alkalische Batteriezellen dürfen nicht verwendet werden.

Der Ladezustand wird stets im oberen rechten Abschnitt der Anzeige angezeigt.

Wenn der Akku zu schwach ist, wird dies wie in *[Abbildung 1.1](#page-8-1)* angezeigt. Dieser Hinweis wird einige Sekunden lang angezeigt, bevor sich das Gerät abschaltet.

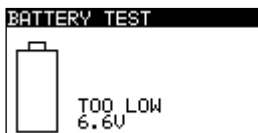

*Abbildung 1.1: Anzeige bei entladenem Akku*

<span id="page-8-1"></span>Der Akku wird immer dann aufgeladen, wenn das Gerät am Netz angeschlossen ist. Das Gerät erkennt automatisch den Netzanschluss und beginnt mit dem Ladevorgang. Eine interne Schaltung steuert den Ladevorgang und sorgt für eine maximale Batterielebensdauer.

Symbole:

Anzeige des Ladevorgangs

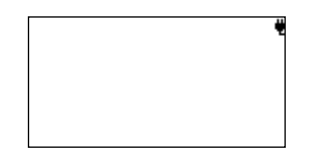

*Abbildung 1.2: Ladeanzeige auf dem Display*

- **Wenn das Gerät an einer Anlage angeschlossen ist, kann im Batteriefach eine gefährliche Spannung herrschen! Trennen Sie das am Gerät angeschlossene Zubehör, und schalten Sie das Gerät aus, bevor Sie den Deckel des Batteriefachs öffnen.**
- Stellen Sie sicher, dass die Akkus richtig eingesetzt sind, da das Gerät andernfalls nicht funktioniert und es zu einer Entladung der Akkus kommen kann.
- Entfernen Sie alle Batterien aus dem Batteriefach, wenn das Gerät über einen längeren Zeitraum nicht verwendet wird.
- Es können wiederaufladbare NiCd- oder NiMH-Akkus des Typs HR 6 (Größe AA) verwendet werden. Metrel empfiehlt die Verwendung von Akkus mit einer Leistung von mindestens 2.100 mAh.

### <span id="page-9-0"></span>**1.3 Neue Akkuzellen oder Zellen, die über einen längeren Zeitraum nicht verwendet werden**

Während des Ladens neuer Akkuzellen oder Zellen, die über einen längeren Zeitraum (mehr als drei Monate) nicht verwendet werden, können unvorhersehbare chemische Prozesse auftreten. NiMH- und NiCd-Zellen können diesen chemischen Wirkungen unterworfen sein (die mitunter als auch Memory-Effekt bezeichnet werden). Daher kann die Betriebszeit des Geräts während der ersten Lade-/Entladezyklen der Akkus wesentlich kürzer ausfallen.

In einer solchen Situation empfiehlt Metrel das folgende Verfahren, um die Lebensdauer der Akkus zu optimieren:

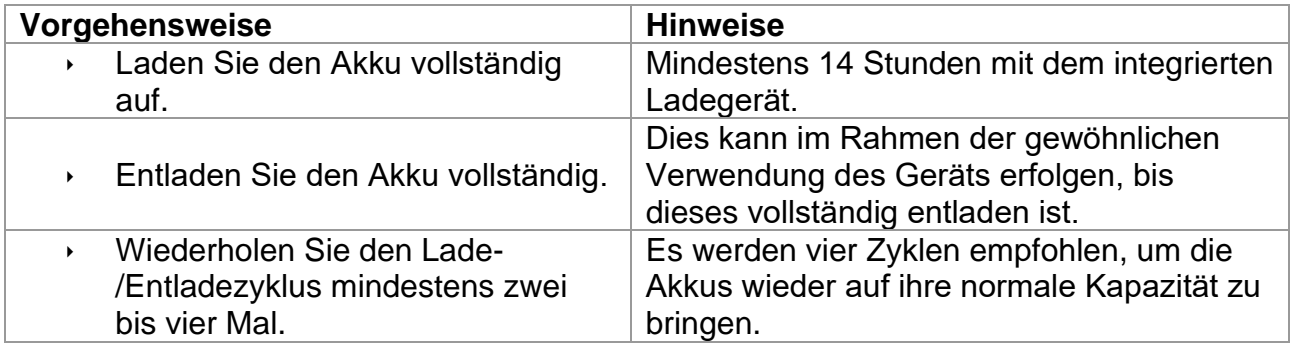

### *Hinweis:*

- In das Gerät ist ein Ladegerät für Akkupacks integriert. Das bedeutet, die Akkus werden beim Laden in Reihe geschaltet. Die Akkus müssen daher äquivalent sein (gleiche Ladung, gleicher Zustand, gleicher Typ und gleiches Alter).
- Eine abweichende Akkuzelle kann bei gewöhnlicher Verwendung des gesamten Akkupacks zu einer unsachgemäßen Ladung und einer falschen Entladung führen (dies führt zu einer Erwärmung des Akkupacks, einer erheblich verkürzten Betriebszeit, einer umgekehrten Polarität der defekten Zelle usw...).
- Wenn nach mehreren Lade-/Entladezyklen keine Verbesserung eingetreten ist, sollte der Zustand der einzelnen Akkuzellen überprüft werden (Vergleichen der Batteriespannungen, Überprüfen in einem Akku-Ladegerät usw.). Höchstwahrscheinlich haben nur einige der Akkus an Leistung eingebüßt.
- Die oben beschriebenen Effekte sollten nicht mit dem normalen Nachlassen der Batteriekapazität im Laufe der Zeit verwechselt werden. Akkus verlieren zudem an Kapazität, wenn sie wiederholt geladen/entladen werden. Der tatsächliche Kapazitätsverlust in Bezug auf die Anzahl der Ladezyklen ist abhängig vom Akkutyp. Diese Informationen finden Sie in den vom Akkuhersteller bereitgestellten technischen Daten.

# <span id="page-10-0"></span>**1.4 Geltende Normen**

Das DeltaGT wird anhand folgender Vorschriften hergestellt und geprüft:

*Elektromagnetische Verträglichkeit (EMV)*

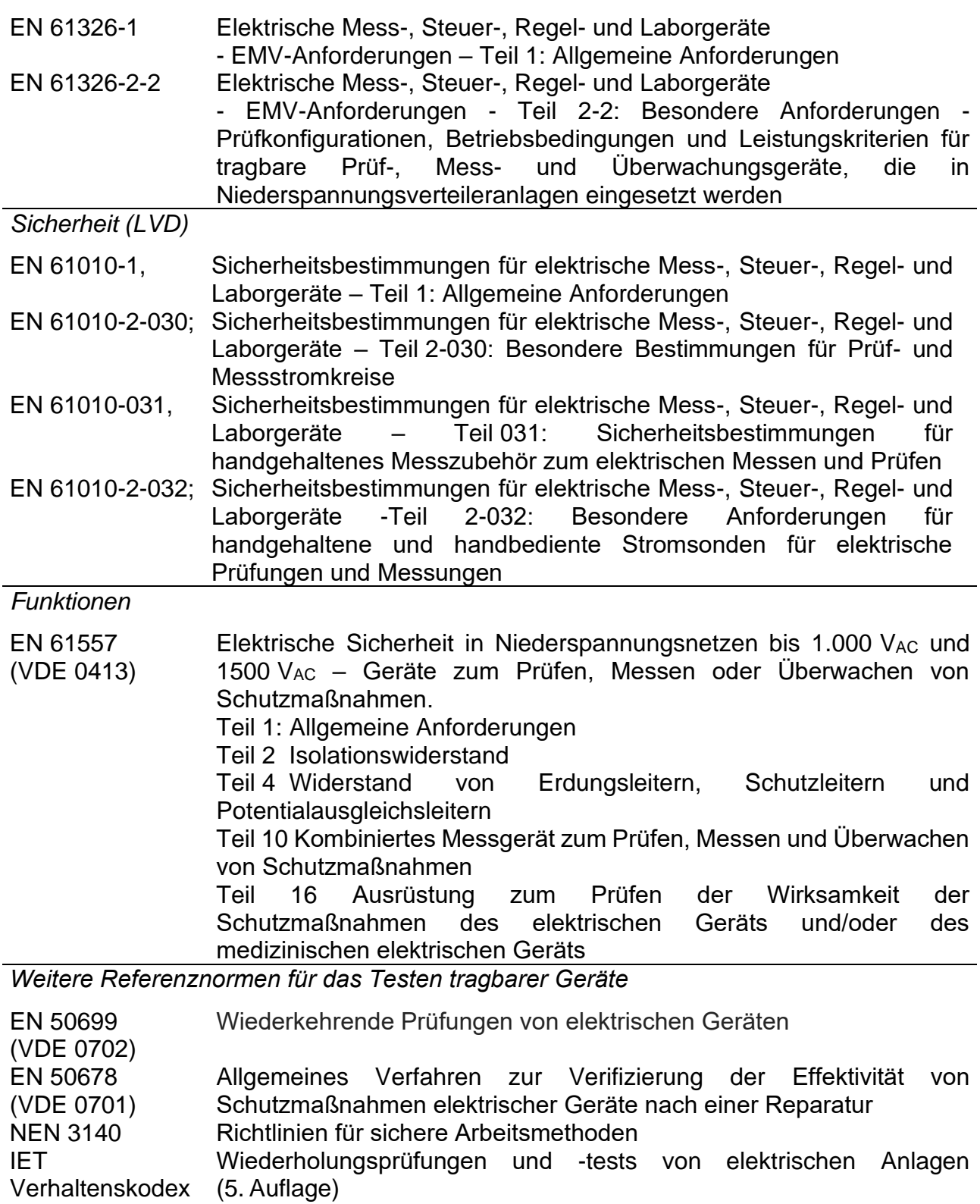

*Hinweis zu den EN- und IEC-Normen:*

 Der Text dieses Handbuchs enthält Verweise auf europäische Normen. Alle Normen der Reihe EN 6XXXX (z. B. EN 61010) sind gleichwertig zu den IEC-Normen mit gleicher Nummer (z. B. IEC 61010) und unterscheiden sich nur in den durch das europäische Harmonisierungsverfahren erforderlichen geänderten Teilen.

# <span id="page-12-0"></span>**2 Beschreibung des Geräts**

# <span id="page-12-1"></span>**2.1 Frontplatte**

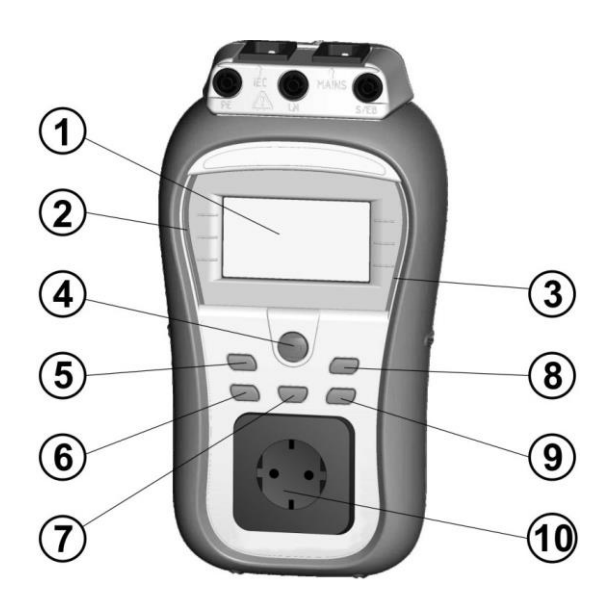

*Abbildung 2.1: Frontplatte*

*Legende:* 

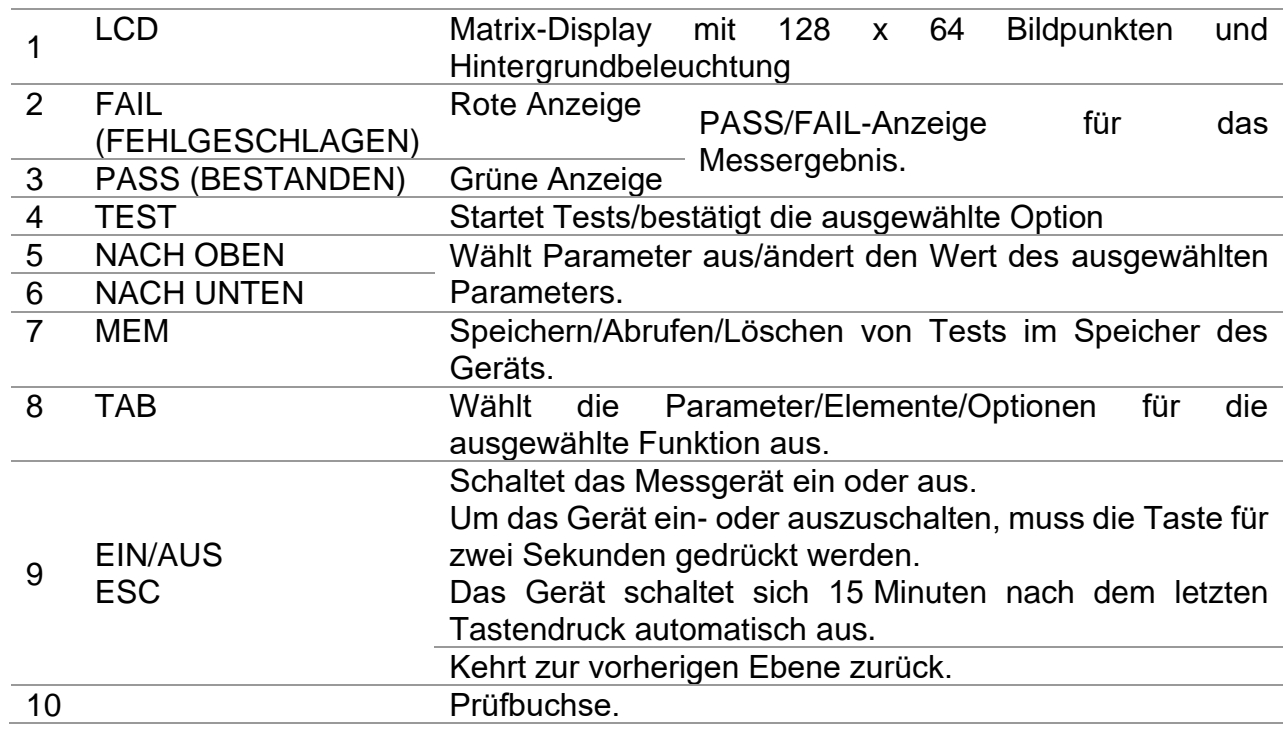

# <span id="page-13-0"></span>**2.2 Anschlussplatte**

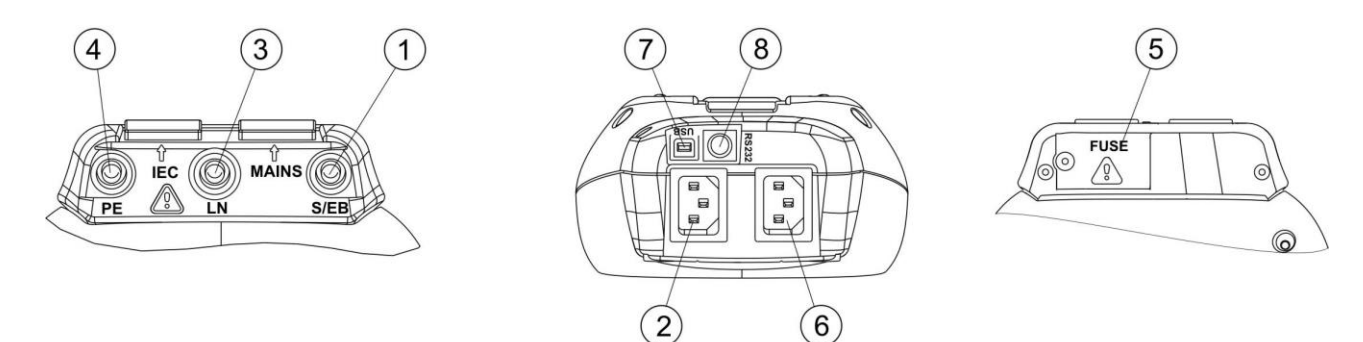

*Abbildung 2.2: Anschlussplatte* 

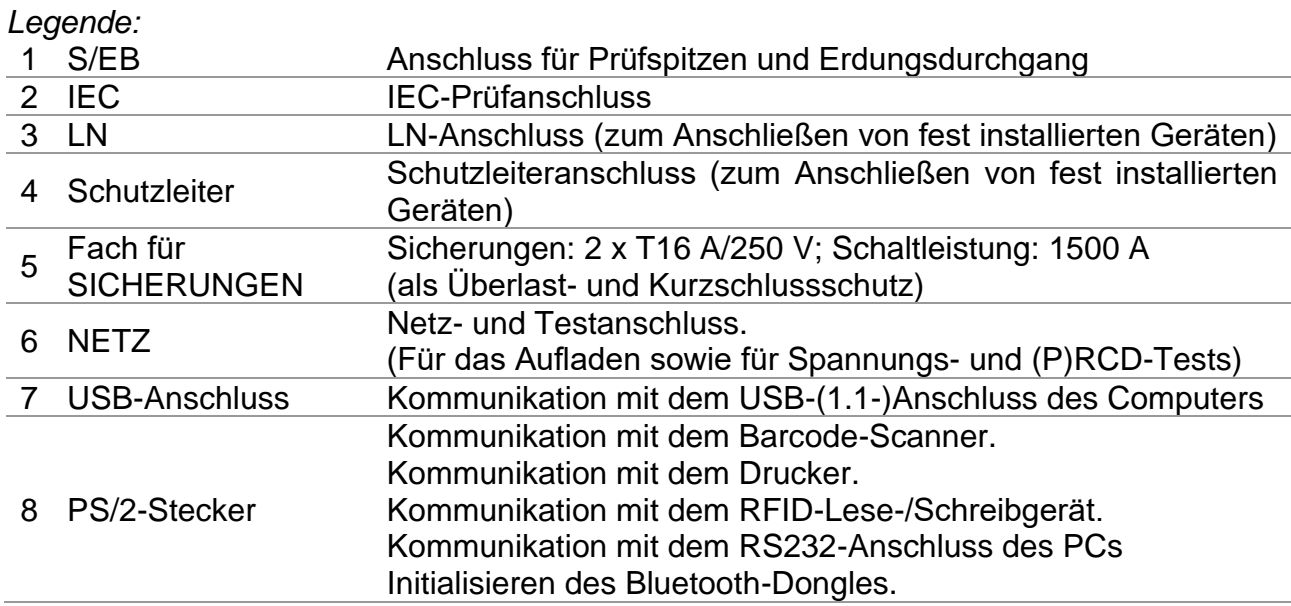

### **Warnung:**

 **Die maximal zulässige Spannung zwischen den NETZ-Anschlüssen beträgt 300 V (KAT II)!**

# <span id="page-14-0"></span>**2.3 Rückseite**

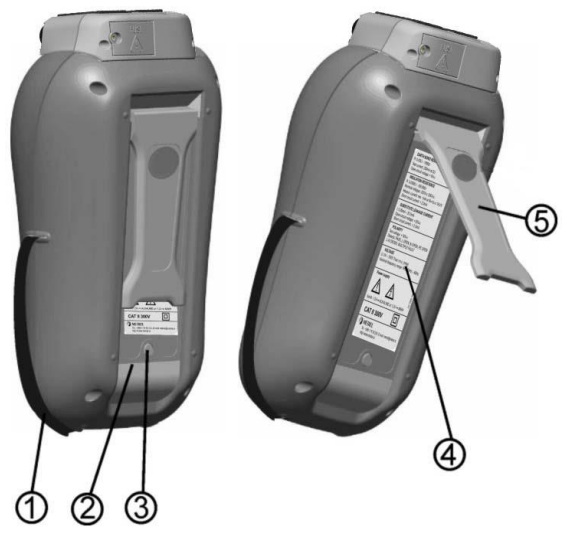

*Abbildung 2.3: Rückseite*

### *Legende:*

- 1 Einsätze für seitliche Bänder
- 2 Batteriefachabdeckung
- 3 Befestigungsschraube für die Batteriefachabdeckung
- 4 Infoschild auf der Rückseite
- 5 Halterung für die intendierte Position des Geräts

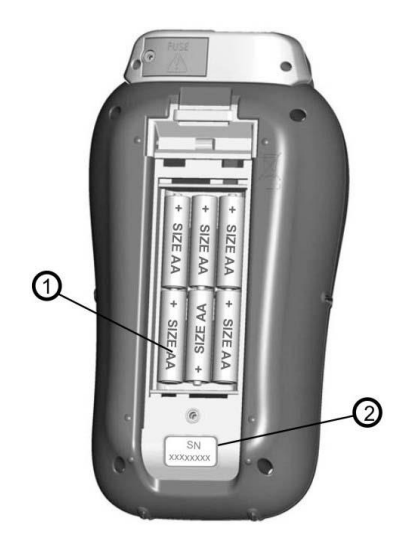

*Abbildung 2.4: Batteriefach*

*Legende:*

- 1 Batterien Typ HR 6 (Größe AA), NiMH/NiCd wiederaufladbar
- 2 Seriennummernschild

### <span id="page-15-0"></span>**2.4 Bedeutung der Symbole und Meldungen auf der Geräteanzeige**

Vor dem Durchführen einer Messung führt das Gerät eine Reihe von Vortests durch, um die Sicherheit zu gewährleisten und Schäden zu vermeiden. Im Rahmen dieser Sicherheitsvortests werden die externe Spannung und der Lastzustand an den Prüfanschlüssen geprüft. Wenn ein Vortest fehlschlägt, wird eine entsprechende Warnmeldung angezeigt. In diesem Kapitel werden die Warnungen und Schutzmaßnahmen beschrieben.

### **WARNUNG!**

Versorgungsspannungswarnung. Mögliche Ursachen:

- Kein Erdungsanschluss oder anderweitiges Verdrahtungsproblem an der Netzdose
- Gerät ist an 230-V-IT- oder Mittelabgriff-Netz angeschlossen.

Wählen Sie **FORTFAHREN** oder **ABBRECHEN** aus. **Der Benutzer muss in der Lage sein, den tatsächlichen Grund für die Warnung zu ermitteln und zu entscheiden, ob sicher fortgefahren werden kann.**

### **WARNUNG!**

Warnung aufgrund unzulässiger Versorgungsspannung. Mögliche Ursachen:

- Kein Erdungsanschluss oder anderweitiges Verdrahtungsproblem an der Netzdose,
- Gerät ist an ein 110-V-Erdungsnetz angeschlossen.

### **WARNUNG!**

Am Netzeingang wurde keine Spannung festgestellt. Netzanschluss prüfen.

### **WARNUNG!**

Bei dem Vortest wurde ein niedriger Widerstand am Netzeingang des Geräts gemessen. Dies bedeutet, dass nach dem Versorgen des Prüflings mit Leistung vermutlich ein hoher Strom fließen wird. Wenn der hohe Strom nur von kurzer Dauer ist (da es sich um einen kurzen Einschaltstromstoß handelt), kann der Test durchgeführt werden, andernfalls jedoch nicht.

Wählen Sie **FORTFAHREN** oder **ABBRECHEN** aus.

### **WARNUNG!**

Bei dem Vortest wurde ein äußerst niedriger Widerstand am Netzeingang des Geräts gemessen. Es muss damit gerechnet werden, dass nach dem Anlegen des Stroms an den Prüfling die Sicherungen durchbrennen. Wenn der zu hohe Strom nur von kurzer Dauer ist (da es sich um einen Einschaltstromstoß handelt), kann der Test durchgeführt werden, andernfalls jedoch muss er beendet werden.

WARNING  $12:41$ IT SYSTEM on PE FAULT PROCEED CANCEL

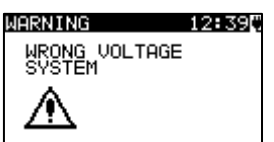

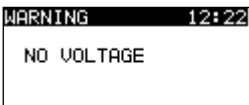

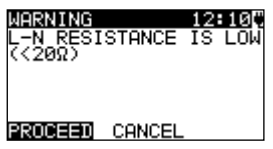

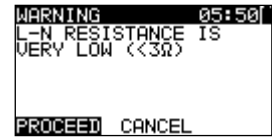

#### Wählen Sie **FORTFAHREN** oder **ABBRECHEN** aus. **Es wird empfohlen, das Gerät zusätzlich zu prüfen, bevor Sie mit dem Test fortfahren!**

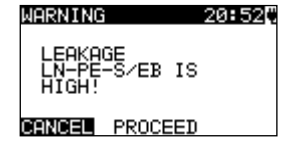

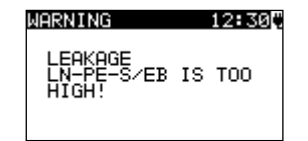

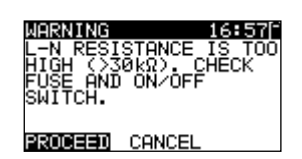

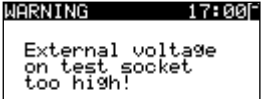

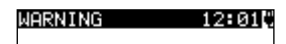

OUT OF CUSTOM<br>AUTOTEST MEMORY

#### WARNING 12:04

OUT OF MEMORY

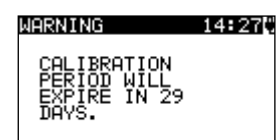

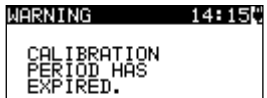

#### **WARNUNG!**

Es fließt ein hoher Ableitstrom (von mehr als 3,5 mA), sobald der Prüfling mit Strom versorgt wird.

Wählen Sie **FORTFAHREN** oder **ABBRECHEN** aus. **Fahren Sie erst dann mit dem Test fort, wenn alle Sicherheitsmaßnahmen getroffen wurden.**

#### **WARNUNG!**

Es fließt ein gefährlicher Ableitstrom (von mehr als 20 mA), sobald der Prüfling mit Strom versorgt wird. Das Gerät blockiert den Test.

#### **WARNUNG!**

Bei der Vorprüfung der Sicherung wurde ein hoher Widerstand zwischen L und N gemessen. Diese Anzeige bedeutet, dass das zu prüfende Gerät über eine äußerst niedrige Leistungsaufnahme verfügt, oder dass es:

- nicht angeschlossen ist;
- ausgeschaltet ist;
- eine durchgebrannte Sicherung aufweist.

Wählen Sie **FORTFAHREN** oder **ABBRECHEN** aus.

#### **WARNUNG!**

Die Spannung an der Prüfbuchse oder am IEC-Testanschluss ist höher als ca. 20 V (AC oder DC)! Trennen Sie den Prüfling sofort vom Gerät, und ermitteln Sie, warum eine Fremdspannung festgestellt wurde!

#### **WARNUNG!**

Der benutzerdefinierte Autotestspeicher hat den Grenzwert von 50 Sequenzen erreicht.

#### **WARNUNG!**

Der interne Speicher ist voll!

#### **WARNUNG!**

Der Kalibrierungszeitraum läuft in weniger als einem Monat ab. Das Gerät zählt die Tage herunter.

#### **WARNUNG!**

Der Kalibrierungszeitraum ist abgelaufen. Kalibrieren Sie das Gerät erneut!

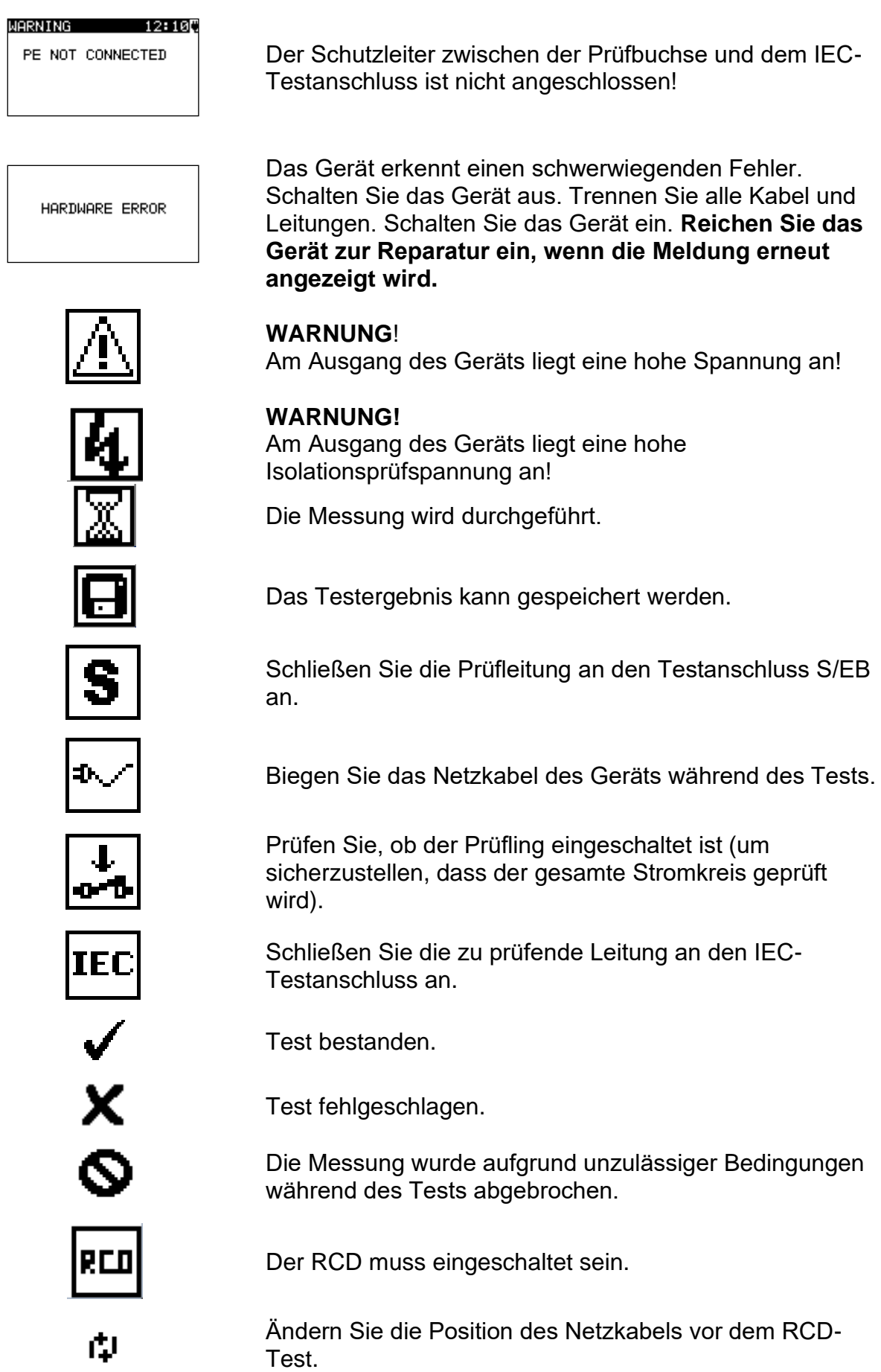

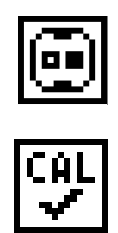

Geben Sie an, welcher Anschluss der Prüfbuchse über dem Grenzwert liegt (leerer Kontakt - unter dem Grenzwert, voller Kontakt - über dem Grenzwert)

Der Prüfleitungswiderstand beim Messen des Erdungsdurchgangs wird kompensiert.

### <span id="page-18-0"></span>**2.4.1 Batterieanzeige**

Die Anzeige gibt den Ladezustand der Batterie und das Anschließen eines externen Ladegeräts an.

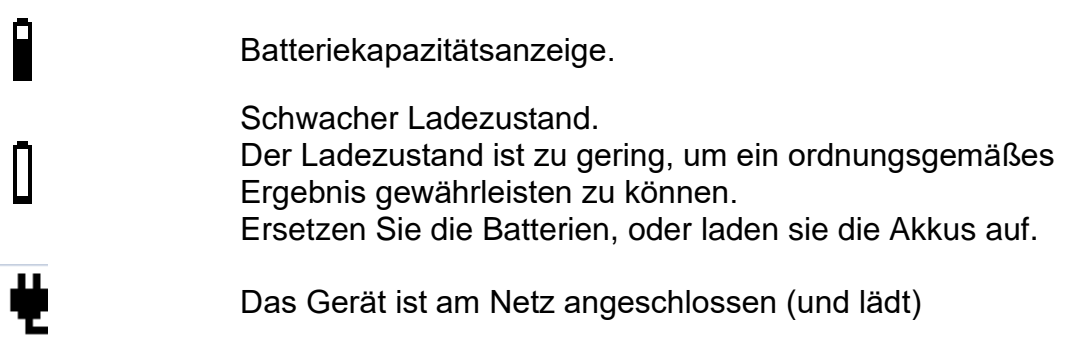

# <span id="page-19-0"></span>**3 Technische Daten**

# <span id="page-19-1"></span>**3.1 Erdungsdurchgang**

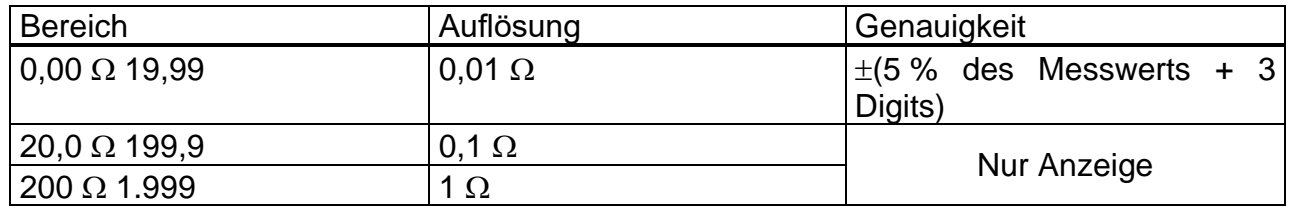

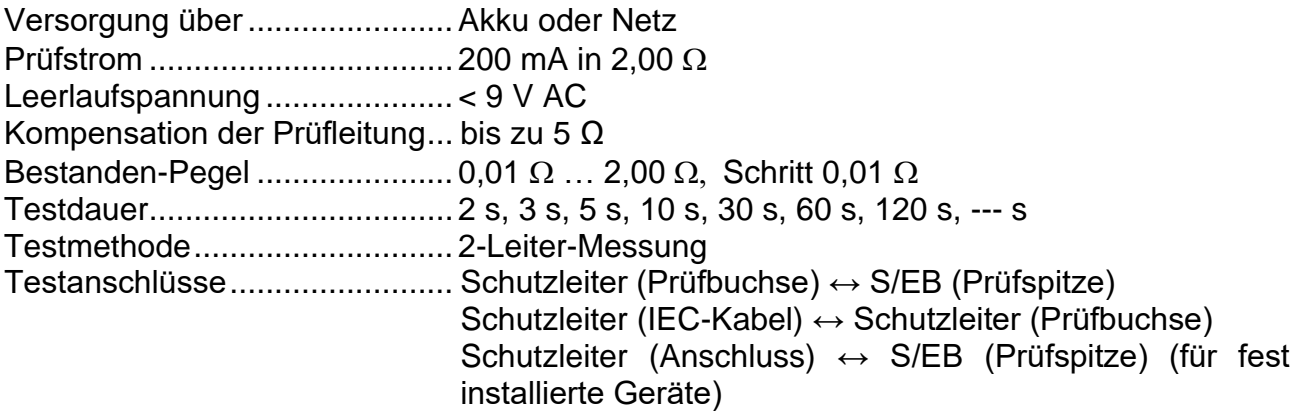

# <span id="page-19-2"></span>**3.2 Isolationswiderstand, Isolierung – P-Widerstand**

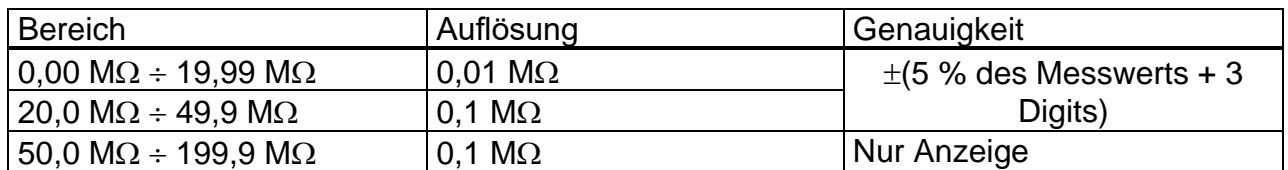

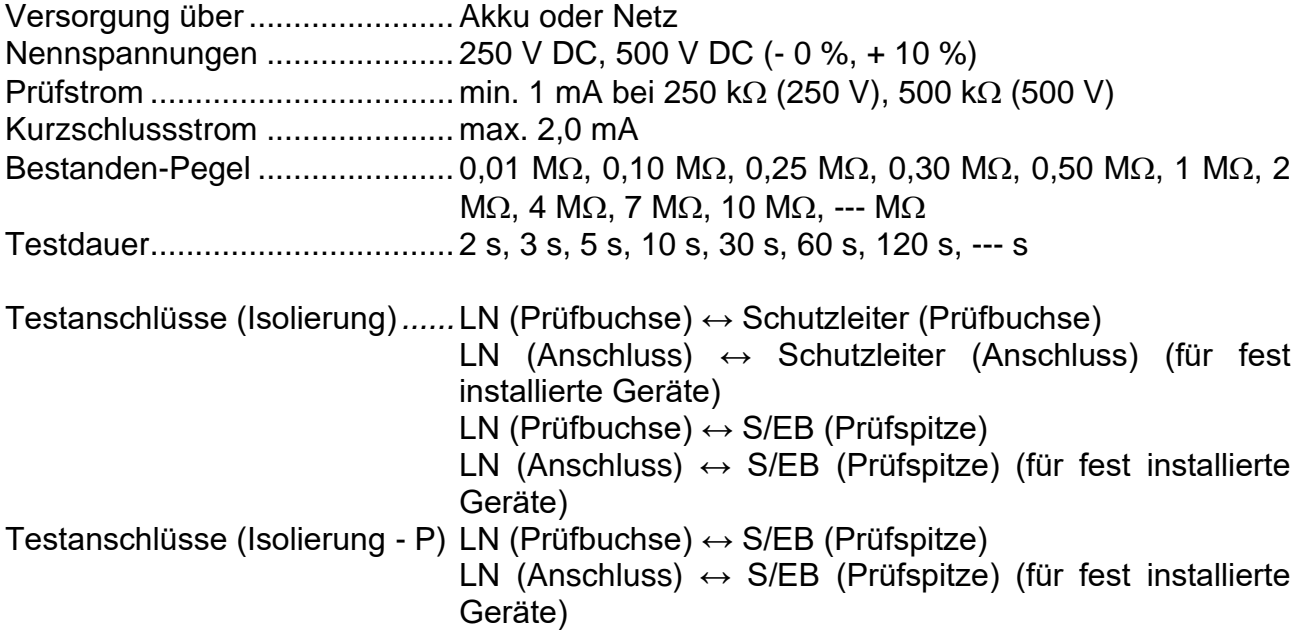

# <span id="page-20-0"></span>**3.3 Ersatzableitstrom**

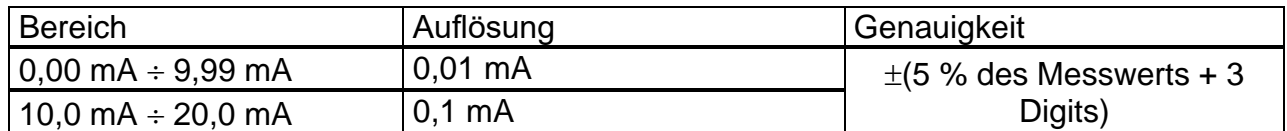

Versorgung über.......................Akku oder Netz

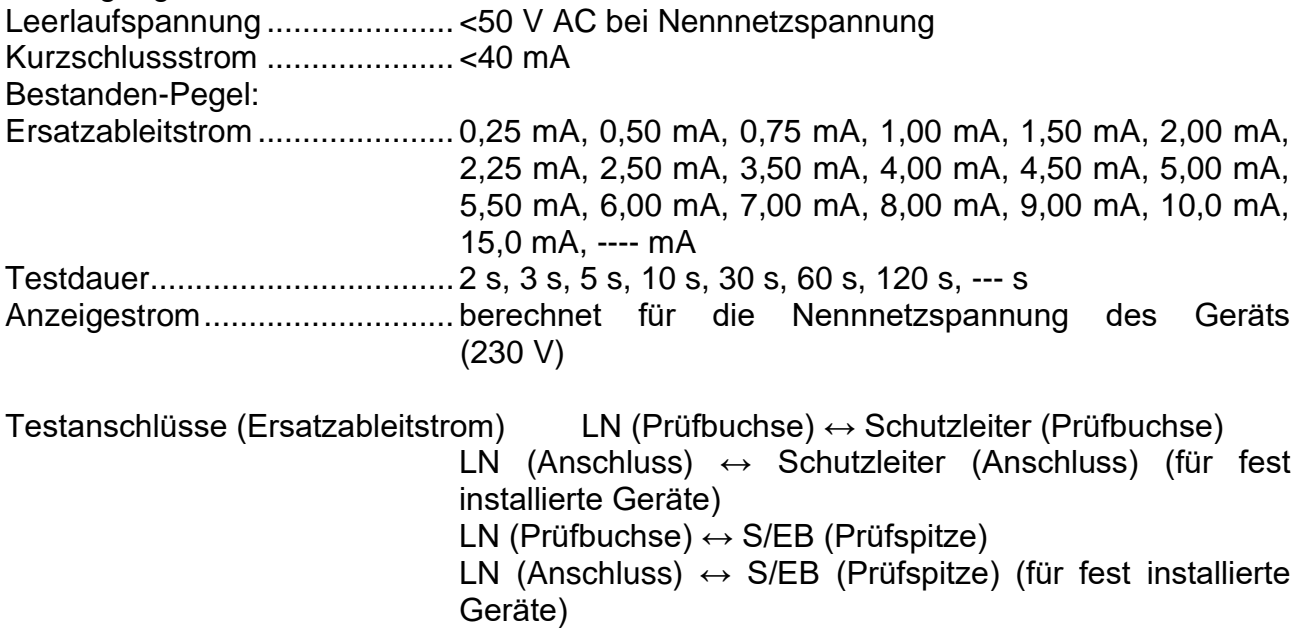

### <span id="page-20-1"></span>**3.4 Ersatzableitstrom – P-Strom**

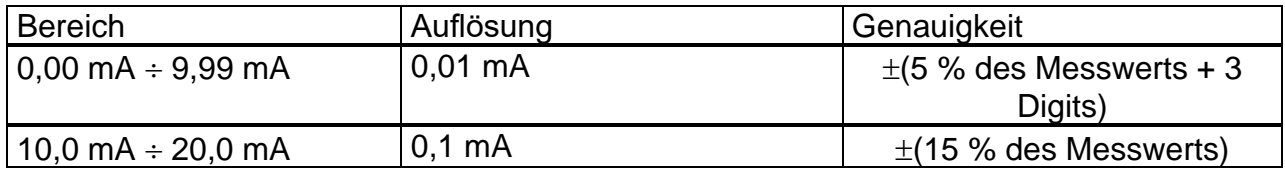

Versorgung über.......................Akku oder Netz Leerlaufspannung .....................<50 V AC bei Nennnetzspannung Kurzschlussstrom .....................<40 mA Bestanden-Pegel: Ersatzableitstrom – P................ 0,25 mA, 0,50 mA, 0,75 mA, 1,00 mA, 1,50 mA, 2,00 mA, 2,25 mA, 2,50 mA, 3,50 mA, 4,00 mA, 4,50 mA, 5,00 mA, 5,50 mA, 6,00 mA, 7,00 mA, ---- mA Testdauer.................................. 2 s, 3 s, 5 s, 10 s, 30 s, 60 s, 120 s, --- s Anzeigestrom............................ berechnet für die Nennnetzspannung des Geräts (230 V) Testanschlüsse (Ersatzableitstrom - P) LN (Prüfbuchse) ↔ S/EB (Prüfspitze) LN (Anschluss)  $\leftrightarrow$  S/EB (Prüfspitze) (für fest installierte Geräte)

### <span id="page-21-0"></span>**3.5 Polaritätstest**

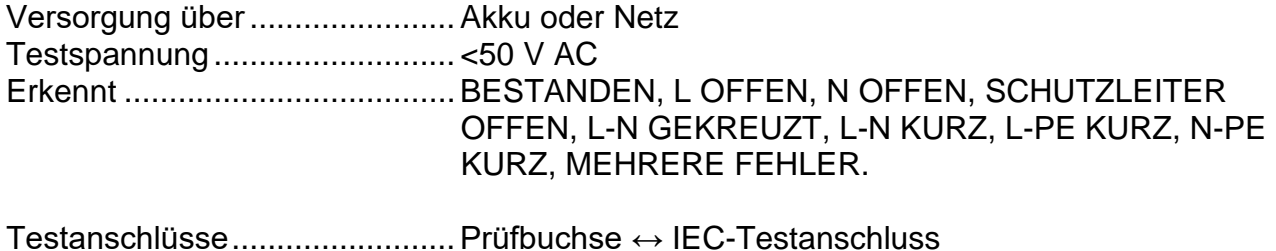

### <span id="page-21-1"></span>**3.6 Differentialableitstrom**

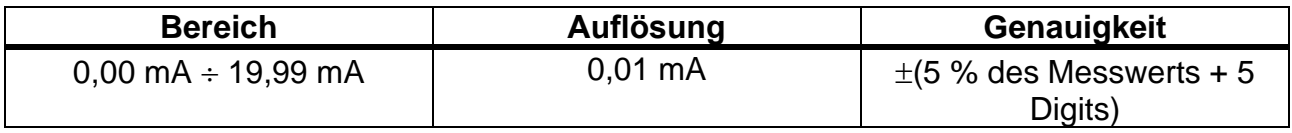

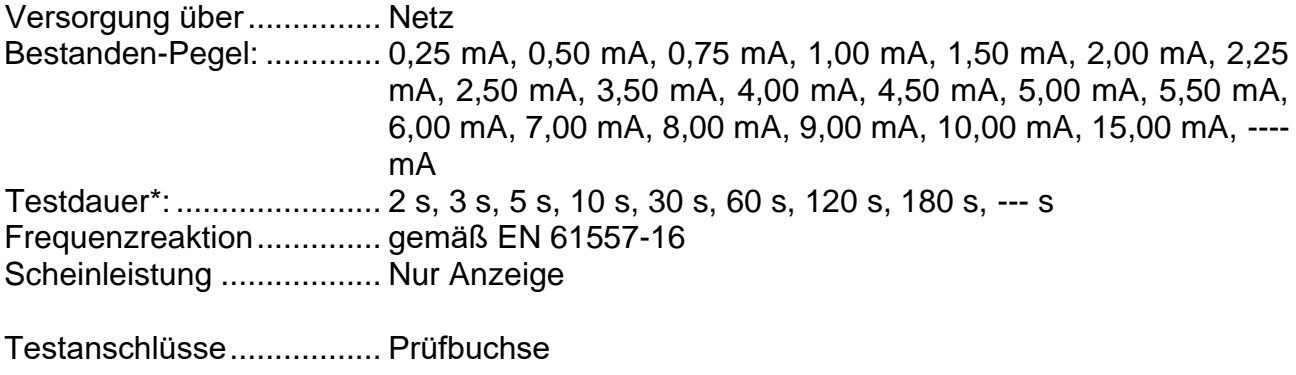

Weiterer Fehler................. 0,01 mA/A

\*Messung ist begrenzt auf 120 s wenn (Ilast > 10 A).

# <span id="page-21-2"></span>**3.7 Berührungsableitstrom**

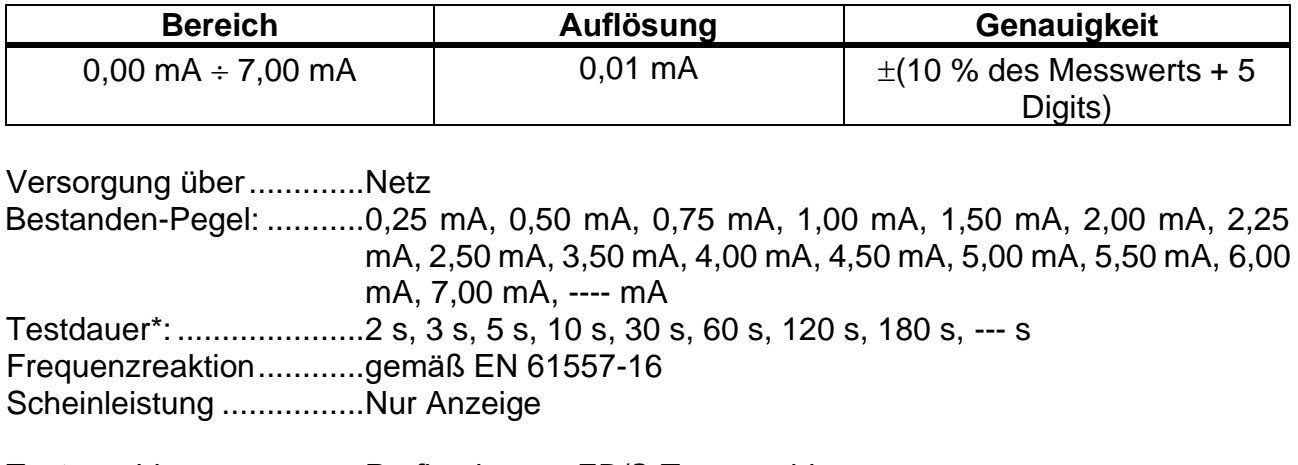

Testanschlüsse...............Prüfbuchse ↔ EB/S-Testanschluss

\*Messung ist begrenzt auf 120 s wenn (Ilast > 10 A).

### <span id="page-22-0"></span>**3.8 PRCD- und RCD-Tests**

### <span id="page-22-1"></span>**3.8.1 Allgemeine RCD-Auslösezeit**

Der gesamte Messbereich entspricht den Anforderungen von EN 61557-6. Die Werte für die maximale Messdauer wurden anhand der ausgewählten Referenz für die RCD-Tests festgelegt.

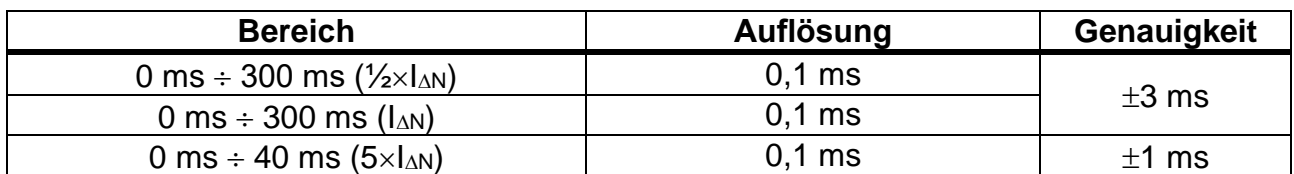

Versorgung über............. Netz Prüfstrom ........................ ½IN, IN, 5IN (I<sup>N</sup> = 10 mA, 15 mA, 30 mA) Startwinkel ...................... 0, 180, beide Testmodi......................... einzeln, automatisch

Testanschlüsse.................NETZ-Anschluss

Die angegebene Genauigkeit gilt für den gesamten Betriebsbereich.

### <span id="page-22-2"></span>**3.8.2 Auslösezeit für tragbaren RCD**

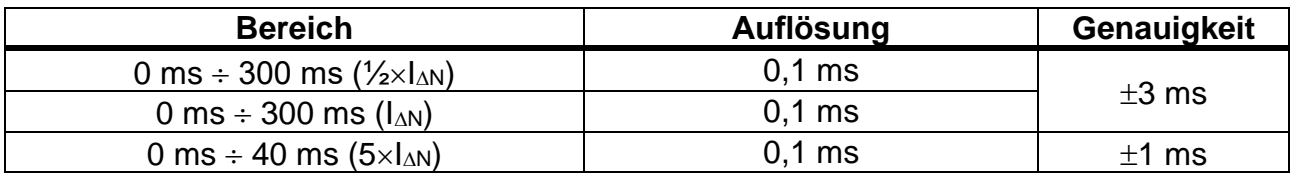

Versorgung über............. Netz Prüfstrom ........................... 1/2×1<sub>AN</sub>, 1<sub>AN</sub>, 5×1<sub>AN</sub> (I<sub>AN</sub> = 10 mA, 15 mA, 30 mA) Startwinkel ...................... 0, 180, beide Testmodi......................... einzeln, automatisch

Testanschlüsse.................Prüfbuchse – IEC-Testanschluss

Die angegebene Genauigkeit gilt für den gesamten Betriebsbereich.

### <span id="page-23-0"></span>**3.9 Leistung**

#### **Scheinleistung**

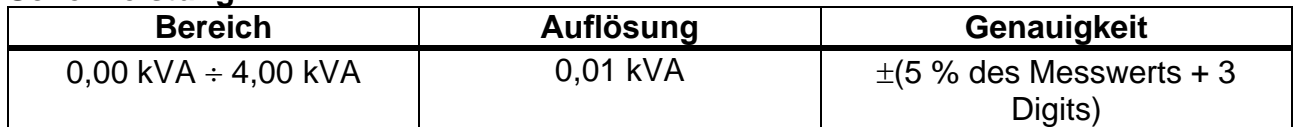

#### **Strom**

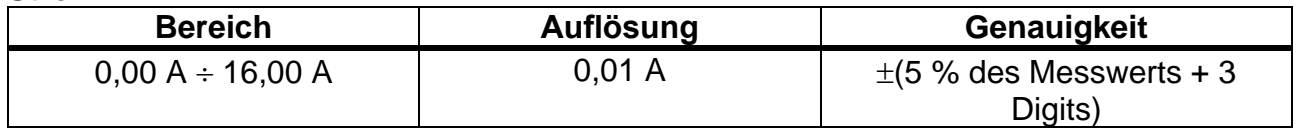

Versorgung über............. Netz

Testdauer\*: ............................... 2 s, 3 s, 5 s, 10 s, 30 s, 60 s, 120 s, 180 s, --- s Testanschlüsse......................... NETZ-Anschluss

\*Messung ist begrenzt auf 120 s wenn ( $I<sub>last</sub>$  > 10 A).

### <span id="page-23-1"></span>**3.10 Effektivspannung**

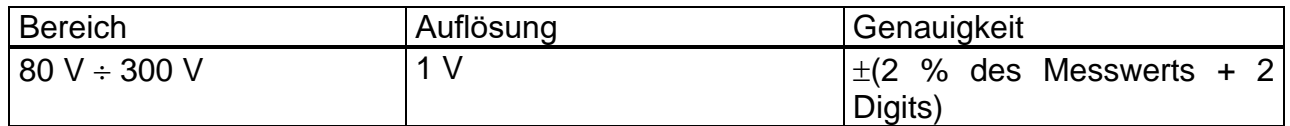

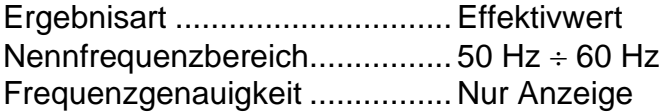

Testanschlüsse......................... NETZ-Anschluss

### <span id="page-23-2"></span>**3.11 Zangenstrom**

**Effektivspannungsstrom** mit einer Stromzange (A 1472)

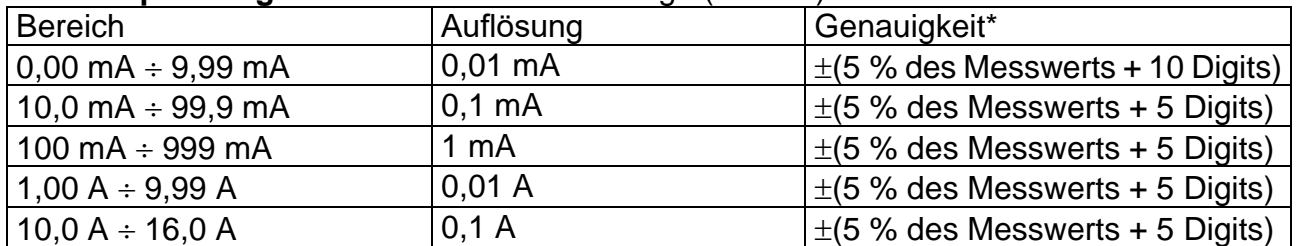

Bestanden-Pegel: ............. 0,50 mA, 0,75 mA, 1,00 mA, 1,50 mA, 2,00 mA, 2,25 mA, 2,50 mA, 3,50 mA, 4,00 mA, 4,50 mA, 5,00 mA, 5,50 mA, 6,00 mA, 7,00 mA, 8,00 mA, 9,00 mA, 10,00 mA, 15,00 mA, ---- mA Testdauer [s]:............................ 2, 3, 5, 10, 30, 60, 120, keine Nennfrequenzbereich................... 50 Hz  $\div$  200 Hz Testanschlüsse.........................Zangeneingänge ↔ Schutzleiter (Anschluss), LN (Anschluss)

Der Temperaturkoeffizient außerhalb der Referenztemperatur-Grenzwerte beträgt 1 % des Messwerts pro °C.

### <span id="page-24-0"></span>**3.12 Erweiterter Effektivspannungstest**

#### **Spannung Uln, Ulpe, Unpe**

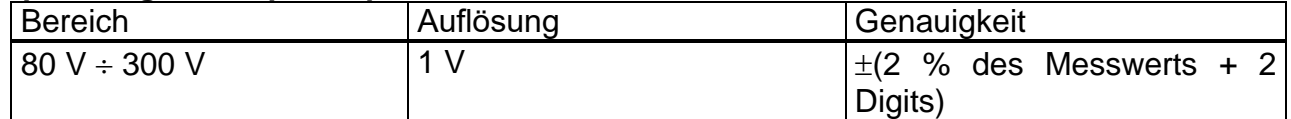

#### **Rloop**

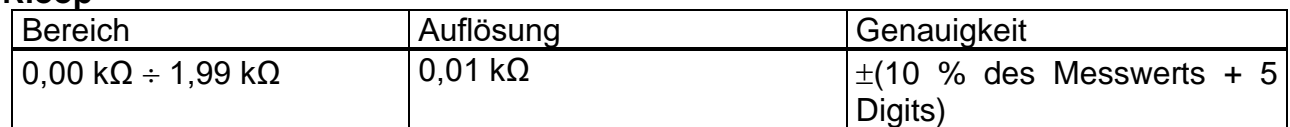

Ergebnisart ...............................Effektivwert, Widerstand Nennfrequenzbereich.................... 50 Hz  $\div$  60 Hz Frequenzgenauigkeit ................ Nur Anzeige Erkennt KEINE SPANNUNG, AKTIVE NULLLEITERUMKEHR, SCHUTZLEITERFEHLER, FALSCHES SPANNUNGSSYSTEM  $R$ loop-Bestanden-Pegel............. ca. 1,5 k $\Omega$ , Testanschlüsse......................... NETZ-Anschluss

Die angegebene Genauigkeit gilt in Schaltungen mit Rline < 20 Ω.

# <span id="page-24-1"></span>**3.13 Allgemeine Daten**

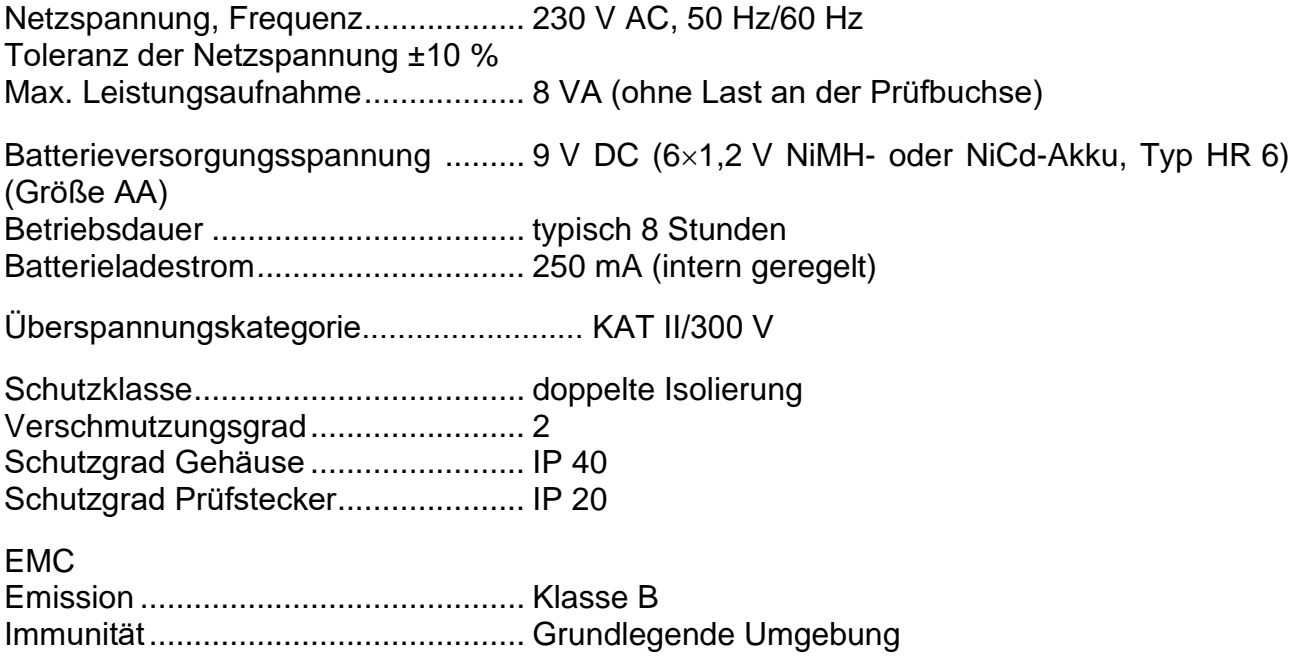

Anzeige............................................. Matrix-Anzeige mit 128 x 64 Bildpunkten und Hintergrundbeleuchtung Abmessungen  $(B \times H \times T)$  ................ 14 cm  $\times$  8 cm  $\times$  26 cm Gewicht ............................................ 1,14 kg, ohne Batteriezellen Referenzbedingungen: Referenztemperaturbereich ................ 10 °C  $\div$  30 °C Referenz-Luftfeuchtigkeitsbereich .... 40 %RF ÷ 70 %RF Betriebsbedingungen: Arbeitstemperaturbereich.................... 0 °C ÷ 40 °C Maximale relative Luftfeuchtigkeit..... 95 % RH (0  $\degree$  ÷ 40  $\degree$ C), nicht kondensierend Betrieb .............................................. Innengebrauch Lagerungsbedingungen: Temperaturbereich ................................. - 10 °C ÷ +70 °C Maximale relative Luftfeuchtigkeit..... 90 % RH (-10  $\degree$   $\div$  +40  $\degree$ C) 80 % RH (40 °C  $\div$  60 °C) Fehler in den Betriebsbedingungen betragen höchstens den Fehler für Referenzbedingungen (für jede Funktion im Handbuch angegeben) +1 % des Messwerts + 1 Ziffer, wenn im Handbuch für die jeweilige Funktion nicht anders angegeben. Speicher..............................................1.500 Speicherorte Kommunikations-Übertragungsrate

RS232-Schnittstelle .......................... 9.600 B/s, 1 Start-Bit, 8 Daten-Bits, 1 Stopp-Bit RS232-Anschluss ............................. PS/2-Anschluss, Buchse USB-Schnittstelle.............................. 115.200 B/s USB-Stecker..................................... Typ B Bluetooth-Schnittstelle ...................... 115.200 Bit/s

Sicherheitsvortests:

- Externe Spannung zwischen LN und Schutzleiter (DC und AC).
- Übermäßiger Ableitstrom zwischen S/EB und Schutzleiter (DC und AC).
- L-N-Widerstand ist gering oder äußerst gering.

Verbindungsvortest (Sicherung)

 Das Gerät ist nicht eingeschaltet, oder es herrscht ein zu hoher Widerstand zwischen L und N

Maximaler Widerstand für Verbindungsvortest 30 k

# <span id="page-26-0"></span>**4 Hauptmenü und Testmodi**

# <span id="page-26-1"></span>**4.1 Hauptmenü des Geräts**

Im Hauptmenü des Geräts können die fünf Betriebsmodi des Geräts, das Hilfe-Menü und das Setup ausgewählt werden:

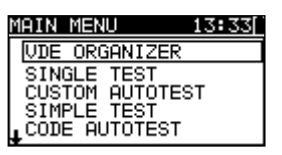

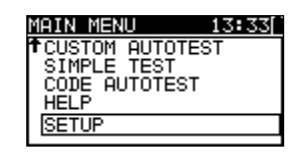

*Abbildung 4.1: Hauptmenü des Geräts*

*Schaltflächen:* 

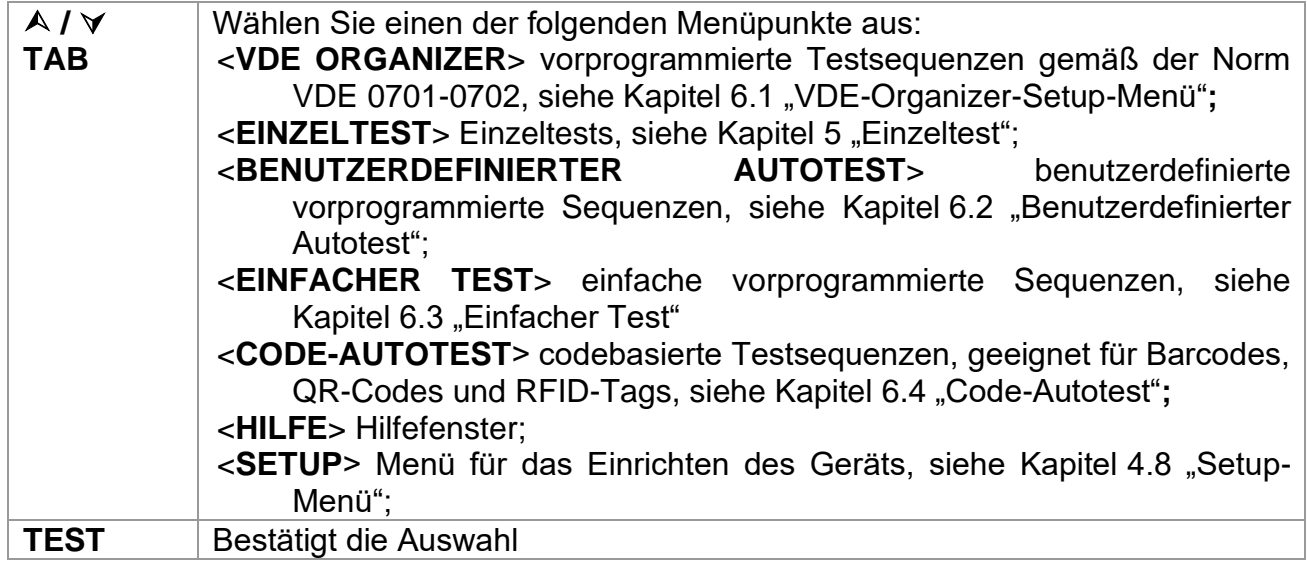

# <span id="page-26-2"></span>**4.2 VDE Organizer-Menü**

In diesem Menü können VDE-kompatible Testsequenzen erstellt und durchgeführt werden. Das Sequenz-Setup und die Parameter entsprechen den Vorgaben der Norm VDE 0701- 0702. Wenn eine Autotest-Sequenz im VDE Organizer erstellt wurde, kann sie als Autotest ausgeführt oder im Menü "Benutzerdefinierter Autotest" gespeichert werden.

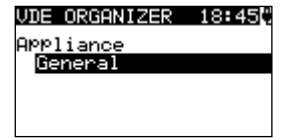

*Abbildung 4.2: VDE Organizer-Menü*

Weitere Informationen finden Sie in Kapitel 6.1 "VDE Organizer-Setup-Menü".

# <span id="page-27-0"></span>**4.3 Einzeltest-Menü**

Im Einzeltest-Menü können einzelne Tests durchgeführt werden.

| BINGLE TEST                     |  |  |
|---------------------------------|--|--|
| VISUAL<br>INSPECT               |  |  |
| EARTH CONT.                     |  |  |
| INSULATION                      |  |  |
| INSULATION-P<br>LEAKAGE<br>SUB. |  |  |
|                                 |  |  |

*Abbildung 4.3: Einzeltest-Menü* 

Weitere Informationen finden Sie in *Kapitel* 5 "Einzeltest".

# <span id="page-27-1"></span>**4.4 Menü für benutzerdefinierte Autotests**

Dieses Menü enthält eine Liste der benutzerdefinierten vorbereiteten AutoSequences. Die am häufigsten verwendeten Autotest-Sequenzen sind standardmäßig in der Liste enthalten. In diesem Autotest-Modus können bis zu 50 benutzerdefinierte Autotest-Sequenzen vorprogrammiert werden. Benutzerdefinierte Autotests können zudem von der Metrel-PC-Software PATLink PRO Plus oder Metrel ES Manager hochgeladen werden.

| 12:1<br>EST<br>υ |
|------------------|
| so               |
| Iso_BLT          |
| `a               |
| a_BLT            |
| ι≤ο              |

*Abbildung 4.4: Menü für benutzerdefinierte Autotests* 

Eine ausführliche Beschreibung dieses Testmodus finden Sie in Kapitel 6.2 "Benutzerdefinierter Autotest".

# <span id="page-27-2"></span>**4.5 Menü für einfache Tests**

Dieses Menü enthält eine Liste einfacher Testsequenzen.

| <b>CLASS</b>          |  |
|-----------------------|--|
| CLASS II<br>CLASS III |  |
|                       |  |

*Abbildung 4.5: Menü für einfache Tests*

Eine ausführliche Beschreibung dieses Testmodus finden Sie in Kapitel 6.3 "Einfacher Test".

# <span id="page-27-3"></span>**4.6 Menü für Code-Autotests**

Das Menü für Code-Autotests unterstützt das Durchführen vordefinierter Testcodes, Barcodes und RFID-Tags. Die Testcodes können mit dem Barcode-Scanner, dem RFID- Lese-/Schreibgerät oder mit den Tasten A/ $\forall$  ausgewählt werden. Mit dem Bluetooth-Dongle und der Android-App PATLink können ebenfalls QR-Codes gescannt werden.

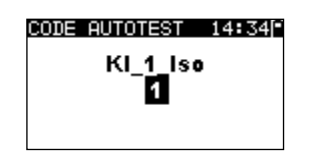

*Abbildung 4.6: Menü für Code-Autotests*

Weitere Informationen finden Sie in *Kapitel 6.4 Code-Autotest*.

# <span id="page-28-0"></span>**4.7 Hilfe-Menü**

Das Hilfemenü enthält schematische Darstellungen, die aufzeigen, wie ein Prüfling ordnungsgemäß an das PAT-Testgerät angeschlossen wird.

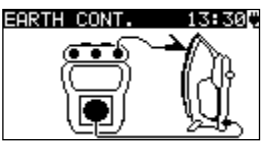

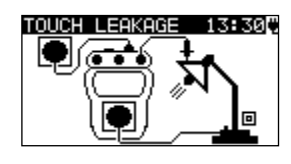

*Abbildung 4.7: Beispiele für die Hilfe-Fenster*

*Tasten:*

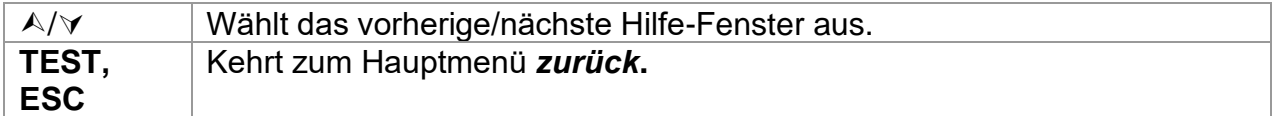

# <span id="page-28-1"></span>**4.8 Einstellungsmenü**

Im Menü "Setup" können die verschiedenen Parameter und Einstellungen des Geräts angezeigt oder eingestellt werden.

| :THO                                       |                                                                                          | l 4 : 14 I                                                                                 |
|--------------------------------------------|------------------------------------------------------------------------------------------|--------------------------------------------------------------------------------------------|
| IMEMORY<br>ANGUAGE<br>COMMUNICATION<br>LCD | SPEED<br>SETUP<br>. TEST<br>DATE/TIME<br>USER DATA<br>DATA<br>INSTRUMENT<br>SET<br>TINGS | DATA<br>USER<br>INSTRUMENT<br>DATA<br>SETTINGS<br>INIT.<br>SOUND<br>INI"<br>UETOOTH.<br>Ъl |
| LEAD COMPENSATION                          |                                                                                          |                                                                                            |

*Abbildung 4.8: Einstellungsmenü*

*Tasten:*

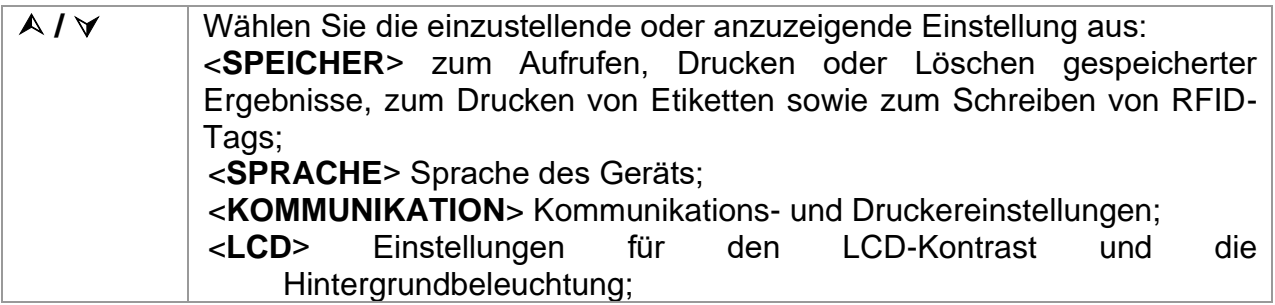

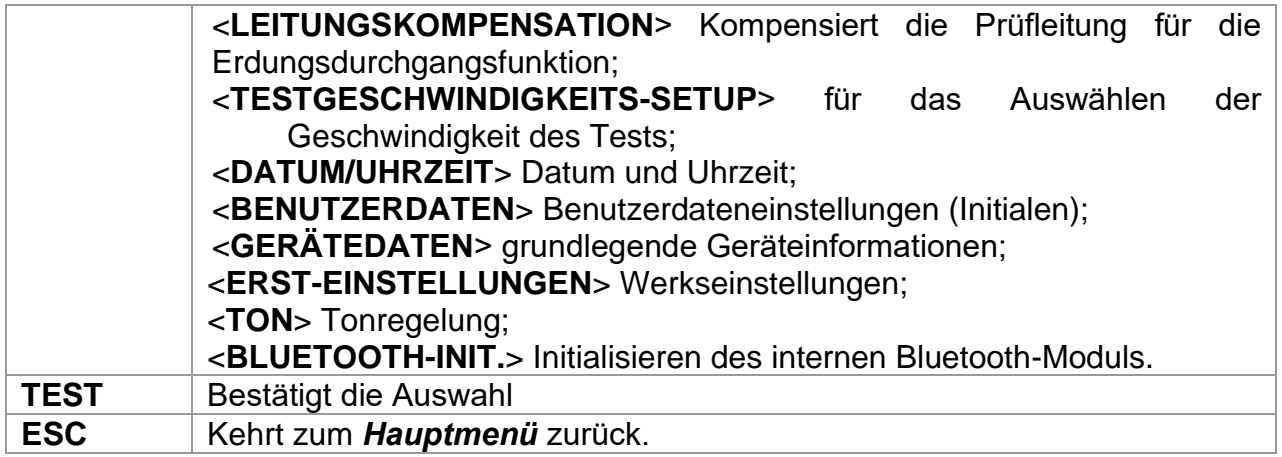

### <span id="page-29-0"></span>**4.8.1 Speicher**

Die im Speichermenü gespeicherten Ergebnisse können aufgerufen, gedruckt oder gelöscht werden. In diesem Menü können Etiketten gedruckt und RFID-Tags geschrieben werden.

| RECALL<br>L RESULTS                                   |  |
|-------------------------------------------------------|--|
| DELETE RESULTS<br>CLEAR ALL MEMORY<br>PRINTER<br>RFID |  |

*Abbildung 4.9: Speichermenü*

Weitere Informationen finden Sie in *Kapitel 7 Arbeiten mit den Autotest-Ergebnissen*.

### <span id="page-29-1"></span>**4.8.2 Sprachauswahl**

In diesem Menü kann die Sprache des Geräts ausgewählt werden.

| <b>ENGLISH</b><br>DEUTSCH |  |
|---------------------------|--|
| NEDERLANDS                |  |
|                           |  |
|                           |  |

*Abbildung 4.10: Sprachmenü*

*Tasten:*

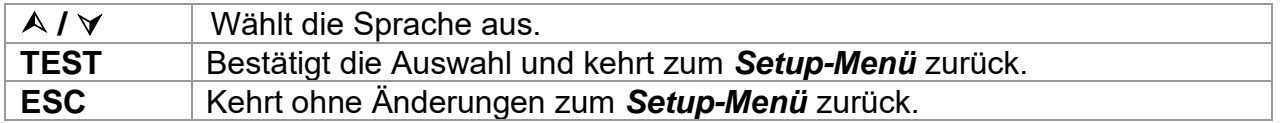

### <span id="page-29-2"></span>**4.8.3 Kommunikation**

In diesem Menü können die Kommunikationsanschlüsse konfiguriert und der Drucker eingerichtet werden.

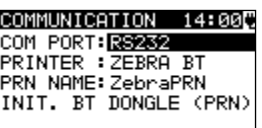

### *Abbildung 4.11: Kommunikationsmenü*

*Optionen:*

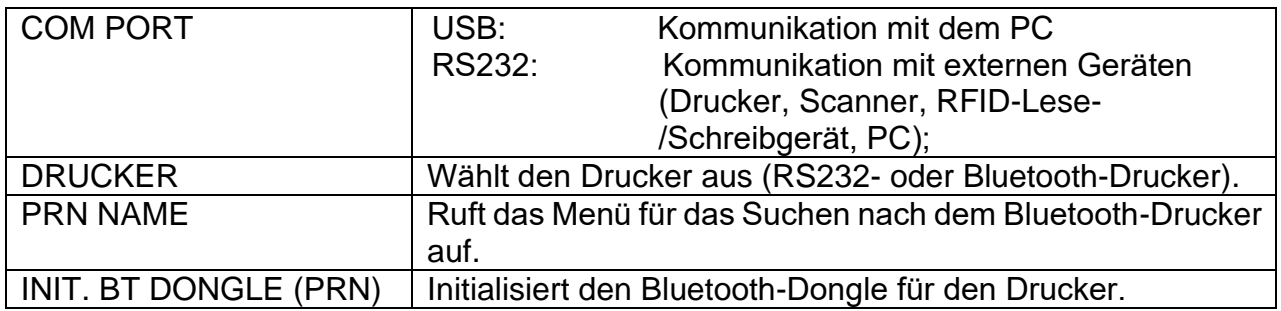

*Tasten:*

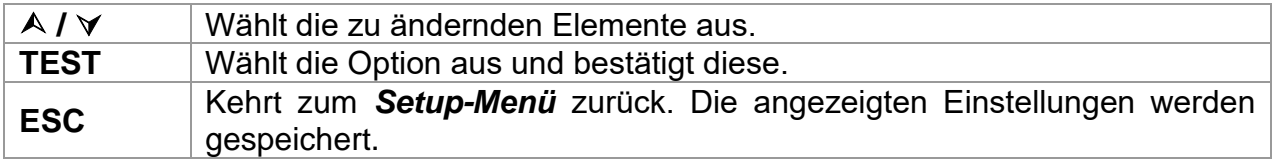

#### *Hinweis:*

 Für den Betrieb mit einigen externen Geräten wird der Kommunikationsanschluss automatisch neu konfiguriert, während die Kommunikation mit dem Gerät aktiv ist. Wenn z. B. ein RS232-Drucker an den Ausgang des Geräts angeschlossen ist, funktioniert dieser unabhängig davon, wie der COM PORT eingestellt ist.

### **4.8.3.1 Suchen nach dem Bluetooth-Drucker und Verbinden mit dem Gerät**

Im Menü "Suchen" kann ein Bluetooth-Drucker gesucht, ausgewählt und mit dem Gerät verbunden werden.

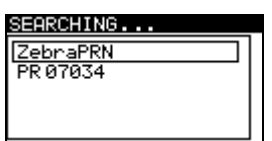

*Abbildung 4.12: Auswahl des Bluetooth-Druckers*

*Tasten:*

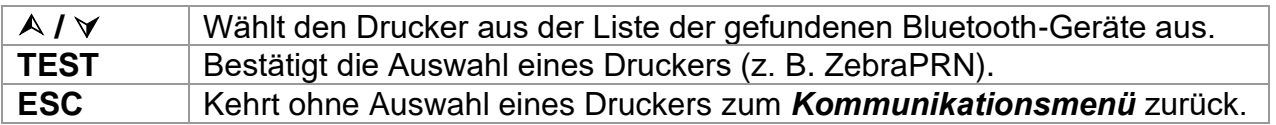

#### *Hinweise:*

 Dieser Vorgang muss ausgeführt werden, wenn der Drucker zum ersten Mal verwendet wird, oder wenn dessen Einstellungen geändert wurden.

 Bluetooth-Drucker können auch von einigen Metrel-Android-Apps aus bedient werden. In diesem Fall muss der Bluetooth-Drucker ausgewählt und mit dem Gerät und dem Android-Gerät verbunden werden. Weitere Informationen finden Sie in Kapitel 8.3 "Bluetooth-Kommunikation" sowie in der Bedienungsanleitung der Metrel-Android-App.

### **4.8.3.2 Initialisieren des Bluetooth-Dongles**

Initialisierungsvorgang (Bluetooth-Dongle für den Drucker):

1. Verbinden Sie den Bluetooth-Dongle A 1436 des Druckers mit dem PS/2-Anschluss des Geräts.

2. Drücken Sie die RESET-Taste am Bluetooth-Dongle A 1436 für **mindestens 10 Sekunden.**

3. Wählen Sie INIT. BT DONGLE (PRN) im Kommunikationsmenü aus, und drücken Sie die Taste TEST.

4. Warten Sie auf eine Bestätigungsmeldung und den Signalton. Folgende Meldung wird angezeigt, wenn der Dongle korrekt initialisiert wurde:

EXTERNE BT-DONGLE SUCHE OK!

5. Schließen Sie den erfolgreich initialisierten Bluetooth-Dongle A 1436 über das RS-232 auf-PS2-Schnittstellenkabel an den Drucker an.

#### **Hinweise:**

- Der Bluetooth-Dongle A 1436 sollte vor der ersten Verwendung mit dem Gerät oder dem Drucker stets initialisiert werden.
- Weitere Informationen über die Kommunikation via Bluetooth finden Sie in Kapitel 8 *Kommunikation* und in der A 1436-Bedienungsanleitung.

### <span id="page-31-0"></span>**4.8.4 LCD-Kontrast und Hintergrundbeleuchtung**

In diesem Menü können der Kontrast und die Hintergrundbeleuchtung der LCD-Anzeige eingestellt werden.

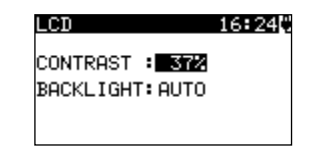

*Abbildung 4.13: LCD-Kontrast-Menü*

*Modi für die Hintergrundbeleuchtung:*

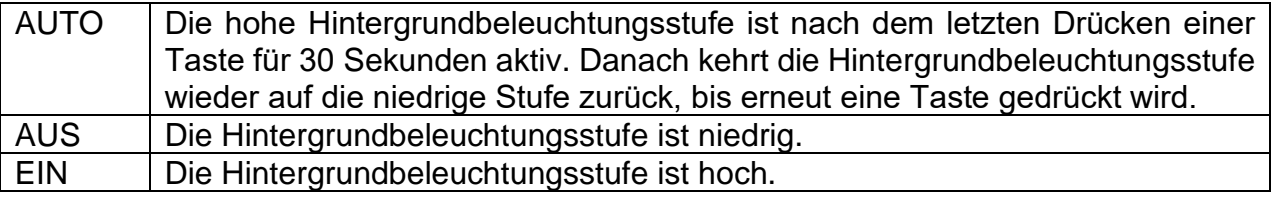

#### *Tasten:*

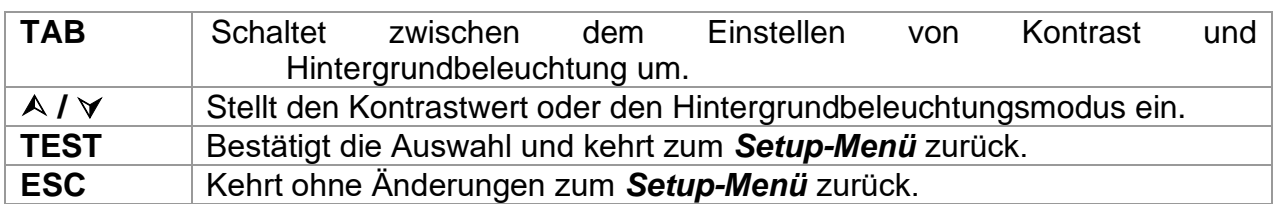

#### *Hinweis:*

- Wenn Sie beim Starten des Geräts die Taste "Nach unten" (V) drücken, wechseln Sie automatisch zum Menü "LCD-Kontrast".
- Während das Gerät an der Netzspannung angeschlossen ist, wird die Hintergrundbeleuchtung automatisch auf die Stufe HOCH geschaltet.

### <span id="page-32-0"></span>**4.8.5 Prüfleitungskompensation**

In diesem Menü kann die für die Erdungsdurchgangsfunktion verwendete Prüfleitung kompensiert werden.

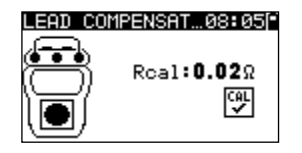

### *Abbildung 4.14: Fenster "Leitungskompensation"*

<span id="page-32-2"></span>*Schaltflächen:*

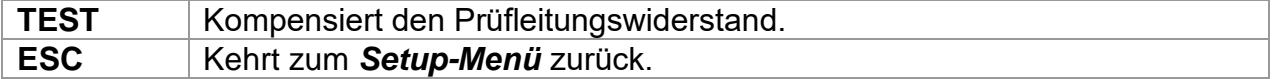

#### **Verfahren für das Kompensieren des Prüfleitungswiderstands:**

1. Schließen Sie die Prüfleitungen zwischen den folgenden Anschlüssen am Gerät an:

a) Schutzleiter- und S/EB-Anschluss (siehe *[Abbildung 4.14](#page-32-2)*) oder

b) Schutzleiteranschluss der Prüfbuchse und S/EB-Anschluss.

2. Drücken Sie auf **TEST**, um die Widerstandsmessung und Kompensation des Widerstands der Leitung(en) durchzuführen.

#### *Hinweise:*

- Im Anschluss an eine erfolgreiche Kompensation wird das Symbol (CaL<br>angezeigt.
- Der höchste Wert für die Leitungskompensation beträgt 5 Ω. Wenn der Widerstand höher ist, wird der Kompensationswert auf den Standardwert zurückgesetzt.

### <span id="page-32-1"></span>**4.8.6 Einstellen der Testgeschwindigkeit**

In diesem Menü kann die Testgeschwindigkeit des Geräts eingestellt werden:

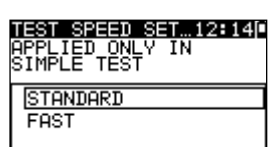

*Abbildung 4.15: Menü für die Testgeschwindigkeit*

#### *Optionen:*

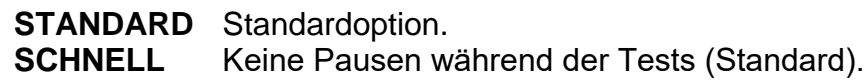

#### *Tasten:*

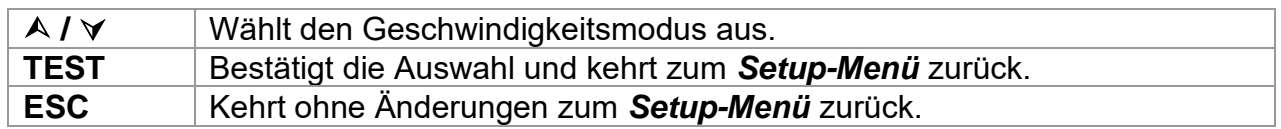

#### *Hinweis:*

 Wenn Sie den schnellen Modus aktivieren, werden die Sichtprüfung und der Funktionstest automatisch auf BESTANDEN gesetzt.

### <span id="page-33-0"></span>**4.8.7 Einstellen von Datum und Uhrzeit**

In diesem Menü können die Uhrzeit und das Datum eingestellt werden.

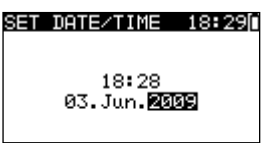

#### *Abbildung 4.16: Datum-/Uhrzeit-Menü*

Tasten:

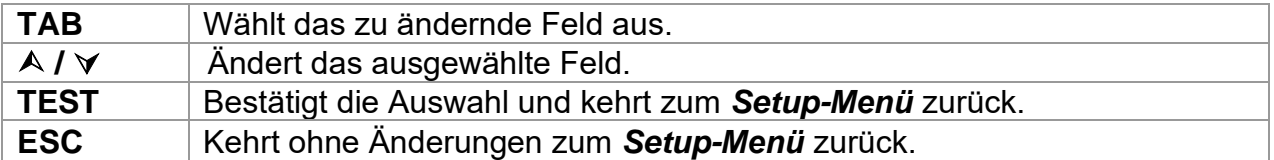

#### *Hinweis:*

Das Datum wird an die einzelnen gespeicherten Autotest-Ergebnisse angehängt.

#### *Warnung:*

 Wenn die Batterien für länger als eine Minute entfernt werden, gehen die eingestellte Uhrzeit und das Datum verloren.

### <span id="page-33-1"></span>**4.8.8 Benutzerdaten**

In diesem Menü können die Benutzerdaten eingestellt werden.

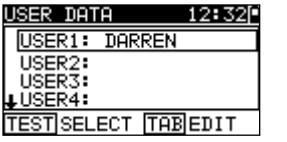

*Abbildung 4.17: Menü Benutzerdaten*

Tasten:

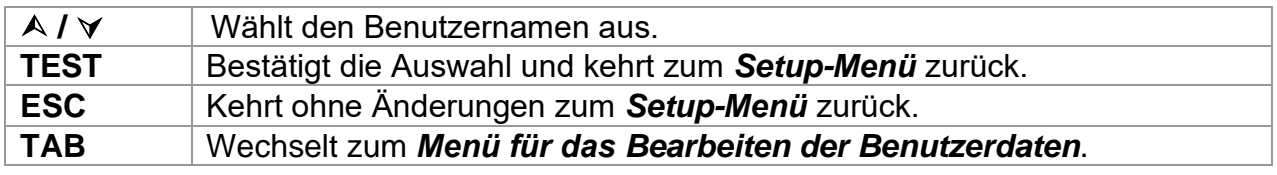

Bearbeiten von Benutzerdaten:

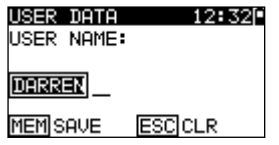

*Abbildung 4.18: Menü für das Bearbeiten der Benutzerdaten.*

Tasten:

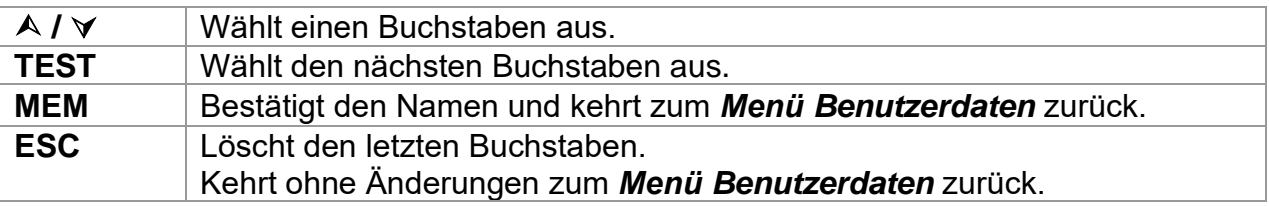

#### *Hinweise:*

- Der ausgewählte Benutzer wird auf das einfache Etikett (Initialen) gedruckt.
- Es können fünf verschiedene Benutzernamen eingestellt werden.

### <span id="page-34-0"></span>**4.8.9 Gerätedaten**

In diesem Menü werden die folgenden Gerätedaten angezeigt:

- Herstellername;
- Gerätetyp;
- Modellnummer;
- Kalibrierungsdatum;
- Seriennummer;
- Firmware- und Hardware-Version.

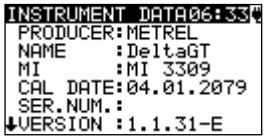

*Abbildung 4.19: Gerätedaten-Menü*

*Tasten:*

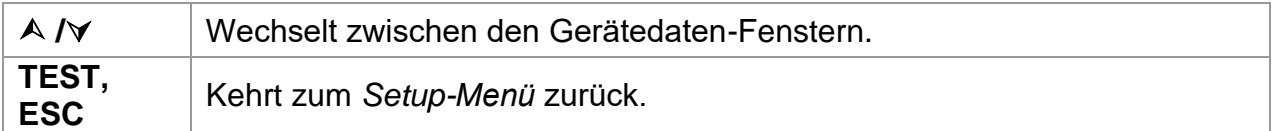

### <span id="page-34-1"></span>**4.8.10 Werksdaten**

In diesem Menü können die folgenden Geräteparameter auf ihre Anfangswerte zurückgesetzt werden:

- alle Messparameter im Einzeltestmodus;
- **LCD-Einstellungen;**
- Sprache;
- Kommunikationseinstellungen;
- internes Bluetooth-Modul wurde initialisiert;

 benutzerdefinierte Autotest-Sequenzen werden durch werksseitig vorprogrammierte Sequenzen ersetzt.

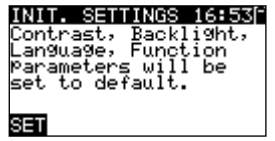

INIT. SETTINGS 07:57C INTERNAL BT MODULE SEARCHING...<br>OK!

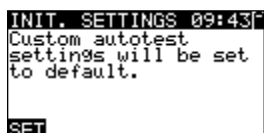

*Abbildung 4.20: Werkseinstellungs-Menü*

*Tasten:*

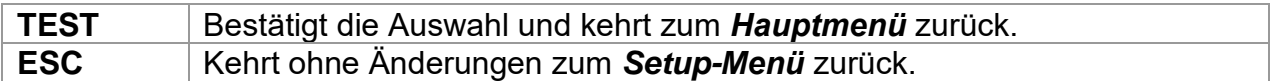

### <span id="page-35-0"></span>**4.8.11 Ton**

In diesem Menü können die akustischen Signale für Fehlertestergebnisse aktiviert/deaktiviert werden.

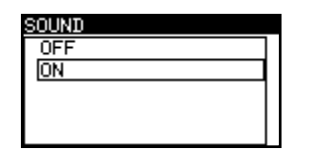

*Abbildung 4.21: Ton-Menü*

*Schaltflächen:*

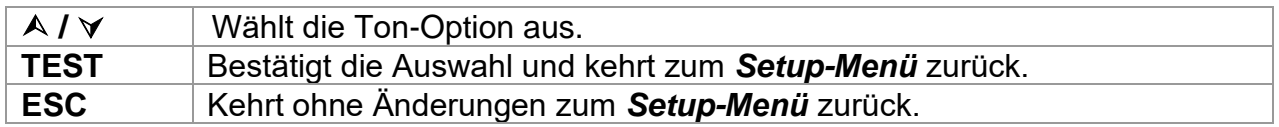

### <span id="page-35-1"></span>**4.8.12 Bluetooth-Initialisierung**

In diesem Menü wird das interne Bluetooth-Modul initialisiert.

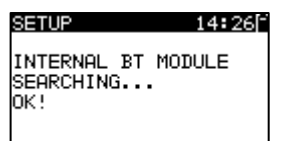

*Abbildung 4.22: Bluetooth-Initialisierung*

*Schaltflächen:*

**TEST** Initialisiert das interne Bluetooth-Modul und kehrt zum *Setup-Menü* zurück.
# **5 Einzeltest**

Im Einzeltest-Modus können einzelne Tests durchgeführt werden. Dies ist besonders bei der Problembehandlung hilfreich.

# **5.1 Durchführen von Messungen im Einzeltestmodus**

Wählen Sie den entsprechenden Test im Einzeltest-Menü aus.

| ьэ           |
|--------------|
| INSPECT      |
| EARTH CONT.  |
| INSULATION   |
| INSULATION-P |
| LEAKAGE      |

*Abbildung 5.1: Einzeltest-Menü* 

*Schaltflächen:*

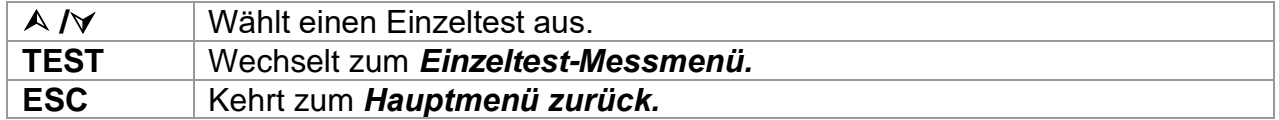

Einzeltests können aus allen Einzeltest-Messmenüs gestartet werden. Vor dem Durchführen eines Tests können die Parameter/Grenzwerte bearbeitet werden.

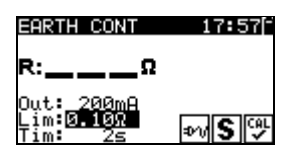

# *Abbildung 5.2: Beispiel für das Messmenü eines Einzeltests*

*Schaltflächen:*

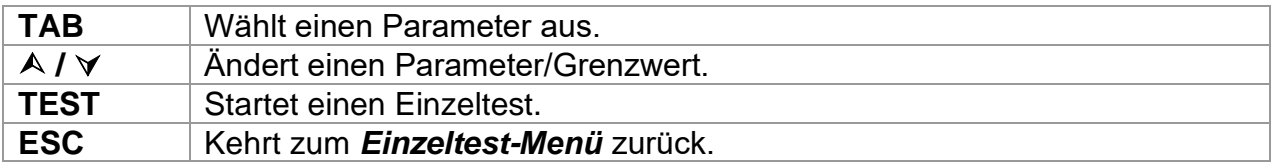

# *Hinweis:*

Die zuletzt eingestellten Parameter werden automatisch gespeichert.

Einzelmessungen werden auf die gleiche Weise gespeichert wie Autotest-Ergebnisse. Weitere Informationen finden Sie in *Kapitel 7.1 Speichern von Autotest-Ergebnissen*.

# **5.2 Messungen und Prüfungen**

# **5.2.1 Sichtprüfung**

Vor jedem elektrischen Sicherheitstest muss eine gründliche Sichtprüfung durchgeführt werden.

Die folgenden Punkte sollten überprüft werden:

- Prüfen des Prüflings auf Anzeichen von Beschädigungen.
- Prüfen des flexiblen Netzkabels auf Beschädigungen.
- Anzeichen von Verschmutzung, Feuchtigkeit und Schmutz, die die Sicherheit gefährden können. Es müssen insbesondere Öffnungen, Luftfilter und Schutzabdeckungen überprüft werden!
- Gibt es Anzeichen von Korrosion?
- Gibt es Anzeichen von Überhitzung?
- Sicherheitsrelevante Beschriftungen und Kennzeichnungen müssen deutlich lesbar sein.
- Die Installation des Prüflings muss gemäß der Betriebsanleitung erfolgen.
- Bei der Sichtprüfung müssen zudem die Messpunkte für die elektrischen Tests ermittelt werden.

# **Sichtprüfungsverfahren**

- Wählen Sie die Funktion SICHTPRÜFUNG aus.
- Prüfen Sie das zu prüfende Gerät.
- Wählen Sie anhand des Ergebnisses der Sichtprüfung BESTANDEN oder FEHLGESCHLAGEN aus.
- Speichern Sie das Ergebnis durch Drücken der Taste MEM (optional).

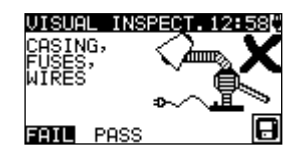

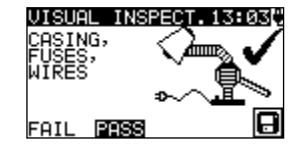

*Abbildung 5.3: Sichtprüfungsmenü*

# **5.2.2 Erdungsdurchgangswiderstand**

Mit diesem Test wird sichergestellt, dass die Verbindungen zwischen dem Schutzleiteranschluss des Netzsteckers des Prüflings und den geerdeten, zugänglichen leitfähigen Teilen des Prüflings zufriedenstellend sind und einen ausreichend geringen Widerstand aufweisen. Dieser Test muss bei Geräten der Klasse I (geerdet) durchgeführt werden. Das Gerät misst den Widerstand zwischen:

- S/EB-Anschluss und Schutzleiter der Prüfbuchse;
- Schutzleiter des IEC-Testanschlusses sowie der Prüfbuchse (für IEC-Kabel);
- S/EB- und Schutzleiteranschluss (für fest installierte Geräte)

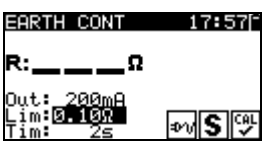

*Abbildung 5.4: Erdungsdurchgangsmenü* 

# **Testparameter für das Messen des Erdungsdurchgangswiderstands**

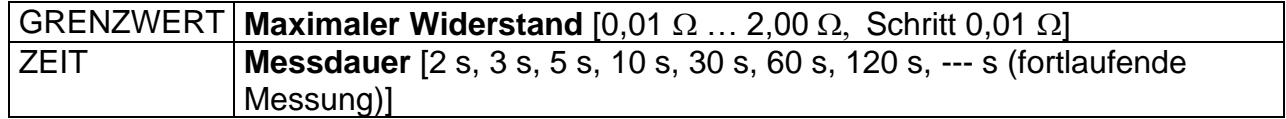

# **Typische Testschaltungen für das Messen des Erdungsdurchgangswiderstands**

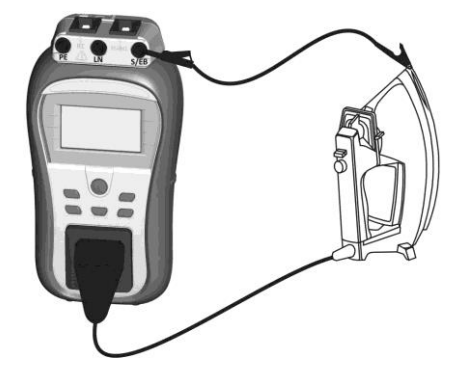

*Abbildung 5.5: Messen des Erdungsdurchgangs* 

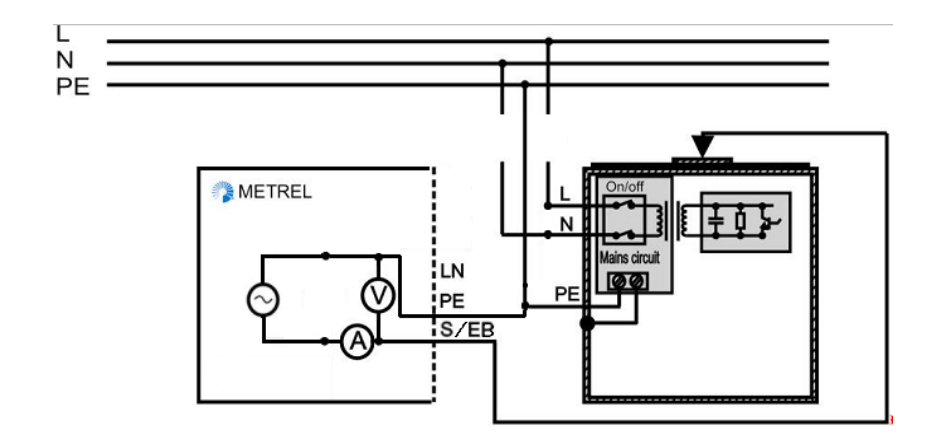

*Abbildung 5.6: Messen des Erdungsdurchgangs von fest installierten Prüfligen der Klasse I* 

#### **Verfahren für das Messen des Erdungsdurchgangswiderstands**

- Kompensiert den Prüfleitungswiderstand (optional). Weitere Informationen finden Sie in Kapitel *[4.8.5](#page-32-0)*.
- Wählen Sie die Funktion ERDUNGSDURCHG. aus.
- Legen Sie die Testparameter fest.
- Schließen Sie den Prüfling am Gerät an (siehe *Abbildung 5.5* und *Abbildung 5.6*)
- Drücken Sie zum Durchführen der Messung die Taste TEST. Drücken Sie erneut auf TEST, um die fortlaufende Messung zu beenden.
- Speichern Sie das Ergebnis durch Drücken der Taste MEM (optional).

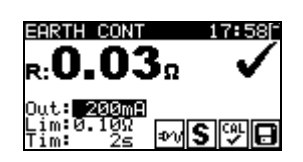

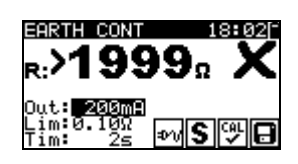

*Abbildung 5.7: Beispiele für die Messergebnisse für den Erdungsdurchgangswiderstand*

Angezeigte Ergebnisse: Hauptergebnis .......Erdungsdurchgangswiderstand

#### *Hinweise:*

- Beachten Sie vor dem Messen die angezeigten Warnhinweise!
- → Es wird empfohlen, das Netzkabel während des Tests zu knicken.<br>→ <sup>[第]</sup> wird \_ angezeigt, \_ wenn \_ das \_ Frgebnis \_ um \_ den
- wird angezeigt, wenn das Ergebnis um den kompensierten Leitungswiderstandswert korrigiert wird.
- Die Ergebniskorrektur für den Erdungsdurchgang wird deaktiviert, wenn IEC-Kabel zwischen dem Schutzleiter des IEC-Testanschlusses und dem Schutzleiter der Prüfbuchse getestet werden.
- Wenn für das Autotest-Verfahren der PRCD-Test eingestellt wurde, wird beim Erddurchgangstest Strom an die Netzprüfbuchse angelegt. Diese Funktion ermöglicht das Testen besonderer Arten von RCDs (PRCD-K, PRCD-S), bei denen der Schutzleiter erst angeschlossen wird, wenn das Gerät unter Spannung steht.

# **5.2.3 Isolationswiderstand**

Beim Isolationswiderstandstest wird der Widerstand zwischen spannungsführenden Leitern und geerdeten (oder isolierten) zugänglichen Metallteilen des Prüflings geprüft. Dieser Test kann Fehler aufdecken, die durch Verschmutzung, Feuchtigkeit, Verschlechterung des Isolierungsmaterials usw. verursacht werden.

Das Gerät misst den Isolationswiderstand zwischen:

- (L+N) an der Prüfbuchse und dem Schutzleiteranschluss an der Prüfbuchse/am (S/EB-)Anschluss;
- LN- und Schutzleiteranschluss/(S/EB)-Anschluss (für fest installierte Geräte)

Diese Funktion ist in erster Linie für das Testen von Geräten der Klasse I vorgesehen.

| đu                           |  |
|------------------------------|--|
| -WQ                          |  |
| Юų.<br>անքի<br>m:0<br>يوبوهي |  |

*Abbildung 5.8: Isolationsmenü* 

# **Testparameter für die Isolationswiderstandsmessung**

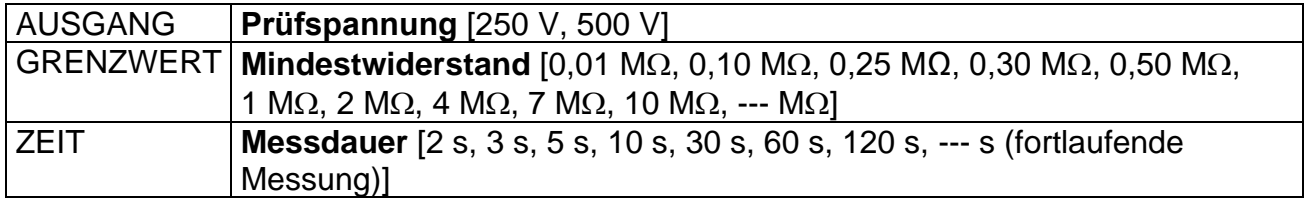

# **Testschaltung für Isolationswiderstandsmessungen**

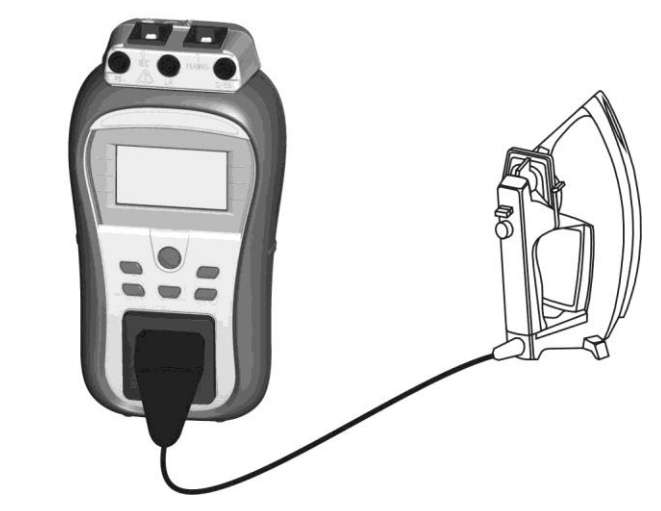

*Abbildung 5.9: Messen des Isolationswiderstands* 

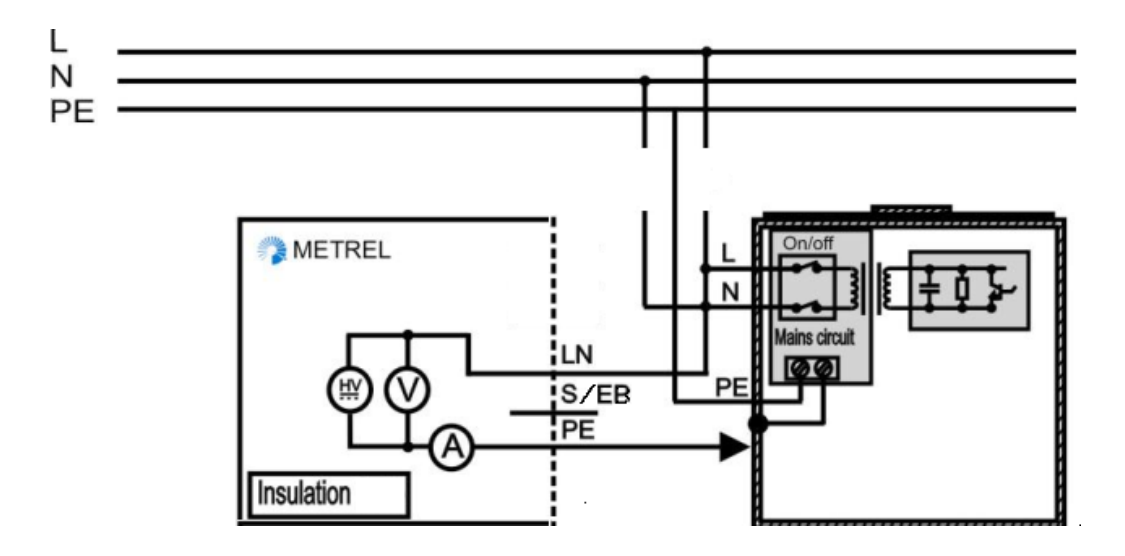

*Abbildung 5.10: Messen des Isolationswiderstands von fest installierten Prüfligen der Klasse I* 

#### **Verfahren für die Isolationswiderstandsmessungen**

- Wählen Sie die Funktion ISOLATION aus.
- Legen Sie die Testparameter fest.
- Schließen Sie den Prüfling am Gerät an (siehe *Abbildung 5.9* und *Abbildung 5.10*).
- Drücken Sie zum Durchführen der Messung die Taste TEST. Drücken Sie erneut auf TEST, um die fortlaufende Messung zu beenden.
- Speichern Sie das Ergebnis durch Drücken der Taste MEM (optional).

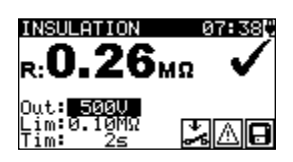

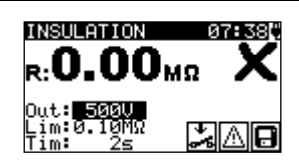

*Abbildung 5.11: Beispiele für Ergebnisse von Isolationswiderstandsmessungen*

Angezeigte Ergebnisse: Hauptergebnis ....... Isolationswiderstand

### *Hinweise:*

- Wenn die S/EB-Prüfspitze während des Tests angeschlossen ist, wird auch der Strom berücksichtigt.
- Beachten Sie alle angezeigten Warnungen, bevor Sie die Messung starten!
- Berühren Sie den Prüfling während der Messung nicht, und trennen Sie ihn nicht, bevor er vollständig entladen ist! Die Meldung "Udisch..." wird angezeigt, solange die Spannung am Gerät größer als 10 V ist!

# **5.2.4 Isolationswiderstand – P**

Beim Isolationswiderstandstest wird der Widerstand zwischen spannungsführenden Leitern und isolierten zugänglichen Metallteilen des Prüflings geprüft. Dieser Test kann Fehler aufdecken, die durch Verschmutzung, Feuchtigkeit, Verschlechterung des Isolierungsmaterials usw. verursacht werden.

Das Gerät misst den Isolationswiderstand zwischen:

- (L+N) an der Prüfbuchse und dem S/EB-Anschluss;
- LN-Anschluss/(S/EB)-Anschluss (für fest installierte Geräte)

Diese Funktion ist in erster Linie für das Testen von Geräten der Klasse II sowie Zubehörteilen der Klasse II von Geräten der Klasse I vorgesehen.

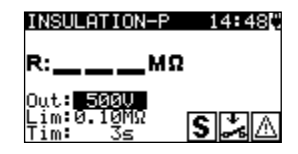

*Abbildung 5.12: Menü "Isolationswiderstand – P"*

# **Testparameter für das Messen des Isolationswiderstands – P**

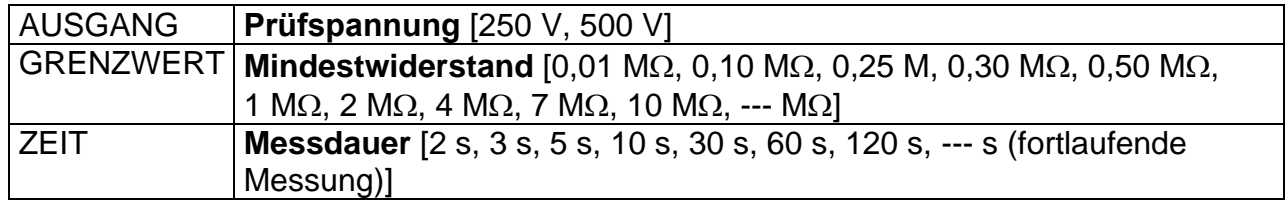

# **Testschaltungen für das Messen des Isolationswiderstands – P**

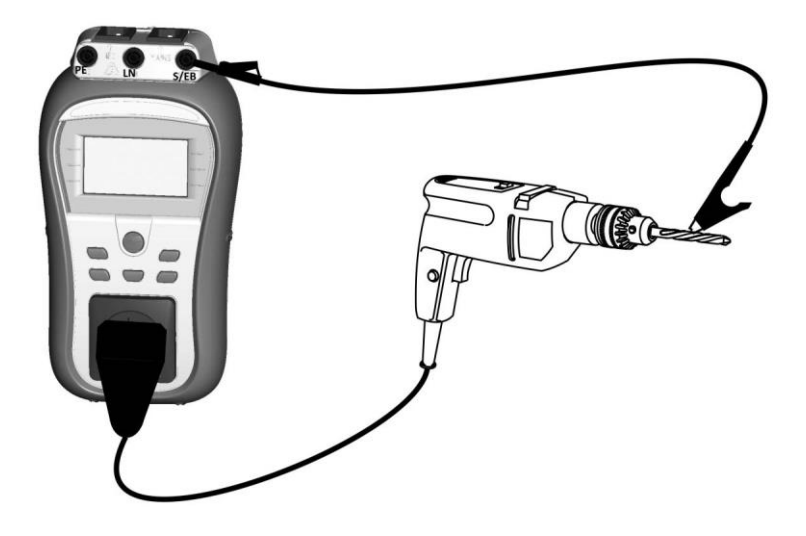

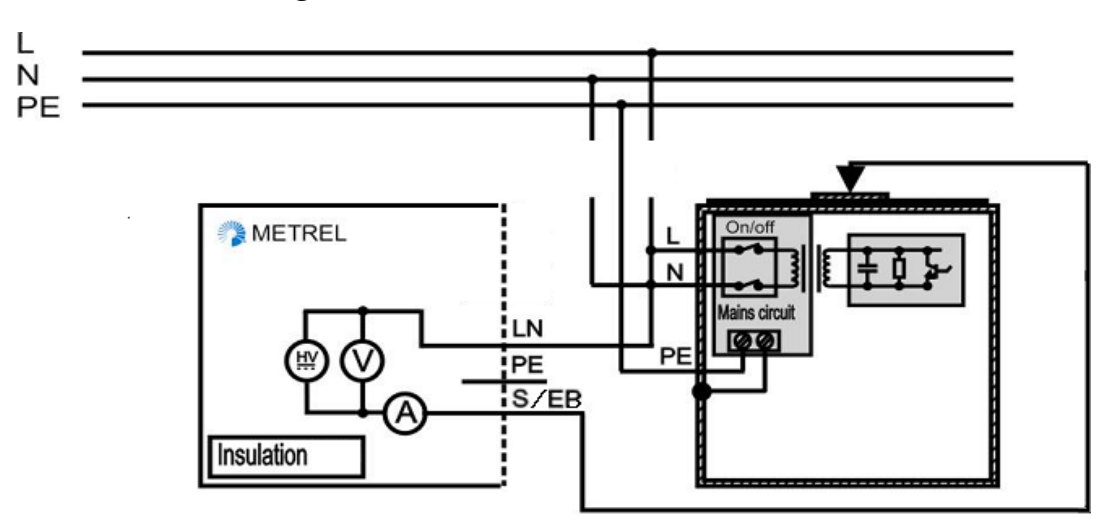

*Abbildung 5.13: Messen des Isolationswiderstands – P*

*Abbildung 5.14: Messen des Isolationswiderstands von fest installierten Prüfligen* 

# **Verfahren für Isolationswiderstandsmessungen – P**

- Wählen Sie die Funktion ISOLIERUNG-P aus.
- Legen Sie die Testparameter fest.
- Schließen Sie den Prüfling am Gerät an (siehe *Abbildung 5.13* und *Abbildung 5.14*).
- Drücken Sie zum Durchführen der Messung die Taste TEST. Drücken Sie erneut auf TEST, um die fortlaufende Messung zu beenden.
- Speichern Sie das Ergebnis durch Drücken der Taste MEM (optional).

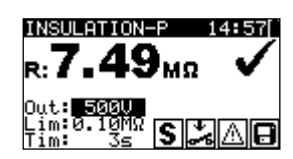

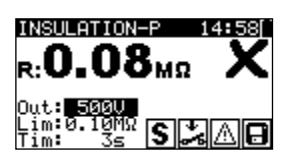

*Abbildung 5.15: Beispiel für die Ergebnisse einer Isolationswiderstandsmessung – P*

Angezeigte Ergebnisse: Hauptergebnis ....... Isolationswiderstand (LN – P)

# *Hinweise:*

- Der durch den Schutzleiteranschluss oder den Schutzleiter der Netzprüfbuchse fließende Strom wird NICHT berücksichtigt.
- Beachten Sie alle angezeigten Warnungen, bevor Sie die Messung starten!
- Berühren Sie den Prüfling während der Messung nicht, und trennen Sie ihn nicht, bevor er vollständig entladen ist! Die Meldung "UDisch..." wird angezeigt, solange die Spannung am Gerät größer als 10 V ist!

# **5.2.5 Ersatzableitung**

Mit diesem Test werden Ableitströme zwischen spannungsführenden Leitern und zugänglichen Metallteilen (Gehäuse, Schrauben, Griffe usw.) geprüft. Das Ergebnis umfasst zudem kapazitive Ableitpfade. Beim Test wird der Strom gemessen, der bei einer Prüfspannung von 30 V AC fließt, und das Ergebnis wird auf den Wert einer Netznennspannung skaliert.

Das Gerät misst den Ersatzableitstrom zwischen:

- (L+N) an der Prüfbuchse und dem Schutzleiteranschluss an der Prüfbuchse/am (S/EB-)Anschluss;
- LN- und Schutzleiteranschluss/(S/EB)-Anschluss (für fest installierte Geräte)

Diese Funktion ist in erster Linie für das Testen von Geräten der Klasse I vorgesehen.

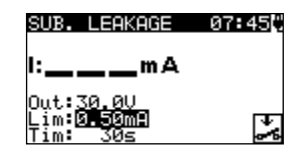

*Abbildung 5.16: Ersatzableitstrom-Menü*

#### **Testparameter für die Ersatzableitstrom-Messung**

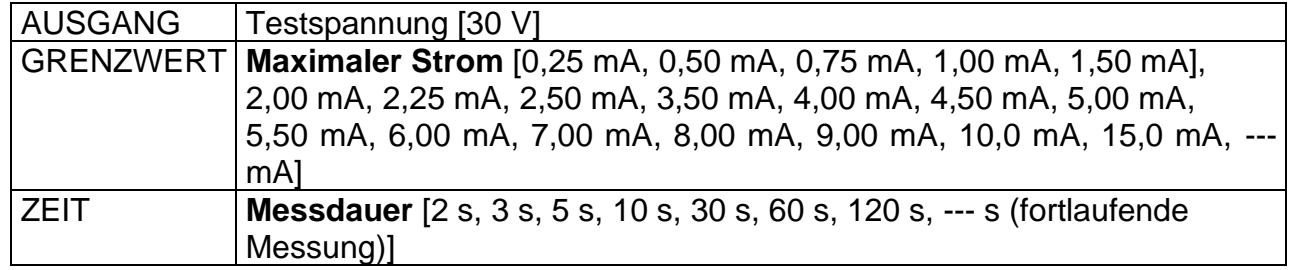

# **Testschaltungen für die Ersatzableitstrom-Messung**

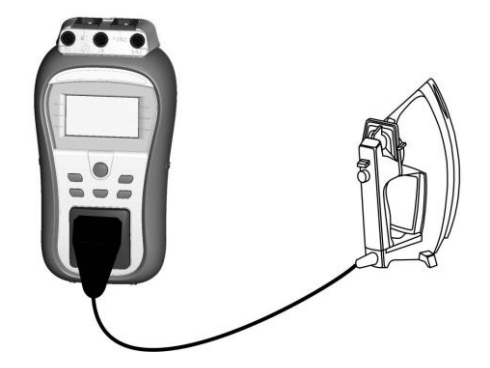

*Abbildung 5.17: Messen des Ersatzableitstroms* 

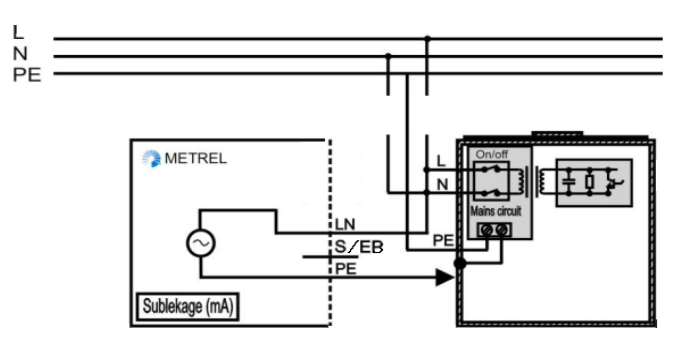

*Abbildung 5.18: Messen des Ersatzableitstroms von fest installierten Prüfligen* 

### **Verfahren zum Messen des Ersatzableitstroms**

- Wählen Sie die Funktion ERS. ABLEITSTROM aus.
- Legen Sie die Testparameter fest.
- Schließen Sie den Prüfling am Gerät an (siehe *Abbildung 5.17* und *Abbildung 5.18*).
- Drücken Sie zum Durchführen der Messung die Taste TEST. Drücken Sie erneut auf TEST, um die fortlaufende Messung zu beenden.
- Speichern Sie das Ergebnis durch Drücken der Taste MEM (optional).

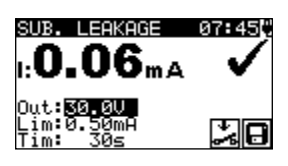

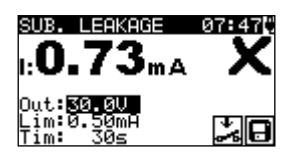

*Abbildung 5.19: Beispiele für die Ersatzableitstrom-Messergebnisse*

Angezeigte Ergebnisse: Hauptergebnis ....... Ersatzableitstrom

#### *Hinweise:*

- Beachten Sie vor dem Messen die angezeigten Warnungen!
- Wenn die S/EB-Prüfspitze während des Tests angeschlossen ist, wird auch der Strom berücksichtigt.
- Das Ersatzableitstrom-Ergebnis kann vom Testergebnis für den Ableitstrom abweichen. Wenn z. B. elektromagnetische Filterkondensatoren an den Phasen- und Neutralleiter angeschlossen sind, kann das Ersatzableitstrom-Ergebnis zweifach höher sein als das Differenzableitstrom-Ergebnis.

# **5.2.6 Ersatzableitung – P**

Mit diesem Test werden Ableitströme zwischen spannungsführenden Leitern und zugänglichen isolierten Metallteilen (Schrauben, Griffe usw.) geprüft. Das Ergebnis umfasst zudem kapazitive Ableitpfade. Beim Test wird der Strom gemessen, der bei einer Prüfspannung von 30 V AC fließt, und das Ergebnis wird auf den Wert einer Netznennspannung skaliert.

Das Gerät misst den Ersatzableitstrom zwischen:

- (L+N) an der Prüfbuchse und dem S/EB-Anschluss;
- LN-Anschluss/(S/EB)-Anschluss (für fest installierte Geräte)

Diese Funktion ist in erster Linie für das Testen von Geräten der Klasse II sowie Zubehörteilen der Klasse II von Geräten der Klasse I vorgesehen.

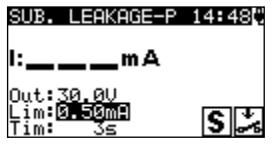

*Abbildung 5.20: Ersatzableitstrom – P-Menü*

# **Testparameter für die Ersatzableitstrom – P-Messung**

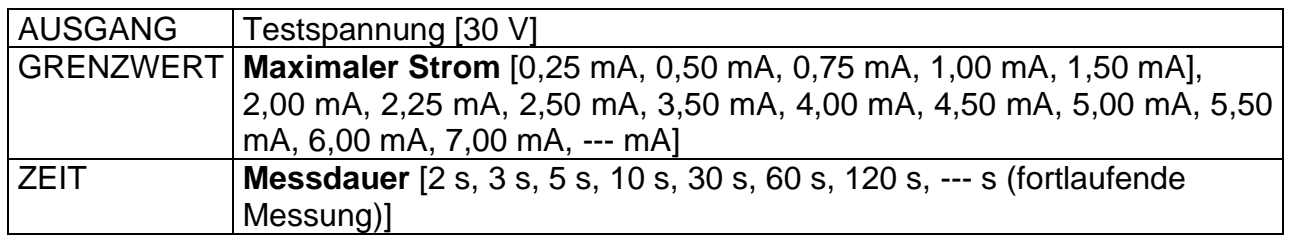

### **Testschaltungen für die Ersatzableitstrom – P-Messung**

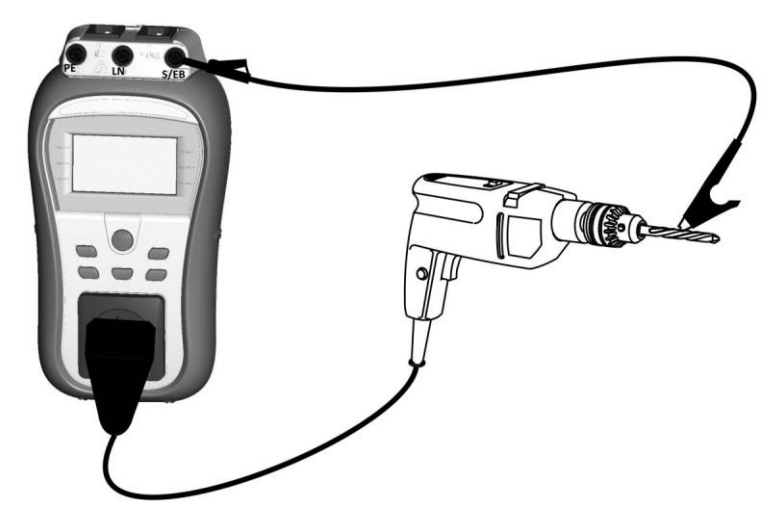

*Abbildung 5.21: Messen des Ersatzableitstroms – P* 

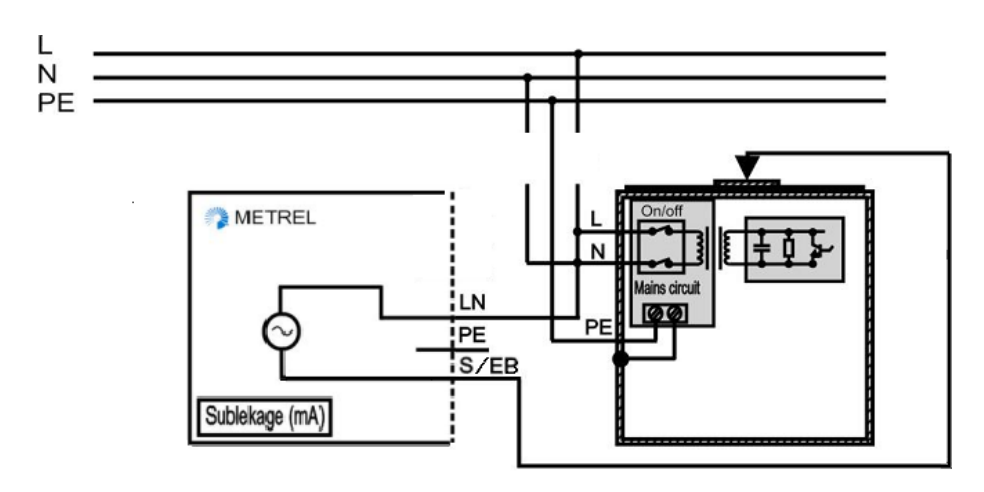

*Abbildung 5.22: Messen des Ersatzableitstroms der zugänglichen isolierten leitfähigen Komponenten von fest installierten Prüfligen* 

# **Verfahren zum Messen des Ersatzableitstroms – P**

- Wählen Sie die Funktion ERS. ABLEITSTROM-P aus.
- Legen Sie die Testparameter fest.
- Schließen Sie den Prüfling am Gerät an (siehe *Abbildung 5.21* und *Abbildung 5.22*).
- Drücken Sie zum Durchführen der Messung die Taste TEST. Drücken Sie erneut auf TEST, um die fortlaufende Messung zu beenden.
- Speichern Sie das Ergebnis durch Drücken der Taste MEM (optional).

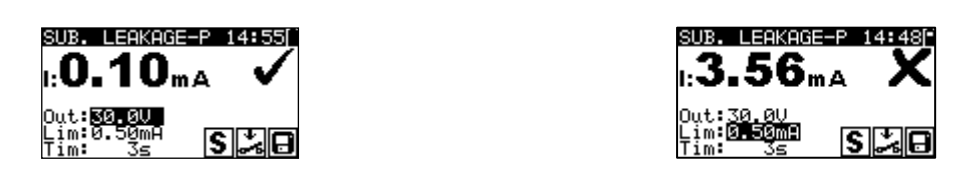

*Abbildung 5.23: Beispiele für die Ersatzableitstrom – P-Messergebnisse*

Angezeigte Ergebnisse: Hauptergebnis…………..Ersatzableitstrom (LN – P)

# *Hinweise:*

- Beachten Sie vor dem Messen die angezeigten Warnungen!
- Der durch den Schutzleiteranschluss oder den Schutzleiter der Netzprüfbuchse fließende Strom wird NICHT berücksichtigt.

# **5.2.7 Polaritätstest**

Mit diesem Test wird die Polarität der Netzkabel überprüft. Die folgenden Fehler können erkannt werden:

L OFFEN, N OFFEN, SCHUTZLEITER OFFEN, L-N GEKREUZT, L-N KURZ, L-PE KURZ, N-PE KURZ und MEHRERE FEHLER.

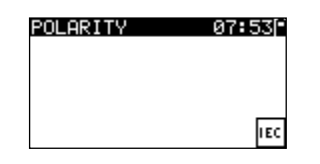

*Abbildung 5.24: Menü Polaritätstest*

# **Prüfschaltung für Polaritätstests**

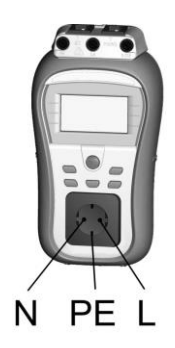

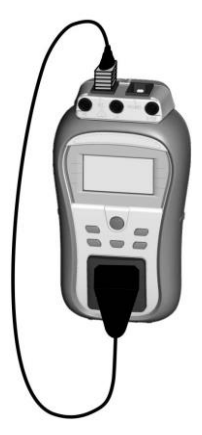

*Abbildung 5.25: Polaritätstest für das IEC-Kabel*

#### **Polaritätstest-Verfahren**

- Wählen Sie die Funktion POLARITÄT aus.
- Schließen Sie das IEC-Kabel am Gerät an (siehe *Abbildung 5.25*).
- Drücken Sie zum Durchführen der Messung die Taste TEST.
- Speichern Sie das Ergebnis durch Drücken der Taste MEM (optional).

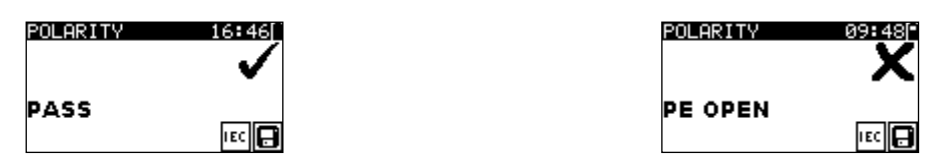

*Abbildung 5.26: Beispiele für die Polaritätstest-Ergebnisse*

Angezeigte Ergebnisse:

Hauptergebnis .......BESTANDEN/FEHLGESCHLAGEN, Beschreibung des Fehlers

# *Hinweis:*

Beachten Sie vor dem Test die angezeigten Warnungen!

# **5.2.8 Differentialableitstrom**

Mit diesem Test wird die Summe aller Ableitströme ermittelt, die von den stromführenden Leitern zur Erde fließen. Mit dem Differentialverfahren kann der vollständige und effektive Ableitstrom auch dann gemessen werden, wenn parallele Strompfade vom Prüfling zur Erde vorhanden sind.

Das Gerät misst:

 Den Differentialableitstrom des an die Prüfbuchse des Gerätes angeschlossenen Prüflings.

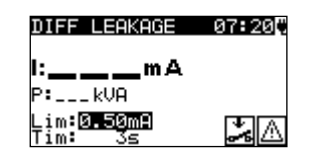

*Abbildung 5.27: Menü Differentialableitstrom*

Testparameter für die Differentialableitstrom-Messung

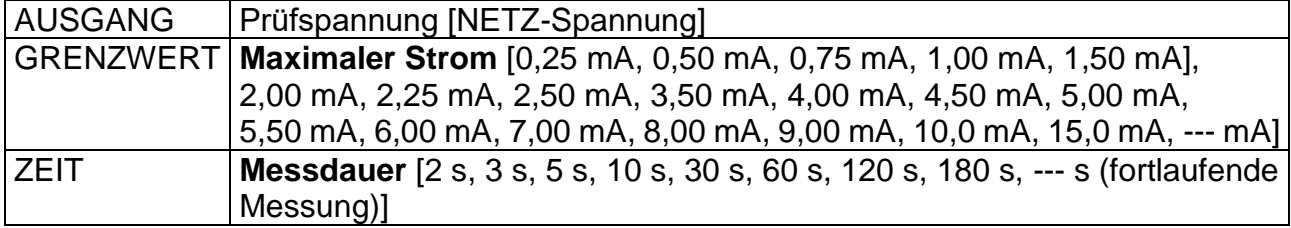

# **Testschaltung für die Differentialableitstrom-Messung**

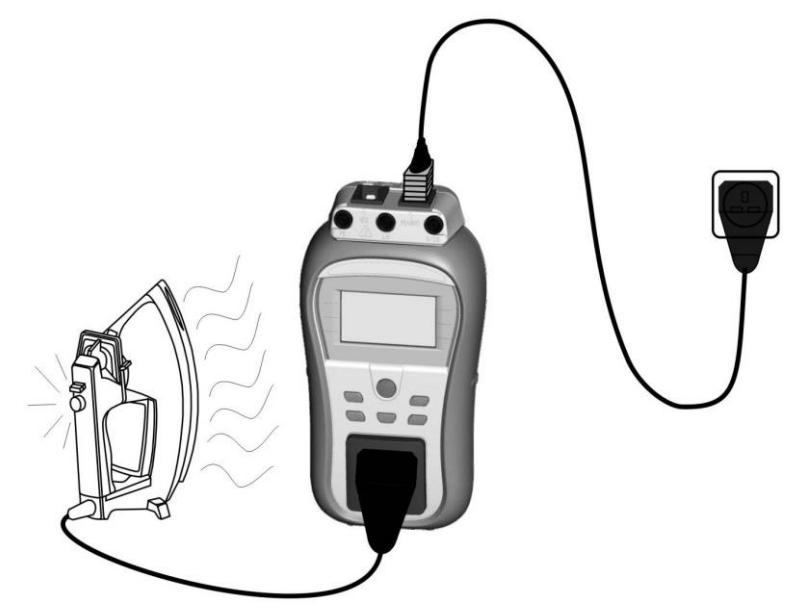

*Abbildung 5.28: Messen des Differentialableitstroms*

# **Verfahren für die Differentialableitstrommessung**

- Wählen Sie die Funktion DIFF. ABLEITSTROM aus.
- Legen Sie die Testparameter fest.
- Schließen Sie den Prüfling am Gerät an (siehe *Abbildung 5.28*).
- Drücken Sie zum Durchführen der Messung die Taste TEST. Drücken Sie erneut auf TEST, um die fortlaufende Messung zu beenden.
- Speichern Sie das Ergebnis durch Drücken der Taste MEM (optional).

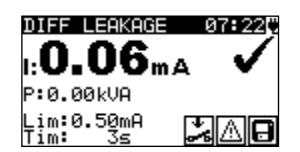

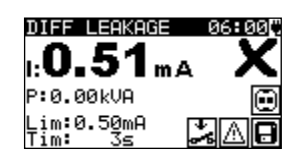

# *Abbildung 5.29: Beispiele für ein Differentialableitstrom-Messergebnis*

Angezeigte Ergebnisse: Hauptergebnis I ..... Differentialableitstrom Unterergebnis P............Scheinleistung

# **Hinweise:**

- Für diesen Test muss das Gerät an die Netzspannung angeschlossen sein.
- Während des Tests ist die Netzspannung an den Prüfling angeschlossen. Wenn der Prüfling bewegliche Teile umfasst, stellen Sie sicher, dass er sicher befestigt oder geschützt ist, um mögliche Gefahren für den Bediener oder Schäden am Prüfling oder der Umgebung zu vermeiden!
- Beachten Sie vor dem Messen die angezeigten Warnungen!
- Das Gerät wechselt während des Tests automatisch die L- und N-Polarität des angeschlossenen Prüflings.
- Die Messung kann durch Drücken der ESC-Taste abgebrochen werden.

 Die Messung wird aus Sicherheitsgründen nach zwei Minuten automatisch abgebrochen, wenn ein Strom von mehr als 10 A durch den Prüfling und das DeltaGT fließt.

# **5.2.9 Berührungsableitstrom**

Mit diesem Test wird der Strom ermittelt, der fließen würde, wenn eine Person die zugänglichen leitenden Teile des Prüflings berührt. Das Gerät misst:

Den Berührungsableitstrom, der durch die S/EB-Prüfspitze in die Erde fließt.

Der Prüfling kann über die Prüfbuchse oder direkt über die Installation (fest installierte Geräte) versorgt werden.

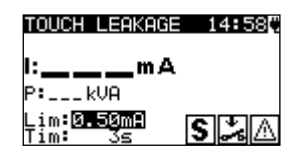

*Abbildung 5.30: Menü Berührungsableitstrom*

#### **Testparameter für die Messung des Berührungsableitstroms**

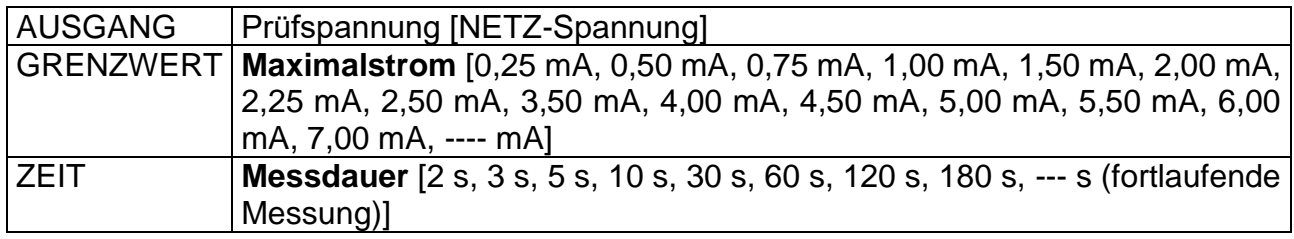

# **Testschaltungen für die Messung des Berührungsableitstroms**

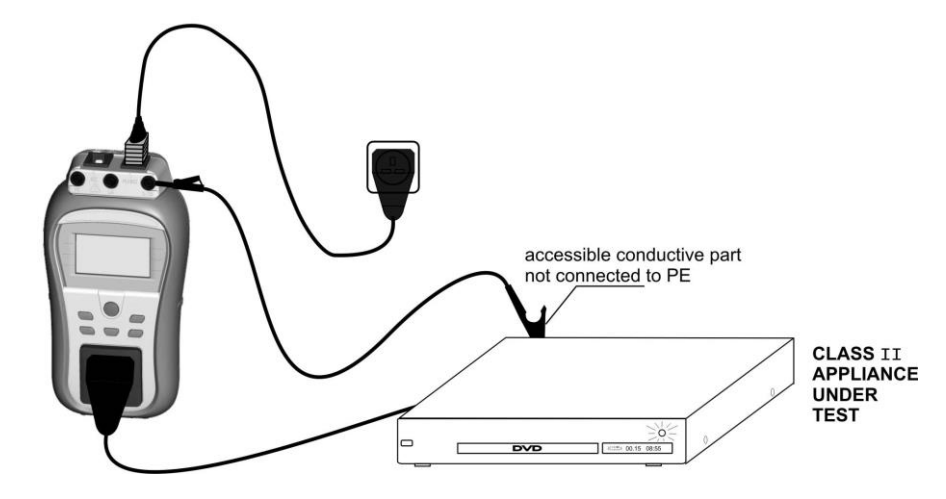

*Abbildung 5.31: Messen des Berührungsableitstroms*

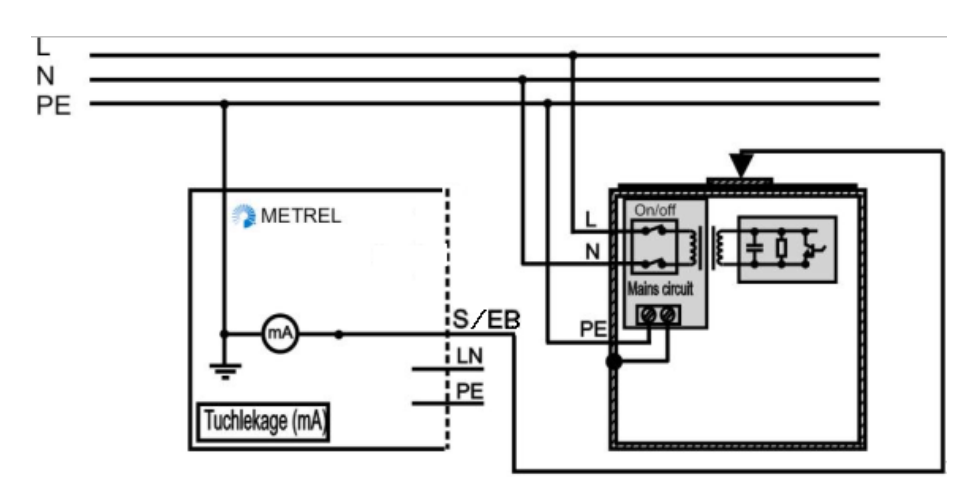

*Abbildung 5.32: Messen des Berührungsableitstroms an einem fest installierten Prüfling*

# **Verfahren für die Messung des Berührungsableitstroms**

- Wählen Sie die Funktion BERÜHRUNGSABLEITSTROM aus.
- Legen Sie die Testparameter fest.
- Schließen Sie den Prüfling am Gerät an (siehe *Abbildung 5.31* und *Abbildung 5.32*).
- Drücken Sie zum Durchführen der Messung die Taste TEST. Drücken Sie erneut auf TEST, um die fortlaufende Messung zu beenden.
- Speichern Sie das Ergebnis durch Drücken der Taste MEM (optional).

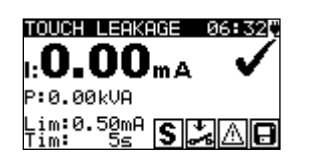

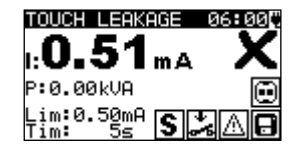

*Abbildung 5.33: Beispiele für ein Berührungsableitstrom-Messergebnis*

Angezeigte Ergebnisse: Hauptergebnis I .....Berührungsableitstrom Unterergebnis P............Scheinleistung **Hinweise:**

- Für diesen Test muss das Gerät an die Netzspannung angeschlossen sein.
- Während des Tests ist die Netzspannung an den Prüfling angeschlossen. Wenn der Prüfling bewegliche Teile umfasst, stellen Sie sicher, dass er sicher befestigt oder geschützt ist, um mögliche Gefahren für den Bediener oder Schäden am Prüfling oder der Umgebung zu vermeiden!
- Beachten Sie vor dem Messen die angezeigten Warnungen!
- Das Gerät wechselt während des Tests automatisch die L- und N-Polarität des angeschlossenen Prüflings.
- Die Messung kann durch Drücken der ESC-Taste abgebrochen werden.
- Die Messung wird aus Sicherheitsgründen nach zwei Minuten automatisch abgebrochen, wenn ein Strom von mehr als 10 A durch den Prüfling und das DeltaGT fließt.

# **5.2.10 (P)RCD-Test**

Mit diesem Test wird das ordnungsgemäße Funktionieren der in Geräte/Installationen integrierte Fehlerstrom-Schutzeinrichtungen (RCDs) sowie der tragbaren Fehlerstrom-Schutzeinrichtungen (PRCD) sichergestellt. Mithilfe der Messung der Auslösezeit wird die Empfindlichkeit des (P)RCD beim ausgewählten Fehlerstrom getestet.

Der RCD-Test wird über den Netzversorgungseingang des Geräts durchgeführt.

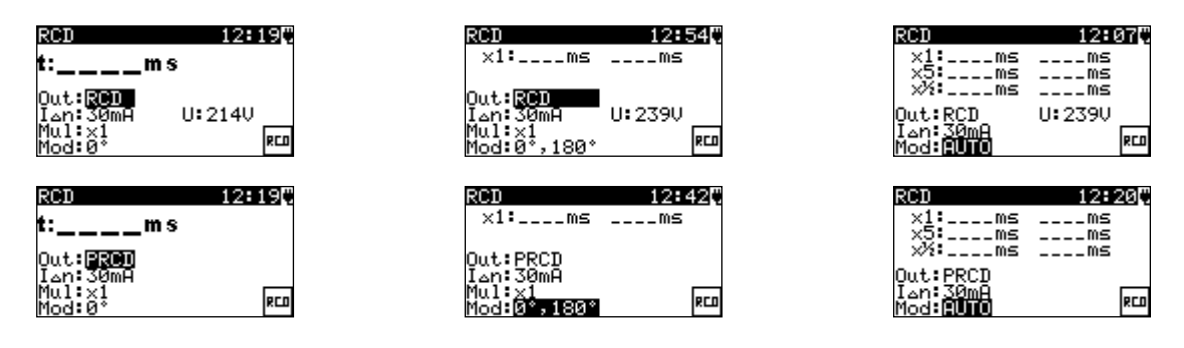

**Abbildung 5.34:** *Menüs für (P)RCD-Einzel- und Autotests*

# **Testparameter für (P)RCD-Tests**

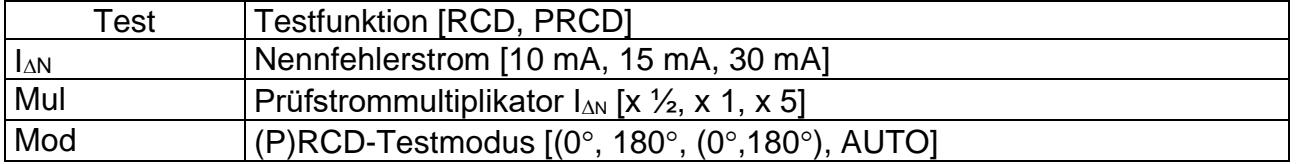

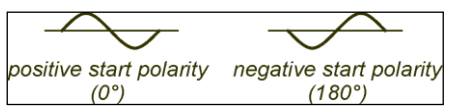

Abbildung 5.35: (P)RCD-Prüfstrom-Startpolaritäten 0°, 180°

# **Testschaltungen zum Testen von RCD und PRCD**

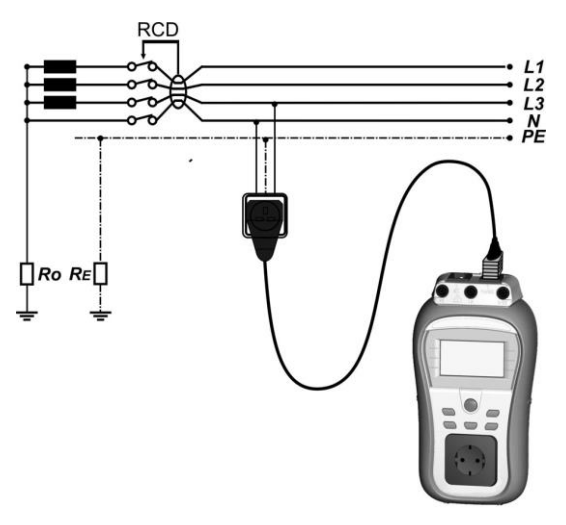

*a) Testen von Standard-RCD*

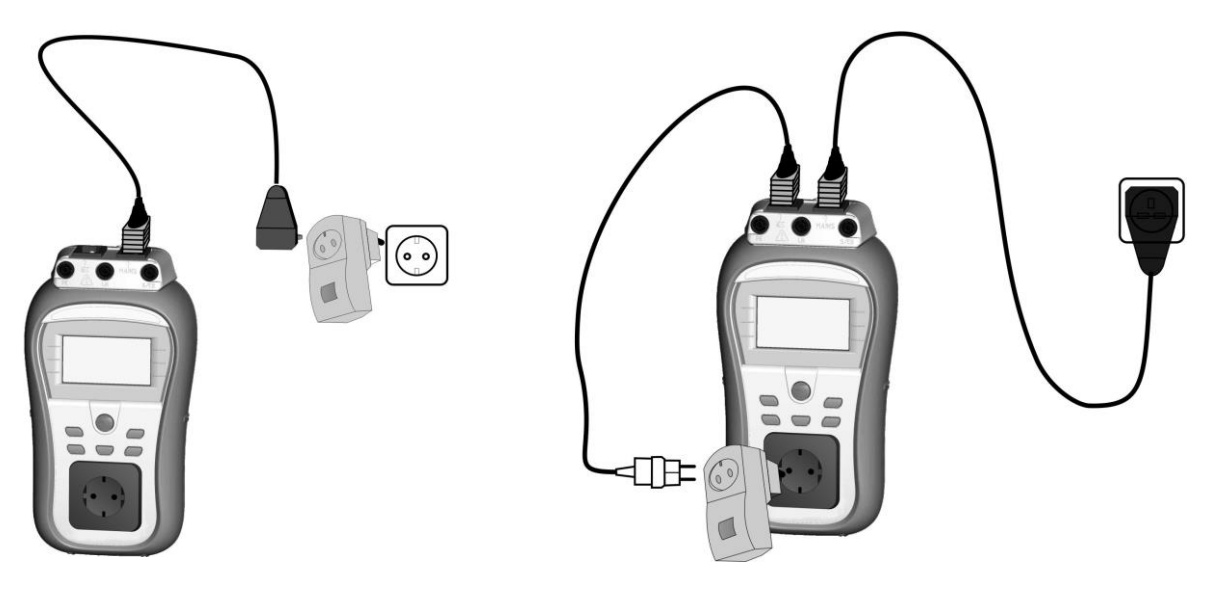

*b) Testen von PRCD über Netzsteckdose* c) Testen von PRCD über die Prüfbuchse

*Abbildung 5.36: Testen von RCD und PRCD*

# **5.2.10.1 (P)RCD-Einzeltest**

Beim Einzeltest wird ein schneller (P)RCD-Test mit dem ausgewählten Prüfstrom und mit mindestens einer Startpolarität durchgeführt.

#### **Messverfahren für die Auslösezeit**

# **PRCD-Messung**

- Wählen Sie die Funktion "RCD-Test" aus.
- Wählen Sie den Testmodus aus.
- Legen Sie die Testparameter fest.
- Schließen Sie den zu prüfenden PRCD/das Gerät an eine externe Spannungssteckdose an. Schließen Sie das IEC-Kabel an den NETZ-Anschluss des Geräts sowie den PRCD an (siehe *Abbildung 5.36b*).
- Je nach PRCD-Typ muss dieser möglicherweise manuell eingeschaltet werden.
- Drücken Sie die Taste TEST, um die Messung durchzuführen.

Wenn beide Startpolaritäten ausgewählt wurden:

- Aktivieren Sie den zu testenden PRCD erneut.
- Speichern Sie das Ergebnis durch Drücken der Taste MEM (optional).

**oder** 

- Wählen Sie die Funktion "PRCD-Test" aus.
- Wählen Sie den Testmodus aus.
- Legen Sie die Testparameter fest.
- Schließen Sie den zu testenden PRCD zwischen der Prüfbuchse und dem IEC-Anschluss des DeltaGT an (siehe *Abbildung 5.36c*), und verbinden Sie den NETZ-Anschluss des Geräts mit einer externen Spannungssteckdose.
- Je nach PRCD-Typ muss dieser möglicherweise manuell eingeschaltet werden.
- Drücken Sie die Taste TEST, um die Messung durchzuführen.

Wenn beide Startpolaritäten ausgewählt wurden:

- Aktivieren Sie den zu testenden PRCD erneut.
- Speichern Sie das Ergebnis durch Drücken der Taste MEM (optional).
- ▸ Wählen Sie die Funktion "RCD-Test" aus.
- Wählen Sie den Testmodus aus.
- Legen Sie die Testparameter fest.
- Schließen Sie den NETZ-Anschluss des DeltaGT an die vom zu testenden RCD geschützte Netzsteckdose an (*siehe Abbildung 5.36a*).
- Je nach PRCD-Typ muss dieser möglicherweise manuell eingeschaltet werden.
- Drücken Sie die Taste TEST, um die Messung durchzuführen.

Wenn beide Startpolaritäten ausgewählt wurden:

- Aktivieren Sie den zu testenden RCD erneut.
	- Speichern Sie das Ergebnis durch Drücken der Taste MEM (optional).

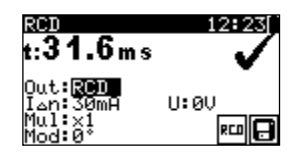

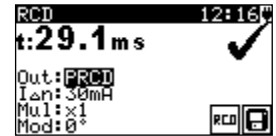

*Abbildung 5.37: Beispiele für (P)RCD-Einzeltestergebnisse*

Angezeigte Ergebnisse:

Hauptergebnis(se) .Auslösezeit(en) für die ausgewählte Startpolarität U ............................Spannung UL-PE

# **5.2.10.2 Automatischer (P)RCD-Test**

Die (P)RCD-Autotest-Funktion dient zum Durchführen einer vollständigen (P)RCD-Analyse (Auslösezeiten bei verschiedenen Fehlerströmen und Startpolaritäten).

# **(P)RCD-Autotest-Verfahren**

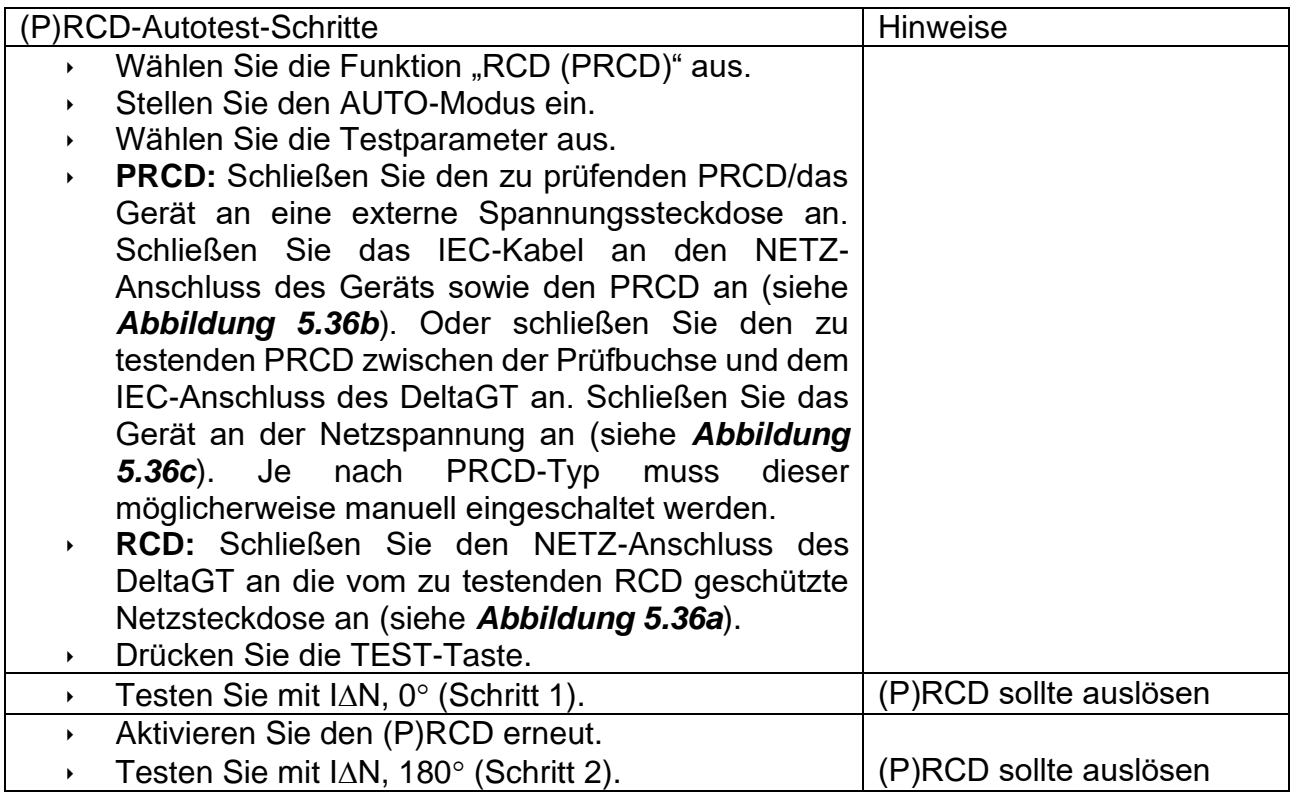

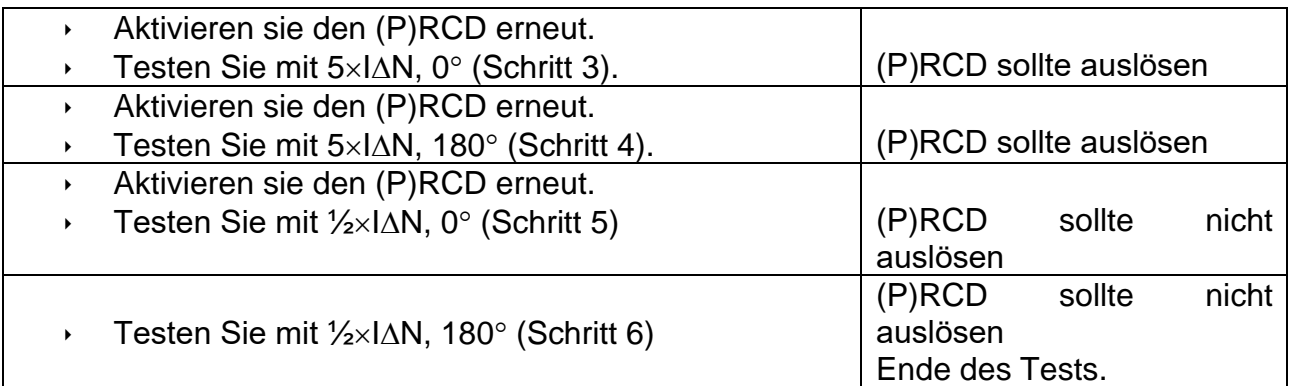

Angezeigte Ergebnisse:

Hauptergebnisse....Auslösezeiten bei verschiedenen Strömen/Startpolaritäten U ............................Spannung UL-PE

#### **Hinweise:**

- **Beachten Sie vor dem Messen die angezeigten Warnungen! Das Symbol C** bedeutet, dass die Polarität des Netzkabels geändert werden sollte.
- An dem zu testenden (P)RCD liegt Netzspannung an. Berühren Sie während des Tests weder den Prüfling noch das Prüfkabel.

# **5.2.11 Leistungstest**

Bei diesem Test wird die Leistungsaufnahme des Prüflings gemessen. Die Scheinleistung ist ein nützlicher Hinweis auf den ordnungsgemäßen Betrieb des Geräts.

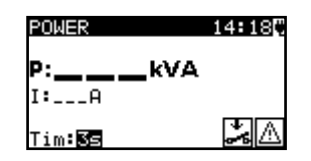

*Abbildung 5.38: Menü Leistungstest*

# **Testparameter für Leistungstests**

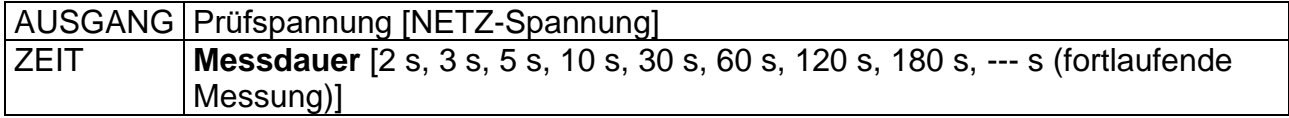

# **Prüfschaltung für Leistungstests**

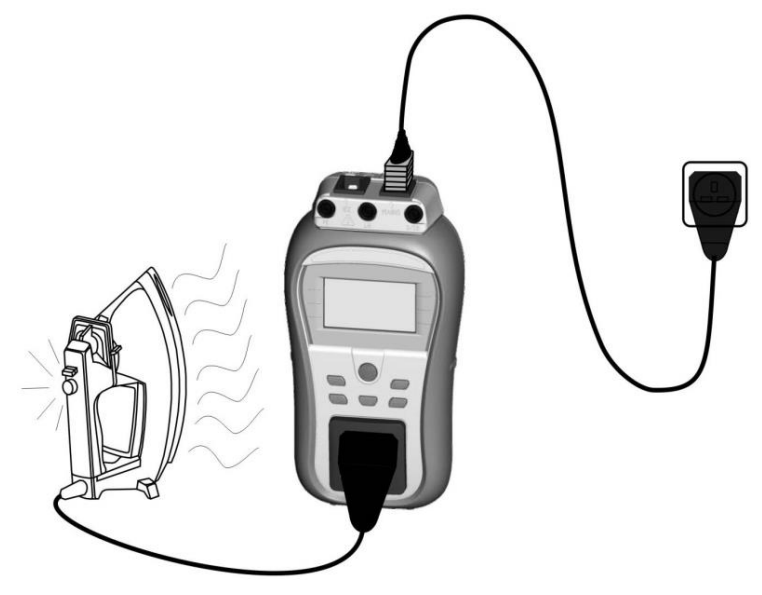

*Abbildung 5.39: Leistungstest*

# **Leistungstestverfahren**

- Wählen Sie die Funktion LEISTUNG aus
- Legen Sie die Testparameter fest.
- Schließen Sie den Prüfling an der Prüfbuchse des Geräts an, und schalten Sie ihn ein (siehe Abbildung 5.39).
- Schließen Sie das Gerät an der Netzspannung an.
- Drücken Sie zum Durchführen der Messung die Taste TEST. Drücken Sie erneut auf TEST, um die fortlaufende Messung zu beenden.
- Speichern Sie das Ergebnis durch Drücken der Taste MEM (optional).

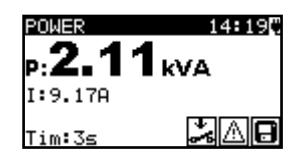

*Abbildung 5.40: Beispiel für das Scheinleistungsmessergebnis*

Angezeigte Ergebnisse:

P: ...........................Scheinleistung

I: Gesamtstrom in den Prüfling

#### **Hinweise:**

- Für diesen Test muss das Gerät an die Netzspannung angeschlossen sein.
- Während des Tests ist die Netzspannung an den Prüfling angeschlossen. Wenn der Prüfling bewegliche Teile umfasst, stellen Sie sicher, dass er sicher befestigt oder geschützt ist, um mögliche Gefahren für den Bediener oder Schäden am Prüfling oder der Umgebung zu vermeiden!
- Beachten Sie vor dem Messen die angezeigten Warnungen!
- Die Messung wird aus Sicherheitsgründen nach zwei Minuten automatisch abgebrochen, wenn ein Strom von mehr als 10 A durch den Prüfling und das DeltaGT fließt.

# **5.2.12 EFFEKTIVSPANNUNG**

Mit dieser Funktion wird die Spannung am NETZ-Anschluss fortlaufend gemessen.

# **Testschaltung für die Spannungsmessung**

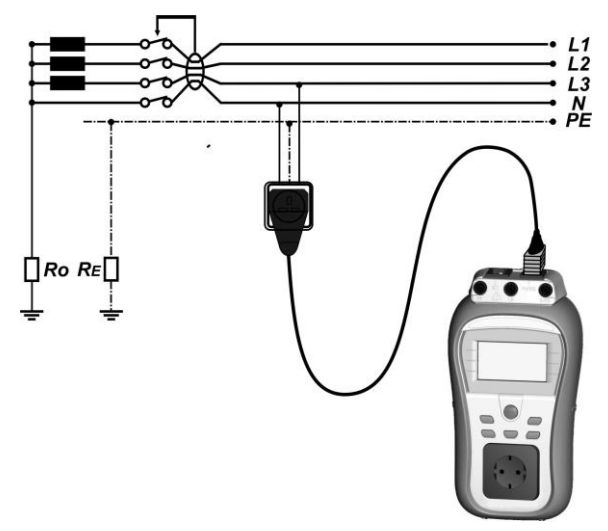

*Abbildung 5.41: Spannungsmessung mit dem IEC-Kabel*

#### **Effektivspannungsverfahren**

- Wählen Sie die Funktion SPANNUNG EFFEKTIVWERT aus.
- Schließen Sie das IEC-Kabel an den NETZ-Anschluss des Geräts und an die externe Netzsteckdose an (siehe *Abbildung 5.23*).
- Speichern Sie das Ergebnis durch Drücken der Taste MEM (optional).

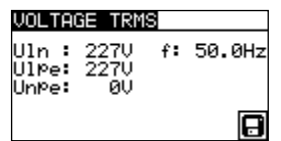

*Abbildung 5.42: Testergebnis für die Effektivspannung*

Angezeigte Ergebnisse: Hauptergebnis .......Spannungen (Uln, Ulpe, Unpe) f..............................Frequenz

# **Warnung:**

Nur für einen Spannungsbereich von 80 V bis 300 V!

# **5.2.13 Stromzangenmessung**

Mit dieser Funktion kann Wechselstrom in einem weiten Bereich von 0,1 mA bis 16 A mit Stromzangen gemessen werden. Typische Anwendungen sind:

- Messen von Schutzleiter-Ableitströmen über den Schutzleiter von fest installierten Geräten,
- Messen von Lastströmen von fest installierten Geräten,
- Messen von Differenzableitströmen von fest installierten Geräten.

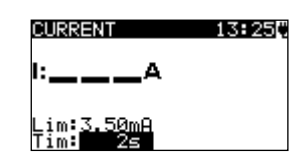

*Abbildung 5.43: Stromzangen-Menü*

# **Testparameter für die Stromzangenmessung**

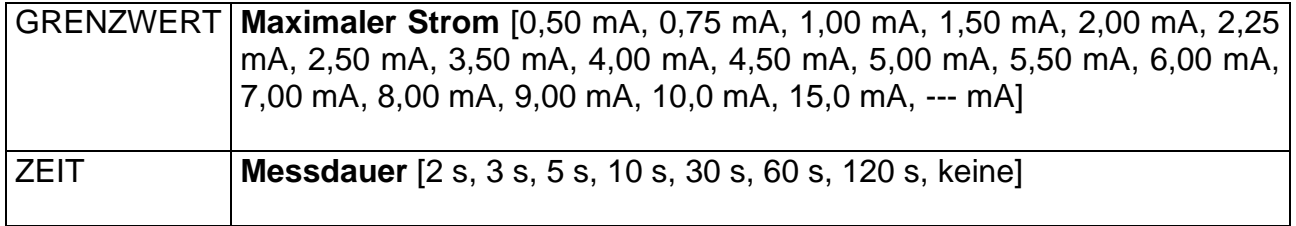

# **Testschaltung für die Stromzangenmessung**

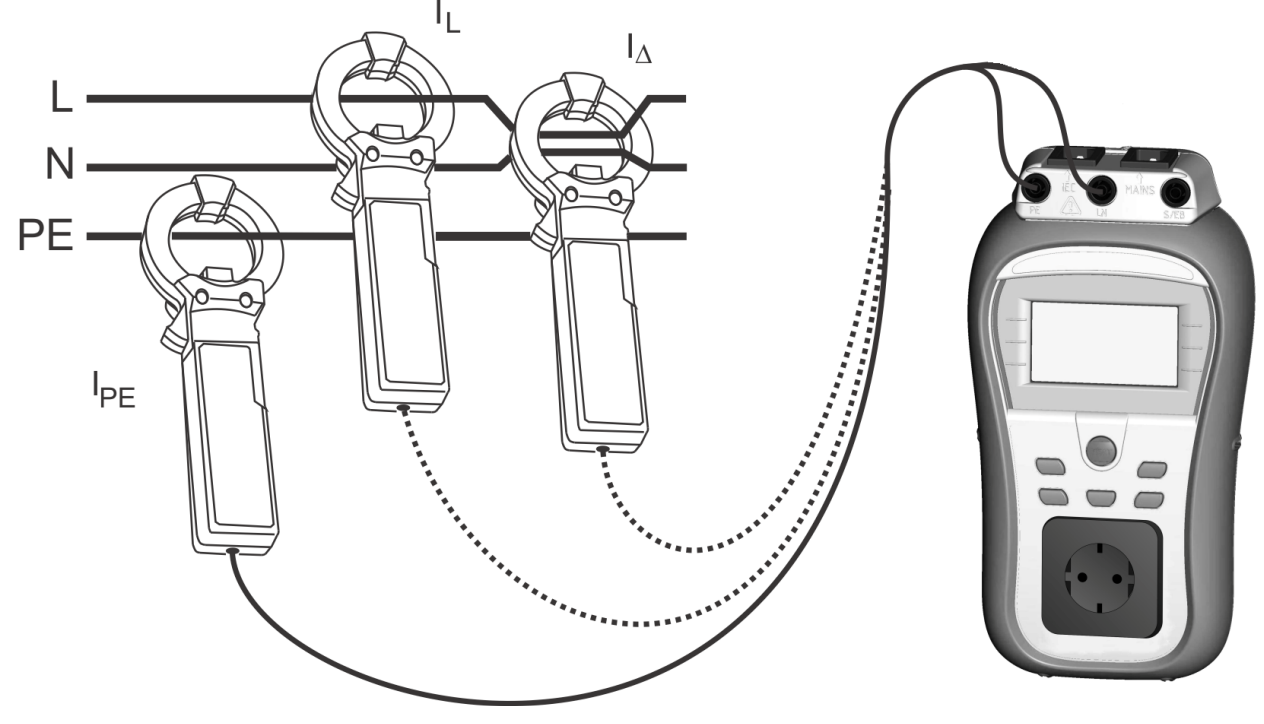

*Abbildung 5.44: Stromzangenmessung*

# **Stromzangen-Messverfahren**

- Wählen Sie die Funktion STROM aus.
- Legen Sie die Testparameter fest.
- Schließen Sie die Stromzange am Gerät an (siehe *Abbildung 5.44*).
- Umfassen Sie die zu messenden Drähte mit der Stromzange.
- Drücken Sie zum Durchführen der Messung die Taste TEST. Drücken Sie erneut auf TEST, um die fortlaufende Messung zu beenden.
- Speichern Sie das Ergebnis durch Drücken der Taste MEM (optional).

| IRRENT<br>$\ $ :0.05 $\ $ | ≀Р⊑МТ<br>$\mathbf{h}$ :13.1 $\mathbf{m}$ $\mathbf{A}$ | ᄉ |
|---------------------------|-------------------------------------------------------|---|
|                           |                                                       |   |

*Abbildung 5.45: Beispiele für die Ergebnisse der Stromzangenmessung*

Angezeigte Ergebnisse: Hauptergebnis-Stromzange

### **Hinweise**:

\*

- Beim Messen von Ableitströmen können die benachbarten Magnetfelder sowie die kapazitive Einkopplung (insbesondere der L- und N-Leiter) die Ergebnisse beeinträchtigen. Es wird empfohlen, die Zange so nah wie möglich an der geerdeten Fläche und entfernt von Drähten und weiteren unter Spannung stehenden oder stromführenden Komponenten zu platzieren.
- METREL bietet qualitativ hochwertige Stromzangen für diese Anwendung an.

# **5.2.14 Erweiterter Effektivspannungstest**

Mit dieser Funktion werden die Spannung am NETZ-Anschluss sowie der Schleifenwiderstand gemessen.

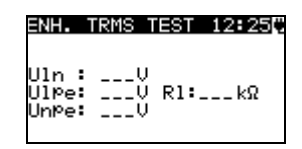

*Abbildung 5.46: Menü für den erweiterten Effektivspannungstest*

**Testschaltung für die erweiterte Effektivspannungsmessung**

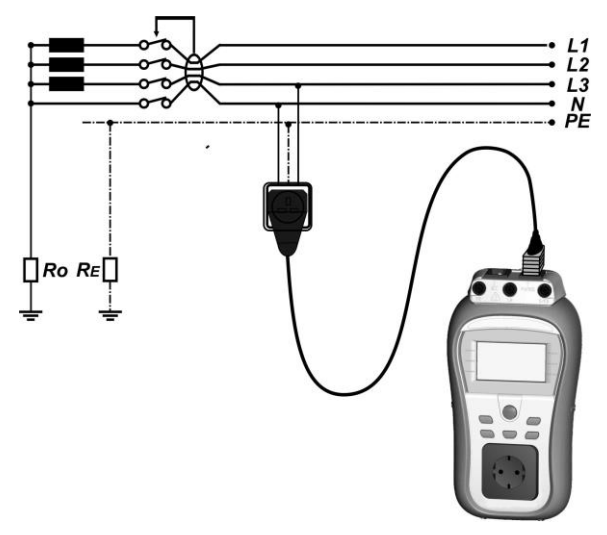

*Abbildung 5.47: Erweiterter Effektivspannungstest mit dem IEC-Kabel*

# **Verfahren für den erweiterten Effektivspannungstest**

- Wählen Sie die Funktion ERW. EFFEKTIVSPANNUNGSTEST aus.
- Schließen Sie das IEC-Kabel an den NETZ-Anschluss des Geräts und an die externe Netzsteckdose an (siehe *Abbildung 5.47*).
- Drücken Sie zum Durchführen der Messung die Taste TEST.
- Speichern Sie das Ergebnis durch Drücken der Taste MEM (optional).

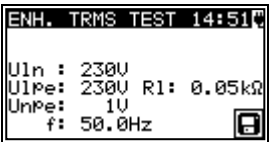

# *Abbildung 5.48: Erw. Effektivspannungstest-Ergebnis*

Angezeigte Ergebnisse:

Hauptergebnis .......Fehleranzeige

Uln, Ulpe, Unpe .....Spannungen

f..............................Frequenz

RI ...........................Schleifenwiderstand

#### **Warnung:**

- Der Grenzwert für den Schleifenwiderstand Rl beträgt ca. 1,5 kΩ.
- Nur für einen Spannungsbereich von 80 V bis 300 V!
- Mit dieser Funktion werden die Spannungen und der Schleifenwiderstand an den Netzsteckdosen geprüft. Einige (jedoch nicht alle) Fehler werden erkannt und auf dem Display angezeigt.
- Diese Funktion ist im IT-Spannungssystem deaktiviert.

# **Wichtige Warnung bezüglich des ERW. EFFEKTIVSPANNUNGSTESTS**

 Der erweiterte Effektivspannungstest dient zum Messen der Spannungen und Schleifenwiderstände von Netzsteckdosen. Mit diesem Test kann die Eignung der Sicherheitsmaßnahmen für die geprüfte Steckdose nicht beurteilt werden. So kann dieser Test z. B. nicht aufzeigen, ob am Schutzleiteranschluss versehentlich eine Phasenspannung angeschlossen ist. Zum Testen der Eignung der Schutzmaßnahmen gemäß den Normen sollten spezielle Installationstestgeräte verwendet werden.

# **5.2.15 Funktionstest**

Funktionstests sind die einfachste Möglichkeit, um sicherzustellen, dass das Gerät ordnungsgemäß funktioniert.

# *Hinweis:*

 Dieser Test sollte erst dann durchgeführt werden, wenn der Prüfling alle anderen für diesen Gerätetyp geltenden Tests bestanden hat.

# **Umfang des Tests**

Prüfen Sie folgende Punkte, während das Gerät in Betrieb ist:

- RCDs und weitere Trennvorrichtungen.
- Die Temperatur während des Betriebs.
- Rotierende Teile, Lüfter, usw.
- Stromverbrauch.
- Leuchten und Anzeigen.
- usw.

Es sollten insbesondere die sicherheitsrelevanten Funktionen überprüft werden.

# **Funktionstestverfahren**

- Wählen Sie die Funktion FUNKTIONSTEST aus.
- Schließen Sie den Prüfling an der Prüfbuchse des Geräts an, und schalten Sie ihn ein.
- Wählen Sie die Unterfunktion **LEISTUNG** aus, und starten Sie diese. Schalten Sie das Gerät ein, und prüfen Sie, ob es ordnungsgemäß funktioniert.
- Wählen Sie anhand des Ergebnisses des Funktionstests BESTANDEN (PASS) oder FEHLGESCHLAGEN (FAIL) aus.
- Speichern Sie das Ergebnis durch Drücken der Taste MEM (optional).

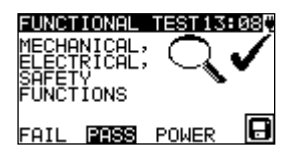

*Abbildung 5.49: Menü Funktionstest*

# **6 Autotest-Sequenzen**

Der Autotest ist die schnellste und einfachste Art, Geräte zu testen. Während des Autotests laufen vorprogrammierte Messungen automatisch in einer sequenziellen Reihenfolge ab. Die vollständigen Autotest-Ergebnisse können gemeinsam mit der zugehörigen Geräte-ID, dem Gerätenamen, dem Wiederholungsprüfungszeitraum, und dem Standort gespeichert werden.

# **6.1 VDE Organizer-Setup-Menü**

Wählen Sie im Hauptmenü "VDE Organizer" aus.

Im ersten Schritt werden der Gerätetyp, die Schutzmaßnahmen und der zusätzliche Schutz eingestellt.

Folgende **Gerätetypen** sind vorhanden:

- Allgemein:
- Geräte mit Heizelementen;
- IEC-Kabel, Mehrfachsteckdosen ohne elektronische Teile;

Folgende **Schutzmaßnahmen** sind verfügbar:

- Zugängliche leitfähige Teile sind mit einem Schutzleiter verbunden (Klasse I-Prinzip);
- Zugängliche leitfähige Teile sind durch Isolierung (Klasse II-Prinzip) oder SELV/PELV-Maßnahmen geschützt;
- Kombinierte Klasse I- und Klasse II-/SELV-/PELV-Maßnahmen
- Es sind keine zugänglichen leitfähigen Teile vorhanden;
- Es handelt sich um ein Gerät der Klasse III.

# **Zusätzlicher Schutz**:

- Zusätzlicher Schutz wird durch (tragbare) RCDs gewährleistet;
- Kein zusätzlicher Schutz.

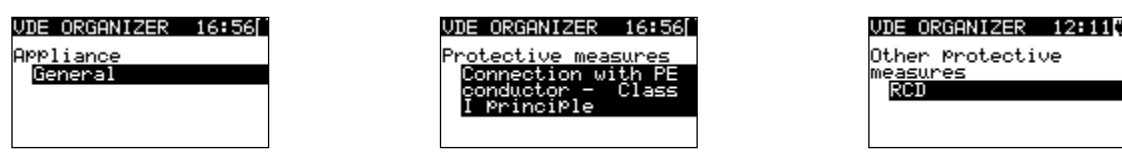

*Abbildung 6.1: Auswahl des Gerätetyps und der Schutzmaßnahmen*

Schaltflächen:

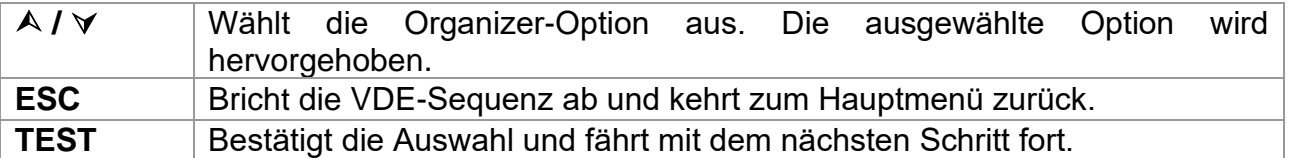

Wenn der Gerätetyp und die Schutzart eingestellt wurden, kann die entsprechende Testsequenz gestartet werden.

# **6.1.1 Durchführen der mit dem VDE Organizer eingestellten Testsequenz**

Allgemeine Bedeutung der Tasten während einer VDE Organizer-Autotest-Sequenz:

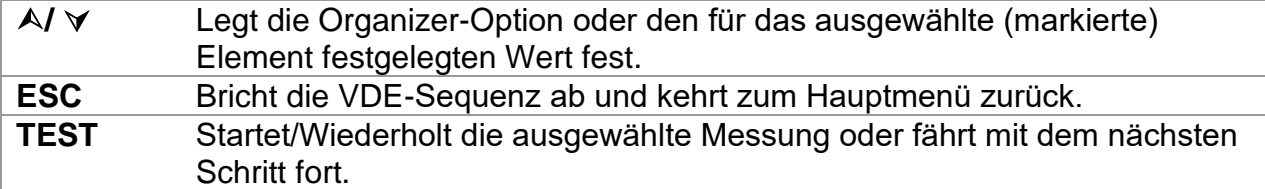

Nach Abschluss der Testsequenz wechselt das Gerät zum Menü "Autotest-Ergebnis". Weitere Informationen finden Sie in Kapitel *7 Arbeiten mit Autotest-Ergebnissen.*

# *Hinweis:*

 Wenn eine der Prüfungen als fehlgeschlagen markiert wird, oder wenn ein Test fehlschlägt, wird die Testsequenz angehalten, und das Gerät wechselt automatisch zum Menü *Ergebnis*.

# **6.1.1.1 Sichtprüfung**

Die Messung wird in Kapitel *5.2.1 Sichtprüfung* beschrieben.

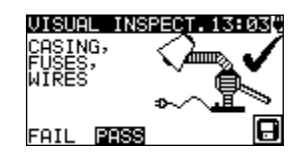

*Abbildung 6.2: VDE Organizer – Menü Sichtprüfung*

Optionen im Sichtprüfungsmenü:

**PASS/FAIL** Manuell zu übernehmen.

# **6.1.1.2 Messen des Erdungsdurchgangswiderstands**

Der Test ist verfügbar, wenn er gemäß der Einstellung im VDE Organizer zulässig ist. Die Messung wird in Kapitel *5.2.2 Erdungsdurchgangswiderstand* beschrieben.

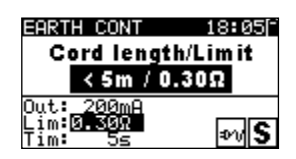

# *Abbildung 6.3: VDE Organizer – Startfenster für den Erdungsdurchgang*

Optionen im Startfenster für den Erdungsdurchgangswiderstand: **A/**  $\forall$  **D**otion fest. Legt die Länge des Netzkabels fest.

# *Hinweis:*

 Der Grenzwert für den Erdungsdurchgangswiderstand wird automatisch anhand der eingestellten Kabellänge festgelegt.

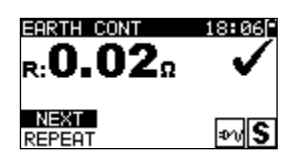

*Abbildung 6.4: VDE Organizer – Ergebnisfenster für den Erdungsdurchgang*

Optionen im Ergebnisfenster für den Erdungsdurchgangswiderstand:

- **WEITER** Wechselt zum nächsten Schritt.
- **WIEDERHOLEN** Wiederholt den Test (im Falle mehrerer geerdeter Punkte). Das höchste Ergebnis wird gespeichert.

# **6.1.1.3 Isolationswiderstandsmessung**

Dieser Test ist verfügbar, wenn er gemäß der Einstellung im VDE Organizer zulässig ist. Die Messung wird in Kapitel *5.2.3 Isolationswiderstand* beschrieben.

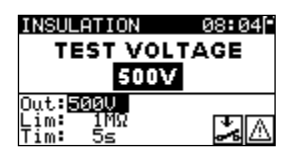

*Abbildung 6.5: VDE Organizer – Startfenster für den Isolierungswiderstand*

Optionen im Startfenster für den Isolationswiderstand:

**NEIN Festzulegen, wenn kein Isolationstest zulässig ist JA** Festzulegen, wenn ein Isolationstest zulässig ist **500 V** Standardprüfspannung **250 V** Wird eingestellt, wenn Überspannungsschutz-Vorrichtungen oder SELV-/PELV-Schutzmaßnahmen installiert wurden.

| <b>TNSUL</b><br>ATION |  |
|-----------------------|--|
| k: <b>1.∠∠</b> мΩ     |  |
| NEXT                  |  |

*Abbildung 6.6: VDE Organizer – Ergebnisfenster für den Isolationswiderstand*

Im Ergebnisfenster für den Isolationswiderstand werden keine besonderen Optionen eingestellt.

# **6.1.1.4 Auswählen des Ableitstrom-Testverfahrens**

Der Ableitstromtest ist verfügbar, wenn er gemäß der Einstellung im VDE Organizer zulässig ist.

Wenn weitere Testverfahren verfügbar sind, muss zunächst das entsprechende Ableitstrom-Testverfahren eingestellt werden.

Zur Auswahl stehen **Differentialableitstrom** und **Ersatzableitstrom**.

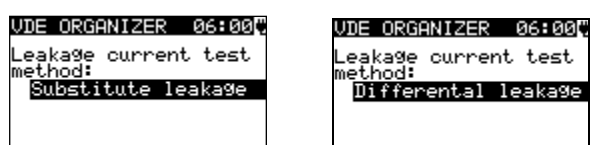

*Abbildung 6.7: Auswahlfenster für das Ableitstrom-Testverfahren*

#### **6.1.1.5 Messen des Ersatzableitstroms**

Die Messung wird in Kapitel *5.2.5 Ersatzableitstrom* beschrieben.

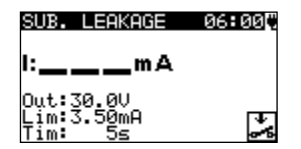

*Abbildung 6.8: VDE Organizer – Startfenster für den Ersatzableitstrom*

Optionen, wenn **Geräte mit Heizelementen** ausgewählt wurden:

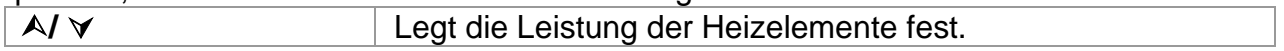

#### *Hinweis:*

 Der Grenzwert für den Ableitstrom wird automatisch anhand der eingestellten Geräteleistung festgelegt.

Wenn ein anderer Gerätetyp ausgewählt wurde, werden keine besonderen Optionen eingestellt.

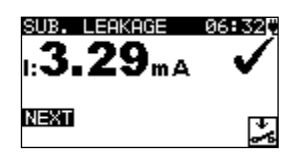

*Abbildung 6.9: VDE Organizer – Ergebnisfenster für den Ersatzableitstrom*

Im Ergebnisfenster für den Ersatzableitstrom werden keine besonderen Optionen eingestellt.

#### **6.1.1.6 Messen des Differentialableitstroms**

Die Messung wird in Kapitel *5.2.8 Differentialableitstrom* beschrieben.

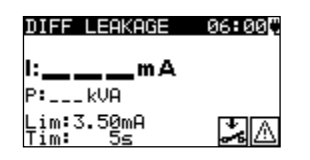

*Abbildung 6.10: VDE Organizer – Startfenster für den Differentialableitstrom*

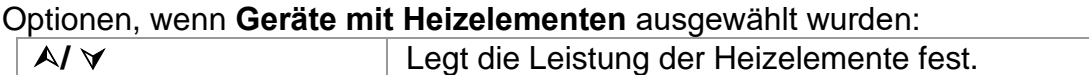

#### *Hinweis:*

 Der Grenzwert für den Ableitstrom wird automatisch anhand der eingestellten Geräteleistung festgelegt.

Wenn ein anderer Gerätetyp ausgewählt wurde, werden keine besonderen Optionen eingestellt.

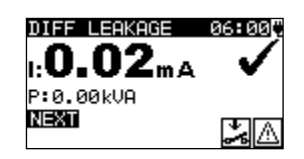

*Abbildung 6.11: VDE Organizer – Ergebnisfenster für den Differentialableitstrom*

Im Ergebnisfenster für den Differentialableitstrom werden keine besonderen Optionen eingestellt.

# **6.1.1.7 Isolationswiderstandsmessung – P**

Dieser Test ist verfügbar, wenn er gemäß der Einstellung im VDE Organizer zulässig ist. Die Messung wird in Kapitel *5.2.4 Isolationswiderstand – P* beschrieben.

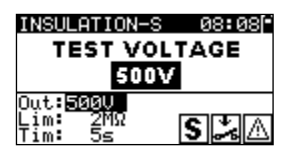

*Abbildung 6.12: VDE Organizer-Autotest – Startfenster für den Isolationswiderstand – P*

Optionen im Startfenster für den Isolationswiderstand-P:

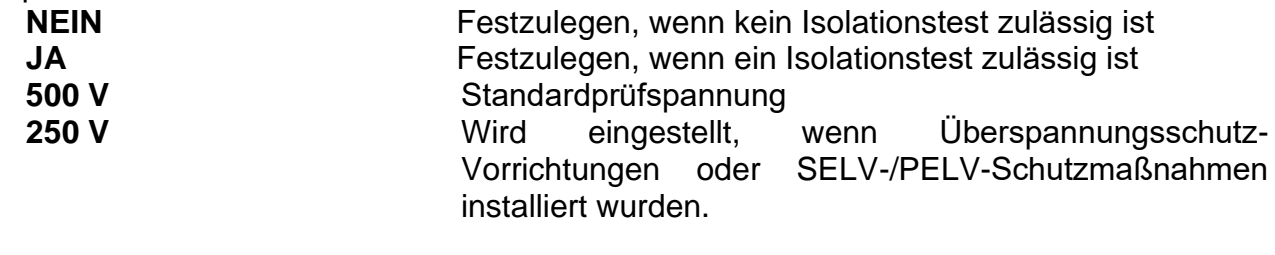

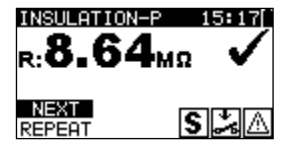

*Abbildung 6.13: VDE Organizer – Ergebnisfenster für den Isolationswiderstand – P*

Optionen im Ergebnisfenster für den Isolationswiderstand – P:<br>WEITER Fährt mit der nächsten Messung fort. Fährt mit der nächsten Messung fort.

**WIEDERHOLEN** Wiederholt den Test (wenn mehrere zugängliche isolierte/SELV- /PELV-Punkte vorhanden sind). Das niedrigste Ergebnis wird gespeichert.

# **6.1.1.8 Auswählen des Berührungsableitstrom-Testverfahrens**

Der Berührungsableitstromtest ist verfügbar, wenn er gemäß der Einstellung im VDE Organizer zulässig ist. Wenn weitere Testverfahren verfügbar sind, muss zunächst das entsprechende Berührungsableitstrom-Testverfahren eingestellt werden. Zur Auswahl stehen **Berührungsableitstrom** und **Ersatzableitstrom-P**.

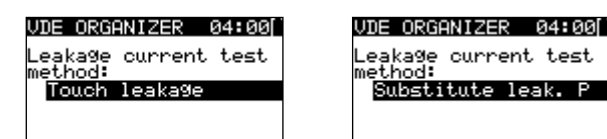

*Abbildung 6.14: Auswahlfenster für das Berührungsableitstrom-Testverfahren*

### **6.1.1.9 Ersatzableitstrom – P-Messung**

Die Messung wird in Kapitel *5.2.6 Ersatzableitstrom – P* beschrieben.

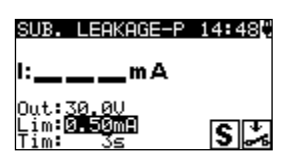

*Abbildung 6.15: VDE Organizer – Startfenster für den Ersatzableitstrom – P*

Im Startfenster für Ersatzableitstrom – P sind keine besonderen Optionen vorhanden.

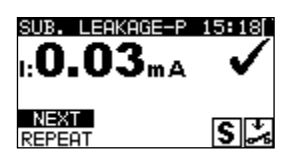

*Abbildung 6.16: VDE Organizer – Ergebnisfenster für den Ersatzableitstrom – P*

Optionen im Ergebnisfenster für den Ersatzableitstrom – P:

**WEITER** Fährt mit der nächsten Messung fort.

**WIEDERHOLEN** Wiederholt den Test (wenn mehrere zugängliche isolierte/SELV- /PELV-Punkte vorhanden sind). Das höchste Ergebnis wird gespeichert.

#### **6.1.1.10Messen des Berührungsableitstroms**

Die Messung wird in Kapitel *5.2.9 Berührungsableitstrom* beschrieben.

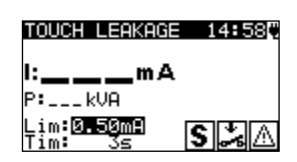

*Abbildung 6.17: VDE Organizer – Startfenster für den Berührungsableitstrom*

Im Startfenster für den Berührungsableitstrom sind keine besonderen Optionen vorhanden.

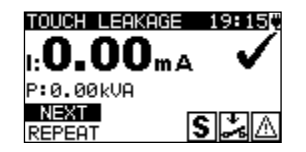

*Abbildung 6.18: VDE Organizer – Ergebnisfenster für den Berührungsableitstrom*

Optionen im Ergebnisfenster für den Berührungsableitstrom:

**WEITER** Fährt mit der nächsten Messung fort.

**WIEDERHOLEN** Wiederholt den Test (wenn mehrere zugängliche isolierte/SELV- /PELV-Punkte vorhanden sind). Das höchste Ergebnis wird gespeichert.

#### **6.1.1.11 RCD-Test**

Dieser Test ist verfügbar, wenn er gemäß der Einstellung im VDE Organizer zulässig ist. Die Messung wird in Kapitel *5.2.10 (P)RCD-Test beschrieben.*

Optionen im VDE Organizer-Startfenster:

**NEIN** Festzulegen, wenn kein RCD-Test zulässig ist

**RCD** Festzulegen, wenn ein RCD-Test zulässig ist

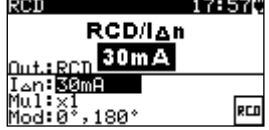

**Abbildung 6.19:** *VDE Organizer – RCD-Startfenster* 

Optionen im RCD-Startfenster:

**A/**  $\forall$  Legt den RCD-Nennwert fest

#### *Hinweis:*

Der Testmodus wird automatisch auf Einzeltest, 1xI<sub>∆N</sub>, beide Polaritäten gesetzt.

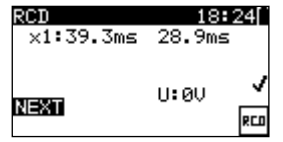

*Abbildung 6.20:* VDE Organizer – RCD-Ergebnisfenster

Im RCD-Ergebnisfenster sind keine besonderen Optionen vorhanden.

# **6.1.1.12Funktionstest**

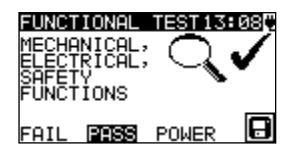

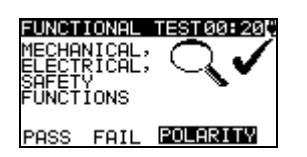

*Abbildung 6.21: VDE Organizer – Ergebnisfenster für Funktionstests*

Optionen im Ergebnisfenster für Funktionstests: **PASS/FAIL** Manuell zu übernehmen.

Optionen, wenn **Allgemein** oder **Geräte mit Heizelementen** ausgewählt wurde:

**LEISTUNG** Startet den Leistungstest. Die Messung wird in Kapitel *5.2.11 Leistungstest beschrieben.*

Option, wenn **IEC-Kabel, Mehrfachsteckdosen ohne elektronische Teile** ausgewählt wurde:

**POLARITÄT** Startet den Polaritätstest. Die Messung wird in Kapitel *5.2.7 Polaritätstest* beschrieben.

#### *Hinweis:*

 Nach Abschluss des Leistungs- oder Polaritätstests sollte die ESC-Taste gedrückt werden, um zum Ergebnisfenster des Funktionstests zurückzukehren.

# **6.2 Benutzerdefinierter Autotest**

Im Menü für benutzerdefinierte Autotests können benutzerdefinierte Autotestverfahren über die Metrel-PC-Software (PAT Link PRO oder Metrel ES Manager) durchgeführt werden. In diesem Autotest-Modus können bis zu 50 benutzerdefinierte Autotest-Sequenzen vorprogrammiert werden.

Die am häufigsten verwendeten vorprogrammierten Autotest-Sequenzen werden standardmäßig der Liste hinzugefügt.

Die benutzerdefinierten Sequenzen können zudem mit der Metrel-PC-Software vom PC hochgeladen werden.

Weitere Informationen finden Sie in Kapitel *8 Kommunikation*.

Neue benutzerdefinierte Sequenzen können zudem vom VDE Organizer hochgeladen werden.

Weitere Informationen finden Sie in *Kapitel 7 Arbeiten mit den Autotest-Ergebnissen*.

Die vorprogrammierten Sequenzen können auf die Standardsequenzen zurückgesetzt werden, indem Sie im Menü "Setup" die Funktion "Werkseinstellungen" auswählen.

Wählen Sie im Hauptmenü die Funktion "Benutzerdefinierter Autotest" aus.

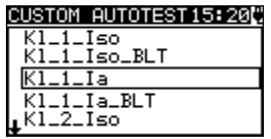

# *Abbildung 6.22: Menü für benutzerdefinierte Autotests*

*Tasten:*

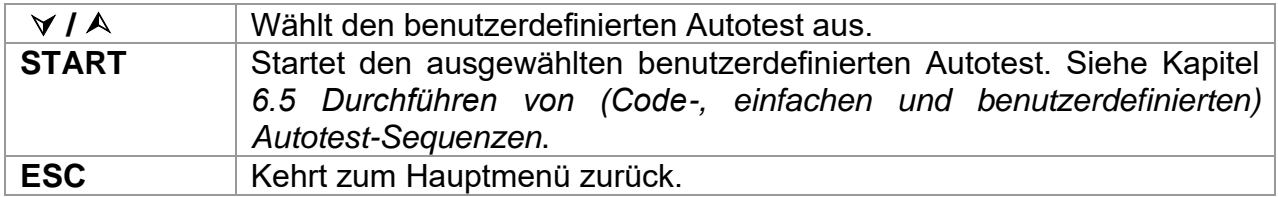

#### *Hinweis:*

wenn mehr als 50 Autotests gespeichert wurden, wird die Meldung "Kein **Speicherplatz für benutzerdefinierte Autotests verfügbar"** angezeigt.

# **6.3 Einfacher Test**

Bei einfachen Testsequenzen handelt es sich um häufig verwendete vorprogrammierte Autotest-Sequenzen mit der Möglichkeit **schneller Tests**. Der Schnelltestmodus kann unter der Funktion *Testgeschwindigkeit einrichten* im Menü *Setup* aktiviert werden. Weitere Informationen finden Sie in Kapitel *[4.8.6](#page-32-1) Einrichten der Testgeschwindigkeit*.

Wählen Sie im Hauptmenü die Funktion "Einfacher Test" aus.

| SIMPLE TES            |  |
|-----------------------|--|
| <b>CLASS</b>          |  |
| CLASS II<br>CLASS III |  |

*Abbildung 6.23: Menü für einfache Tests*

*Tasten:*

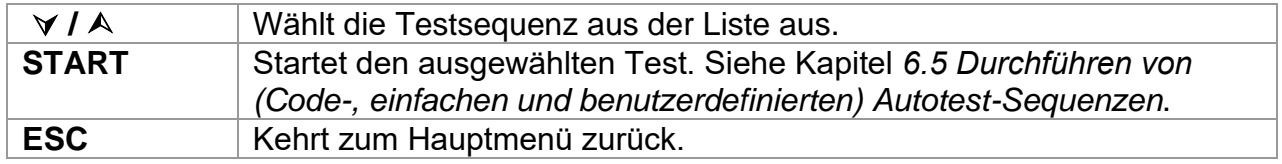

# *Hinweis:*

Die Testfunktionen und Grenzwerte für einfache Tests finden Sie in *Anhang C*

# **6.4 Code-Autotests**

Das Menü für Code-Autotests unterstützt das Durchführen vordefinierter Testcodes, Barcodes und RFID-Tags.

Das Gerät unterstützt folgende Funktionen:

- manuelles Auswählen vordefinierter Autotest-Shortcut-Codes;
- Lesen vordefinierter Autotest-Shortcut-Codes von Barcode-Etiketten;
- Lesen vordefinierter Autotest-Shortcut-Codes von RFID-Tags;
- Lesen der Geräte-ID-Nummern von Barcode-Etiketten;
- Lesen der Geräte-ID, des Namens, des Wiederholungsprüfungsdatums sowie des Standorts von RFID-Tags;
- Lesen vordefinierter Autotest-Shortcut-Codes und Geräte-ID-Nummern von Barcode-Etiketten (Doppel-Barcode-Format);
- Programmieren leerer RFID-Tags;
- Lesen und Ausführen vordefinierter Autotest-Shortcut-Barcodes und QR-Codes über die Bluetooth-Kommunikation mit einer Android-App auf mobilen Geräten;
- Lesen der Geräte-ID, des Namens, des Wiederholungsprüfungsdatums sowie des Standorts von QR-Codes;

Weitere Informationen zu Barcode- und QR-Code-Etiketten finden Sie in *Anhang A Barcode- und QR-Code-Formate.*

# **Lesen einer Code-Autotest-Sequenz (mit Barcode-Scanner, RFID-Lese-/Schreibgerät oder manuell)**

Schließen Sie zunächst den Barcode-Scanner oder das RFID-Lese-/Schreibgerät an den RS232-/PS2-Anschluss des Geräts an.

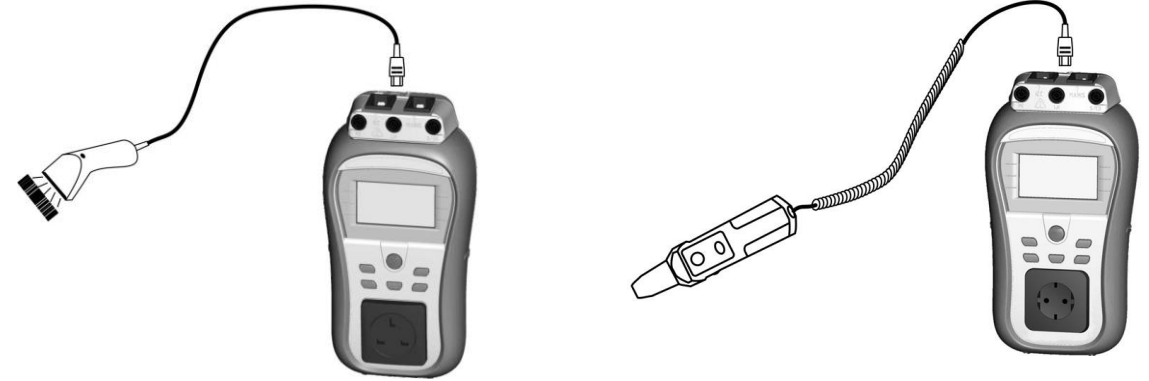

*Abbildung 6.24: Anschluss des Barcode-Scanners und des RFID-Lese-/Schreibgeräts*

Richten Sie den RS 232-Kommunikationsanschluss mit der Funktion **Kommunikation** im Menü **Setup** ein**.** Wählen Sie im Hauptmenü die Funktion "Code-Autotest" aus. Es werden der Name der zuletzt abgerufenen oder eingestellten Autotest-Sequenz sowie deren Code angezeigt. Eine neue (vom Barcode-Scanner oder RFID-Lese-/Schreibgerät abgerufene) Autotest-Sequenz wird vom Gerät akzeptiert (im Anhang finden Sie die verfügbaren Autotest-Sequenzen und deren Codes). Das erfolgreiche Empfangen des Barcodes oder RFID-Tags wird durch zwei kurze Bestätigungs-Pieptöne angezeigt.
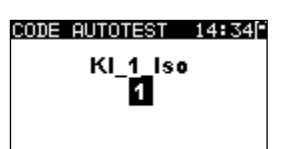

*Abbildung 6.25: Menü für Code-Autotests*

Die Autotest-Sequenz und deren Code können zudem manuell eingestellt werden.

*Schaltflächen:*

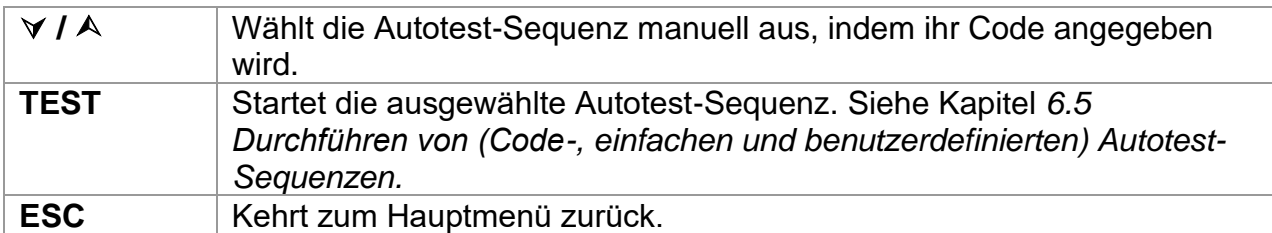

### **Lesen der Geräte-ID-Nummer mit einem Barcode-Scanner oder RFID-Lese- /Schreibgerät**

Wenn sich das Gerät im Menü "Ergebnisse speichern" befindet, kann die Geräte-ID mit dem Barcode-Lesegerät vom Barcode-Etikett gescannt oder mit dem RFID-Lese-/Schreibgerät von einem RFID-Tag gelesen werden. Das erfolgreiche Empfangen des Barcodes oder RFID-Tags wird durch zwei kurze Bestätigungs-Pieptöne angezeigt.

### **Lesen und Ausführen einer Code-Autotest-Sequenz (Android-App auf mobilen Geräten)**

Verbinden Sie das Gerät mit dem mobilen Gerät (Smartphone, Tablet). Mit der Android-App PATLink können QR-Codes oder Barcodes für Autotest-Sequenzen gescannt und so Remote-Tests durchgeführt werden.

Weitere Informationen finden Sie in Kapitel *8.3 Bluetooth-Kommunikation* sowie in der Bedienungsanleitung der Android-App PATLink.

## **6.5 Durchführen von (Code-, einfachen und benutzerdefinierten) Autotest-Sequenzen**

Allgemeine Bedeutung der Tasten während einer Code-, einfachen oder benutzerdefinierten Autotest-Sequenz:

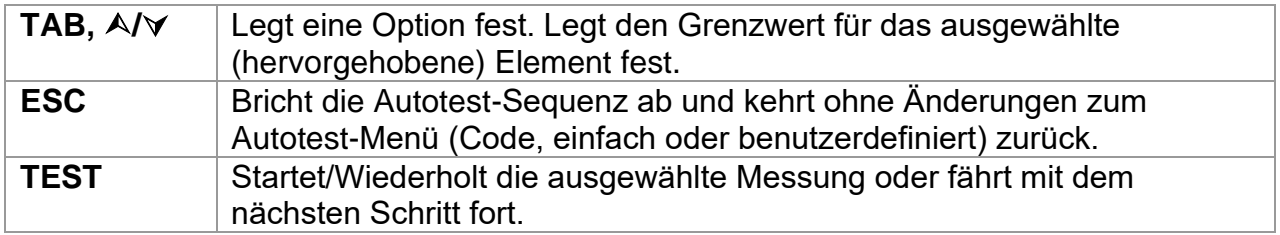

#### *Hinweise:*

- Wenn eine der Prüfungen als fehlgeschlagen markiert wird, oder wenn ein Test fehlschlägt, wird die Testsequenz angehalten, und das Gerät wechselt automatisch zum Menü *Ergebnis*.
- Wenn ein Testparameter (Grenzwert, Dauer, Ausgangsspannung) geändert wird, ist die Einstellung nur für den jeweiligen Test gültig.
- Codes von Testsequenzen mit implementierten Ersatztests sind mit (\*) gekennzeichnet.

### **6.5.1 Sichtprüfung**

Die Messung wird in Kapitel *5.2.1 Sichtprüfung* beschrieben.

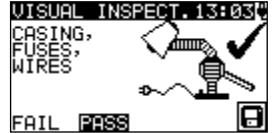

*Abbildung 6.26: Menü für Sichtprüfungen*

Optionen für die Sichtprüfung:

**PASS/FAIL** Manuell zu übernehmen.

### **6.5.2 Messen des Erdungsdurchgangswiderstands**

Der Test ist verfügbar, wenn er gemäß der Autotest-Einstellung zulässig ist. Zunächst wird das Startfenster für den Erdungsdurchgang angezeigt. Die Messungen und Optionen im Startfenster für den Erdungsdurchgang werden in Kapitel *5.2.2* 

*Erdungsdurchgangswiderstand* beschrieben.

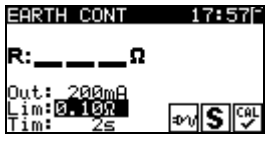

*Abbildung 6.27: Startfenster für den Erdungsdurchgang*

Nach dem Durchführen der Messung wird das Ergebnisfenster für den Erdungsdurchgang angezeigt.

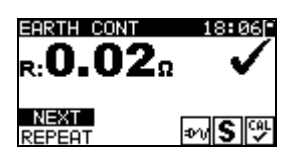

*Abbildung 6.28: Ergebnisfenster für den Erdungsdurchgang*

Optionen im Ergebnisfenster für den Erdungsdurchgangswiderstand:

**WEITER** Wechselt zum nächsten Schritt.

**WIEDERHOLEN** Wiederholt den Test (im Falle mehrerer geerdeter Punkte). Das höchste Ergebnis wird gespeichert.

## **6.5.3 Isolationswiderstandsmessung**

Der Test ist verfügbar, wenn er gemäß der Autotest-Einstellung zulässig ist. Zunächst wird das Startfenster für die Isolation angezeigt. Die Messungen und Optionen im Startfenster für die Isolation werden in Kapitel *5.2.3 Isolationswiderstand* beschrieben.

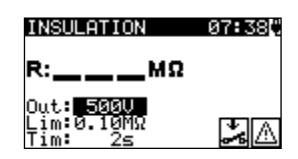

*Abbildung 6.29: Startfenster für den Isolationswiderstand*

Nach dem Durchführen der Messung wird das Ergebnisfenster für die Isolation angezeigt.

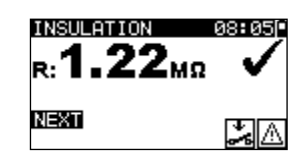

*Abbildung 6.30: Ergebnisfenster für Isolation*

Im Ergebnisfenster für den Isolationswiderstand werden keine besonderen Optionen eingestellt.

## **6.5.4 Messen des Ersatzableitstroms**

Der Test ist verfügbar, wenn er gemäß der Autotest-Einstellung zulässig ist. Zunächst wird das Startfenster für den Ersatzableitstrom angezeigt. Die Messungen und Optionen im Startfenster für den Ersatzableitstrom werden in Kapitel *5.2.5 Ersatzableitstrom* beschrieben.

|                   | (AGE<br>ь |  |
|-------------------|-----------|--|
|                   | .m∆       |  |
| Out:3 <u>0.0V</u> |           |  |

*Abbildung 6.31: Startfenster für den Ersatzableitstrom*

Nach dem Durchführen der Messung wird das Ergebnisfenster für den Ersatzableitstrom angezeigt.

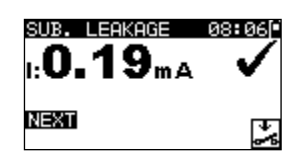

*Abbildung 6.32: Ergebnisfenster für den Ersatzableitstrom*

Im Ergebnisfenster für den Ersatzableitstrom werden keine besonderen Optionen eingestellt.

### **6.5.5 Messen des Differentialableitstroms**

Der Test ist verfügbar, wenn er gemäß der Autotest-Einstellung zulässig ist. Zunächst wird das Startfenster für den Differentialableitstrom angezeigt. Die Messungen und Optionen im Startfenster für den Differentialableitstrom werden in Kapitel *5.2.8 Differentialableitstrom* beschrieben.

| <b>LEAKAGE</b><br>- 1 | AA:<br>वाद्यक्ष |
|-----------------------|-----------------|
| _m A                  |                 |
| _kVA                  |                 |
| im 3.50mA             |                 |

*Abbildung 6.33: Startfenster für den Differentialableitstrom*

Nach dem Durchführen der Messung wird das Ergebnisfenster für den Differentialableitstrom angezeigt.

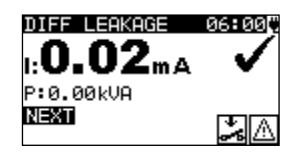

*Abbildung 6.34: Ergebnisfenster für den Differentialableitstrom*

Im Ergebnisfenster für den Differentialableitstrom werden keine besonderen Optionen eingestellt.

### **6.5.6 Isolationswiderstandsmessung – P**

Der Test ist verfügbar, wenn er gemäß der Autotest-Einstellung zulässig ist. Zunächst wird das Startfenster für den Isolationswiderstand – P angezeigt. Die Messungen und Optionen im Startfenster für den Isolationswiderstand – P werden in Kapitel *5.2.4 Isolationswiderstand – P* beschrieben.

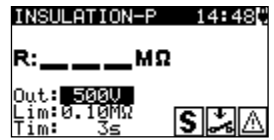

*Abbildung 6.35: Startfenster für den Isolationswiderstand – P*

Nach dem Durchführen der Messung wird das Ergebnisfenster für den Isolationswiderstand – P angezeigt.

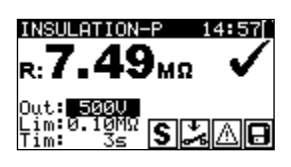

*Abbildung 6.36: Ergebnisfenster für den Isolationswiderstand – P*

Optionen im Ergebnisfenster für den Isolationswiderstand – P: **WEITER** Fährt mit der nächsten Messung fort.

**WIEDERHOLEN** Wiederholt den Test (wenn mehrere zugängliche isolierte/SELV- /PELV-Punkte vorhanden sind). Das niedrigste Ergebnis wird gespeichert.

### **6.5.7 Ersatzableitstrom – P-Messung**

Der Test ist verfügbar, wenn er gemäß der Autotest-Einstellung zulässig ist. Zunächst wird das Startfenster für den Ersatzableitstrom – P angezeigt. Die Messungen und Optionen im Startfenster für den Ersatzableitstrom – P werden in Kapitel *5.2.6 Ersatzableitstrom –P* beschrieben.

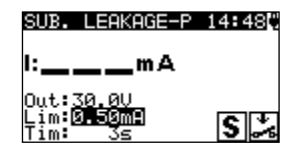

*Abbildung 6.37: Startfenster für den Ersatzableitstrom – P*

Nach dem Durchführen der Messung wird das Ergebnisfenster für den Ersatzableitstrom – P angezeigt.

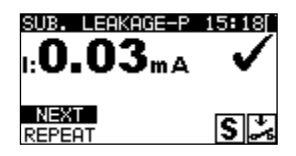

*Abbildung 6.38: Ergebnisfenster für den Ersatzableitstrom – P*

Optionen im Ergebnisfenster für den Ersatzableitstrom – P: **WEITER** Fährt mit der nächsten Messung fort.

**WIEDERHOLEN** Wiederholt den Test (wenn mehrere zugängliche isolierte/SELV- /PELV-Punkte vorhanden sind). Das höchste Ergebnis wird gespeichert.

### **6.5.8 Messen des Berührungsableitstroms**

Der Test ist verfügbar, wenn er gemäß der Autotest-Einstellung zulässig ist. Zunächst wird das Startfenster für den Berührungsableitstrom angezeigt. Die Messungen und Optionen im Startfenster für den Berührungsableitstrom werden in Kapitel *5.2.9 Berührungsableitstrom* beschrieben.

TOUCH LEAKAGE 14:58C Lim: 0.50mm<br>Tim: 3s  $SZ\Delta$ 

*Abbildung 6.39: Startfenster für den Berührungsableitstrom*

Nach dem Durchführen der Messung wird das Ergebnisfenster für den Berührungsableitstrom angezeigt.

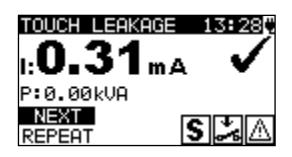

*Abbildung 6.40: Ergebnisfenster für den Berührungsableitstrom*

Optionen im Ergebnisfenster für den Berührungsableitstrom:

**WEITER** Fährt mit der nächsten Messung fort.

**WIEDERHOLEN** Wiederholt den Test (wenn mehrere zugängliche isolierte/SELV- /PELV-Punkte vorhanden sind). Das höchste Ergebnis wird gespeichert.

### **6.5.9 (P)RCD-Test**

Der Test ist verfügbar, wenn er gemäß der Autotest-Einstellung zulässig ist. Zunächst wird das Startfenster für den (P)RCD-Test angezeigt.

Die Messungen und Optionen im Startfenster für den (P)RCD-Test werden in Kapitel *5.2.10 (P)RCD-Test* beschrieben.

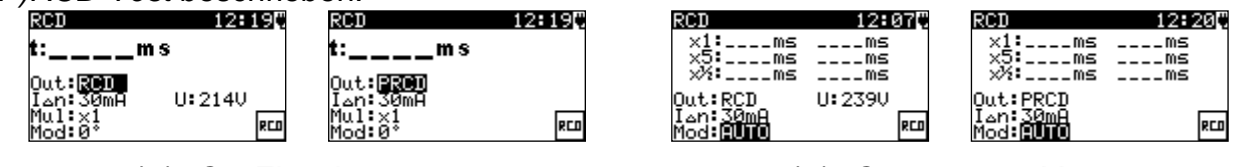

*(P)RCD-Einzeltestmenüs (P)RCD-Autotest-Menü* 

*Abbildung 6.41: Startfenster für den (P)RCD-Test*

Nach dem Durchführen der Messung wird das Ergebnisfenster für den (P)RCD-Test angezeigt.

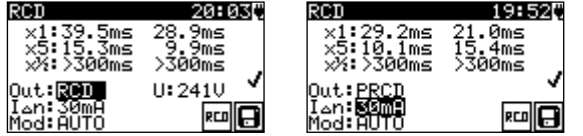

*Abbildung 6.42: Beispiel für das Ergebnisfenster eines benutzerdefinierten/Code-Autotest – Ergebnisfenster für den (P)RCD-Test*

Im Ergebnisfenster für den (P)RCD-Test sind keine besonderen Optionen vorhanden.

### **6.5.10 Polaritätstest**

Der Test ist verfügbar, wenn er gemäß der Autotest-Einstellung zulässig ist. Zunächst wird das Startfenster für den Polaritätstest angezeigt. Die Messungen und Optionen im Startfenster für den Polaritätstest werden in Kapitel *5.2.7 Polaritätstest* beschrieben.

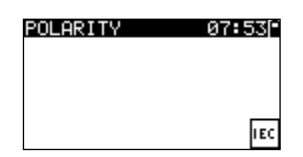

*Abbildung 6.43: Startfenster für den Polaritätstest*

Nach dem Durchführen der Messung wird das Ergebnisfenster für den Polaritätstest angezeigt.

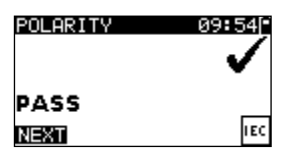

*Abbildung 6.44: Ergebnisfenster für den Polaritätstest*

Im Startfenster für den Polaritätstest sind keine besonderen Optionen vorhanden.

## **6.5.11 Leistungstest**

Der Test ist verfügbar, wenn er gemäß der Autotest-Einstellung zulässig ist. Zunächst wird das Startfenster für die Leistung angezeigt. Die Messungen und Optionen im Startfenster für die Leistung werden in Kapitel *5.2.11 Leistungstest* beschrieben.

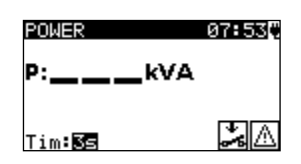

*Abbildung 6.45: Startfenster für die Leistung*

Nach dem Durchführen der Messung wird das Ergebnisfenster für die Leistung angezeigt.

| POWER<br>$\mathsf{P:0.60}_{\mathsf{kVA}}$ | 12:120 |
|-------------------------------------------|--------|
| <b>NEXT</b>                               |        |

*Abbildung 6.46: Ergebnisfenster für die Leistung*

Im Ergebnisfenster für die Leistung werden keine besonderen Optionen eingestellt.

### **6.5.12 Stromzangenmessung**

Der Test ist verfügbar, wenn er gemäß der Autotest-Einstellung zulässig ist. Zunächst wird das Startfenster für die Stromzange angezeigt. Die Messungen und Optionen im Startfenster für die Stromzange werden in Kapitel *5.2.13 Stromzangenmessung* beschrieben.

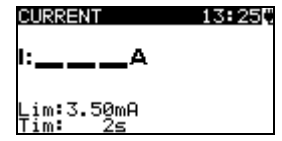

*Abbildung 6.47: Startfenster für die Stromzange*

Nach dem Durchführen der Messung wird das Ergebnisfenster für die Stromzange angezeigt.

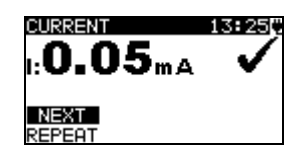

*Abbildung 6.48: Ergebnisfenster für die Stromzange*

Optionen im Ergebnisfenster für die Stromzange

**WEITER** Fährt mit der nächsten Messung fort. **WIEDERHOLEN** Wiederholt den Test (im Falle mehrerer Punkte). Das höchste Ergebnis wird gespeichert.

### **6.5.13 Erweiterter Effektivspannungstest**

Der Test ist verfügbar, wenn er gemäß der Autotest-Einstellung zulässig ist. Zunächst wird das Startfenster für den Effektivspannungstest angezeigt.

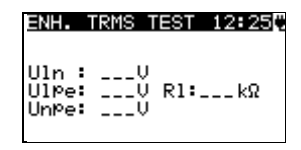

**Abbildung 6.49:** Startfenster für den Effektivspannungstest

Nach dem Durchführen der Messung wird das Ergebnisfenster für den Effektivspannungstest angezeigt.

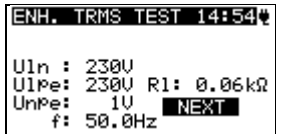

### *Abbildung 6.50: Ergebnisfenster für den Effektivspannungstest*

Im Ergebnisfenster für den Effektivspannungstest werden keine besonderen Optionen eingestellt.

## **6.5.14 Funktionstest**

Der Test ist verfügbar, wenn er gemäß der Autotest-Einstellung zulässig ist. Zunächst wird das Startfenster für den Funktionstest angezeigt. Weitere Informationen zu den Mess- und Testparametern finden Sie in Kapitel *5.2.14 Funktionstest*.

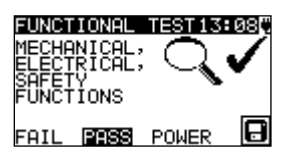

*Abbildung 6.51: Ergebnisfenster für den Funktionstest*

Optionen im Ergebnisfenster für den Funktionstest:

**PASS/FAIL** Manuell zu übernehmen.

**LEISTUNG** Startet den Leistungstest.

# **6.6 Handhaben der Autotest-Ergebnisse**

Nach Abschluss des Code-, einfachen oder benutzerdefinierten Autotests wird das Hauptfenster mit den Autotest-Ergebnissen einschließlich einer Gesamt-√/×-Anzeige (PASS/FAIL) angezeigt.

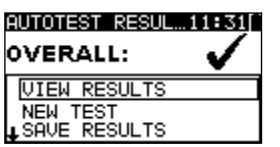

| TOTEST RESUL…11:3          |  |  |
|----------------------------|--|--|
| <b>OVERALL:</b>            |  |  |
| NEW TEST<br>SAVE RESULTS   |  |  |
| <u>E AS CUSTOM</u><br>ISAU |  |  |

*Abbildung 6.52: Hauptfenster mit den Autotest-Ergebnissen*

Optionen im Autotest-Ergebnisfenster:

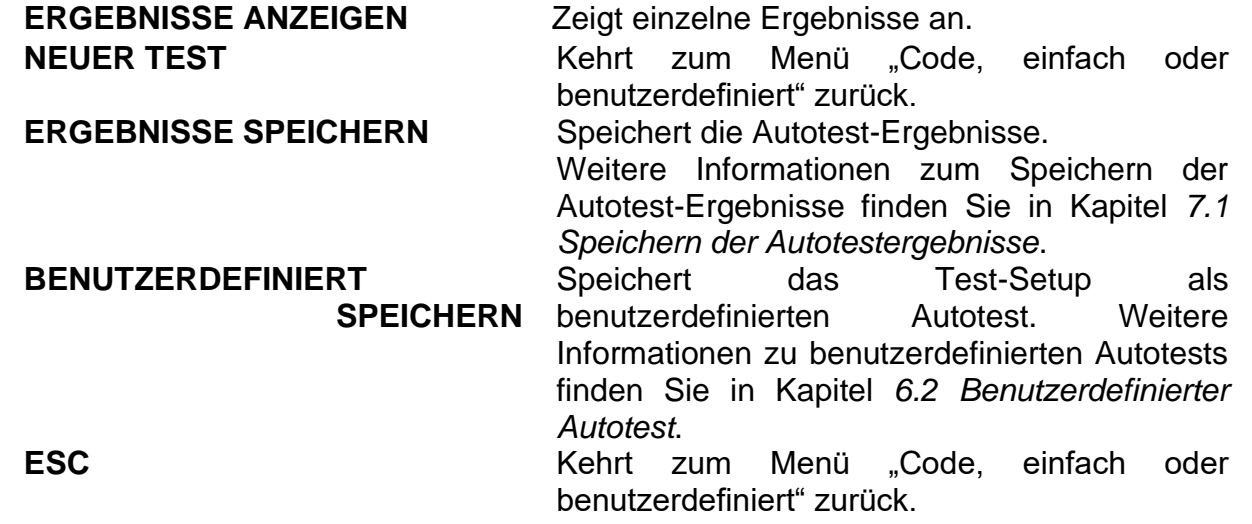

#### **Anzeigen der Autotest-Ergebnisse**

Im Fenster *Ergebnisse anzeigen* werden die durchgeführten Tests, die Ergebnisse und deren PASS/FAIL-Status angezeigt. Zudem können die ausgewählten Testergebnisse mit allen Details angezeigt werden.

Optionen im Fenster Ergebnis anzeigen:

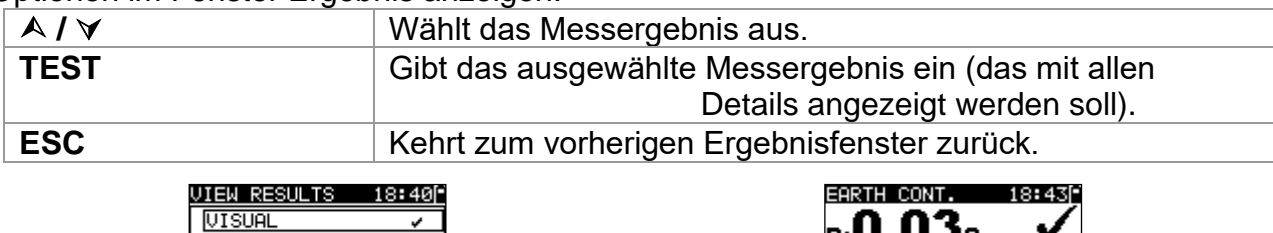

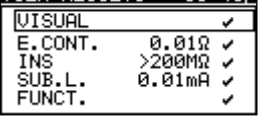

*Abbildung 6.53: Gesamtergebnisfenster Abbildung 6.54: Detailliertes* 

*Ergebnisfenster*

l∞llS

### **Speichern eines Autotests als benutzerdefinierter Autotest**

Im Fenster *Als benutzerdefiniert speichern* kann der letzte Autotest als BENUTZERDEFINIERTER AUTOTEST gespeichert werden.

Optionen im Fenster Als Benutzerdefiniert speichern:

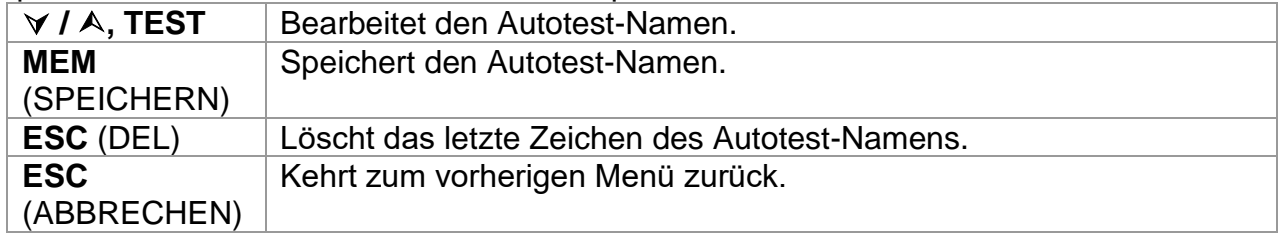

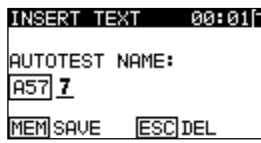

*Abbildung 6.55: Fenster Als Benutzerdefiniert speichern*

# **7 Arbeiten mit Autotest-Ergebnissen**

# **7.1 Speichern der Autotest-Ergebnisse**

Nach dem Auswählen von *Ergebnisse speichern* im Menü *Autotest-Ergebnisse* werden die Autotest-Ergebnisse im internen Speicher des Geräts gespeichert. Die Geräte-ID-Nummer, der NAME, der Wiederholungsprüfungszeitraum und der STANDORT können zu den Testergebnissen hinzugefügt werden, bevor die Ergebnisse gespeichert werden:

| SAVE RESULTS<br>15:31<br>APPLIANCE ID: | SAVE RESULTS<br>12:240<br>APPLIANCE ID:<br>31414 |
|----------------------------------------|--------------------------------------------------|
| FREE: 98.5%<br>ESCICANCEL              | FREE: 97.24<br><b>MEM</b> OK<br>™scidel          |

*Abbildung 7.1: Menü Ergebnisse speichern (Geräte-ID)*

Tasten:

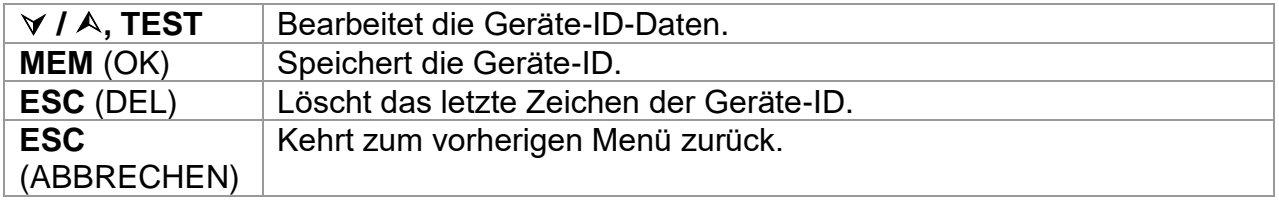

Es kann eine Geräte-ID mit bis zu 14 alphanumerischen Zeichen eingegeben werden. Die Geräte-ID kann zudem mit einem Barcode-Scanner, einem RFID-Lese-/Schreibgerät oder auf mobilen Geräten (QR-Codes) mit der Android-App PATLink gescannt werden.

| SAVE RESULTS      | SAVE RESULTS    |
|-------------------|-----------------|
| 12:510            | 12:510          |
| APPLIANCE NAME:   | APPLIANCE NAME: |
|                   | lCookerl        |
| <b>TABLIST</b>    | TABLIST         |
| FREE: 99.7%       | FREE: 99.7%     |
| <b>MEM</b> SAVE   | <b>ESC DEL</b>  |
| <b>ESCICANCEL</b> | <b>MEMISAVE</b> |

*Abbildung 7.2: Menü Ergebnisse speichern (Geräte-NAME)*

Tasten:

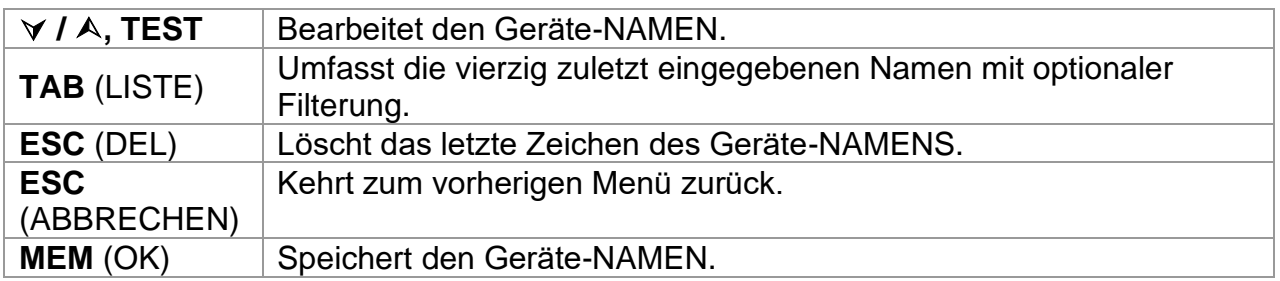

Es kann ein Geräte-NAME mit bis zu 14 alphanumerischen Zeichen eingegeben werden. Mit der TAB-Taste können die letzten 40 Namen aus der LISTE ausgewählt werden. Ein Filter wird für die LISTE übernommen, wenn ein beliebiges Zeichen für den Geräte-NAMEN eingegeben wurde. Der Geräte-NAME kann zudem mit einem Barcode-Scanner, einem RFID-Lese-/Schreibgerät oder auf mobilen Geräten (QR-Codes) mit der Android-App PATLink gescannt werden.

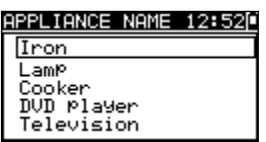

*Abbildung 7.3: Menü Liste (Geräte-NAME)*

Der Wiederholungsprüfungszeitraum kann eingegeben werden.

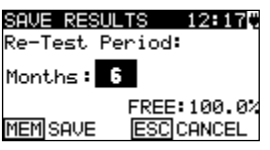

*Abbildung 7.4: Menü Ergebnisse speichern (Wiederholungsprüfungszeitraum)*

Tasten:

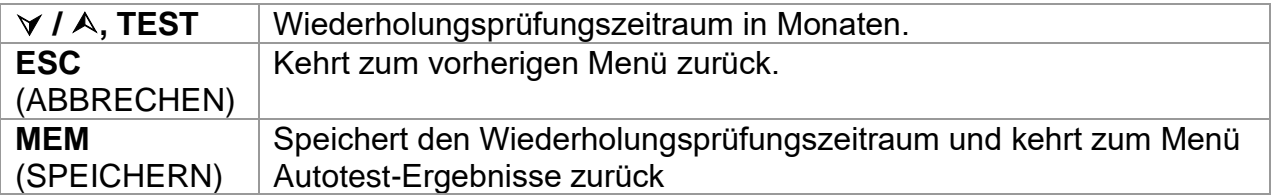

Der Wiederholungsprüfungszeitraum kann zudem mit einem RFID-Lese-/Schreibgerät oder auf mobilen Geräten (QR-Codes) mit der Android-App PATLink gescannt werden.

#### *Hinweise:*

- Das Gerät merkt sich die letzten 40 eingegebenen Gerätenamen.
- Es kann ein Wiederholungsprüfungszeitraum von 1 bis 60 Monaten eingestellt oder deaktiviert (---) werden.

Der STANDORT des Geräts kann eingegeben werden.

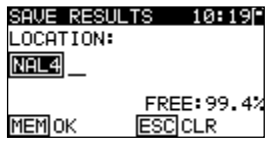

*Abbildung 7.5: Menü Ergebnisse speichern (Standort)*

Tasten:

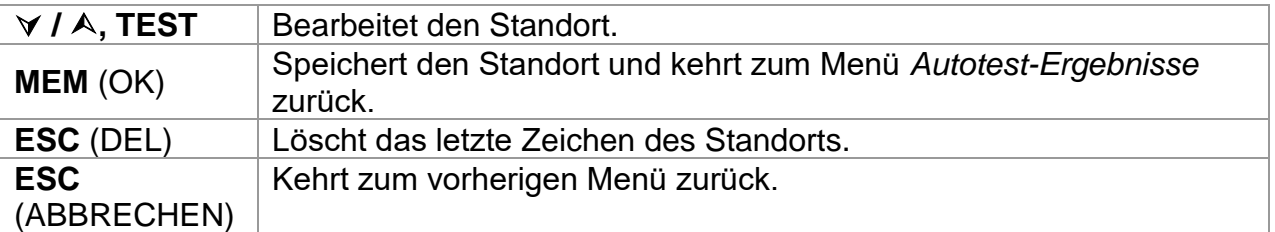

Es kann ein Geräte-STANDORT mit bis zu 14 alphanumerischen Zeichen eingegeben werden. Der Geräte-STANDORT kann zudem mit einem Barcode-Scanner, einem RFID-Lese-/Schreibgerät oder auf mobilen Geräten (QR-Codes) mit der Android-App PATLink gescannt werden.

# **7.2 Abrufen von Ergebnissen**

Die gespeicherten Autotest-Ergebnisse können über das Menü *Speicher* abgerufen, gedruckt oder gelöscht werden. Öffnen Sie das Menü *Speicher* im Menü *Setup*.

| RECALL RESULTS                                |  |
|-----------------------------------------------|--|
| DELETE RESULTS<br>CLEAR ALL MEMORY<br>PRINTER |  |
| RFID                                          |  |

*Abbildung 7.6: Menü Speicher*

Um das Menü *Ergebnisse abrufen* zu öffnen, wählen Sie im Menü *Speicher Ergebnisse abrufen* aus. Eine Liste der Geräte-IDs und -NAMEN wird in chronologischer Reihenfolge angezeigt (die zuletzt durchgeführte Messung wird unten in der Liste aufgeführt). Im unteren Fenster werden folgende Daten angezeigt:

- Geräte-ID, NAME;
- Datum und Uhrzeit des ausgewählten Tests;
- Der Gesamt-√/×-Status des ausgewählten Tests.

| RESULTS 12:36M<br>2ECAL |
|-------------------------|
| M31414,DVD Player       |
| 55678, Cooker           |
| 008346, LamP            |
| 442367, Iron            |
| 55678, Cooker           |
| Jan.1,2000 12:29        |

*Abbildung 7.7: Menü Ergebnisse abrufen*

#### *Tasten:*

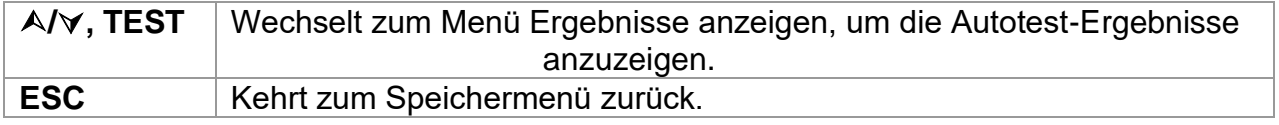

#### *Hinweis:*

 Die Taste MEM kann als Shortcut zum Öffnen des Menüs *Ergebnisse abrufen* verwendet werden.

Im Fenster *Ergebnisse anzeigen* werden die durchgeführten Tests, die Ergebnisse und deren PASS/FAIL-Status angezeigt. Zudem können die ausgewählten Testergebnisse mit allen Details angezeigt werden.

| RESUL   | -TS               |  |
|---------|-------------------|--|
| UISUAL  |                   |  |
| E.CONT. | 0.03Ω             |  |
| INS     | $>$ 200M $\Omega$ |  |
| SUB.1   | 0.01mA            |  |
| FUNCT.  |                   |  |

*Abbildung 7.8: Gesamtergebnisfenster Abbildung 7.9: Detailliertes* 

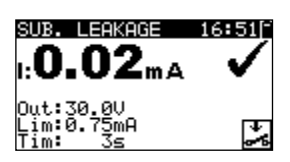

*Ergebnisfenster*

Optionen im Fenster Ergebnis anzeigen: **/** Wählt das Messergebnis aus.

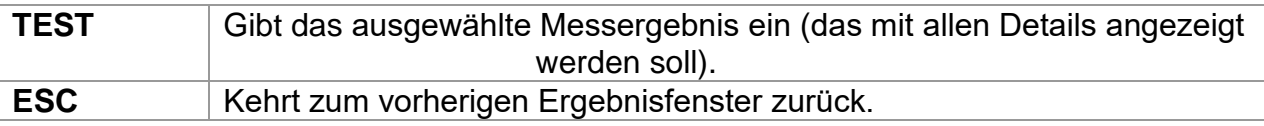

# **7.3 Löschen einzelner Autotest-Ergebnisse**

Um das Menü Ergebnisse löschen zu öffnen, wählen Sie im Menü *Speicher Ergebnisse löschen* aus. Die Liste der Geräte-IDs und -NAMEN wird in chronologischer Reihenfolge angezeigt (die zuletzt durchgeführte Messung wird unten in der Liste aufgeführt). Im unteren Fenster der Anzeige werden folgende Daten angezeigt:

- Geräte-ID, NAME;
- Datum und Uhrzeit des ausgewählten Tests;
- ↑ der Gesamt-√/×-Status des ausgewählten Tests.

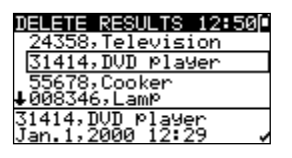

*Abbildung 7.10: Menü Ergebnisse löschen*

*Tasten:*

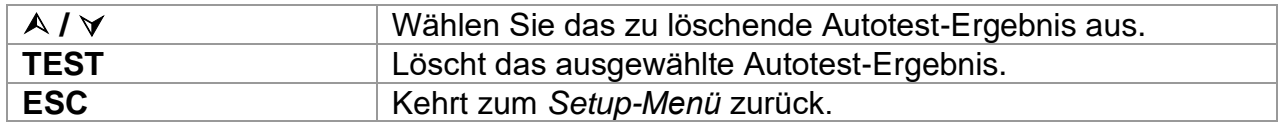

# **7.4 Löschen des gesamten Speicherinhalts**

Wählen Sie im Menü *Speicher* **GESAMTEN SPEICHER LÖSCHEN** aus. Eine Warnung wird angezeigt.

> CLEAR ALL MEMO... 13:09F All saved results<br>will be lost

### *Abbildung 7.11: Menü Gesamten Speicher löschen*

*Tasten:*

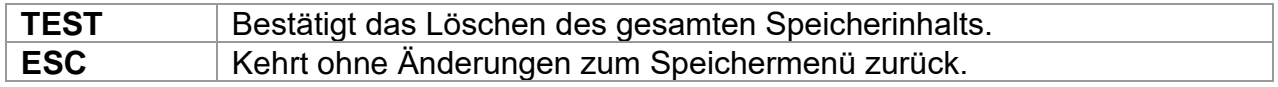

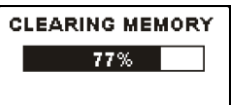

*Abbildung 7.12: Löschen des Speichers wird ausgeführt*

# **7.5 Drucken von Etiketten und Schreiben von RFID-Tags mit**

# **Autotest-Ergebnissen**

Über die Menüs *Autotest-Ergebnisse* und *Setup/Speicher* können Etiketten gedruckt und RFID-Tags geschrieben werden.

### **7.5.1 Drucken von Etiketten/Schreiben von RFID-Tags im Menü Autotest-Ergebnisse**

Um ein Etikett zu drucken oder Daten in einen TAG zu schreiben, muss zunächst ein Autotest gespeichert werden. Siehe Kapitel *7.1 Speichern von Autotest-Ergebnissen*.

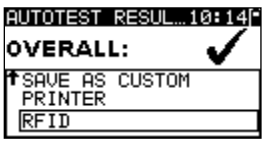

*Abbildung 7.13: Autotest-Ergebnisfenster*

Optionen im Autotest-Ergebnisfenster (nach dem Speichern des Autotests):

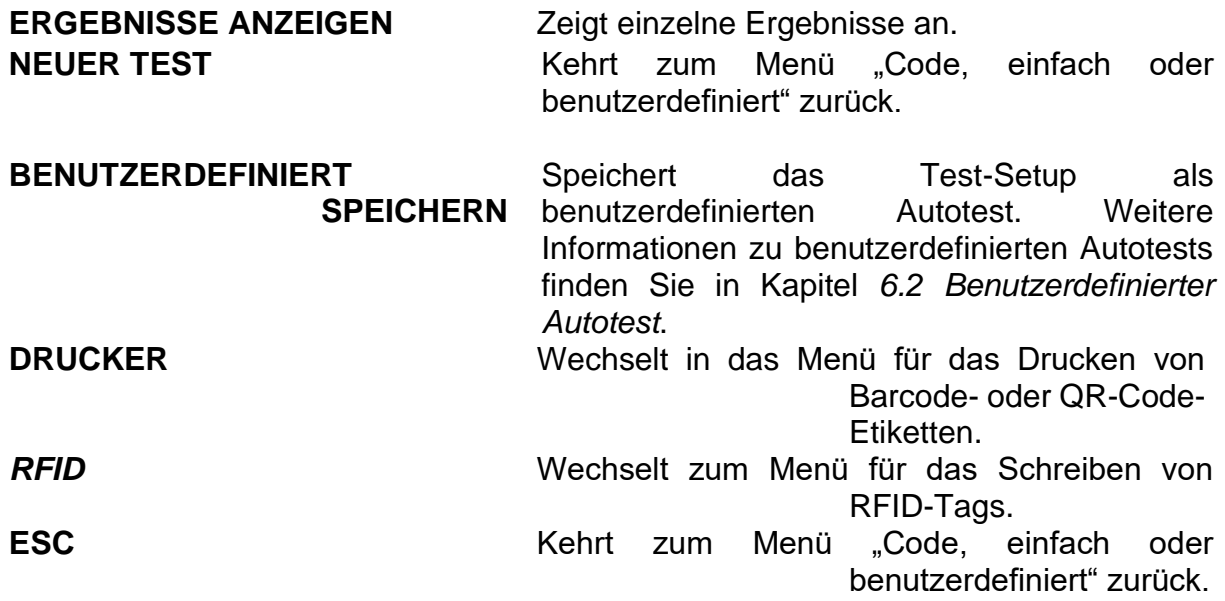

### **7.5.2 Drucken von Etiketten/Schreiben von RFID-Tags im Menü Setup/Speicher**

Um ein Etikett zu drucken/einen TAG zu schreiben, wählen Sie im Menü *Speicher Drucker* oder *RFID* aus.

Eine Liste der Geräte-IDs und -NAMEN wird in chronologischer Reihenfolge angezeigt (die zuletzt durchgeführte Messung wird unten in der Liste aufgeführt).

Im unteren Fenster der Anzeige werden folgende Daten angezeigt:

- Geräte-ID, NAME;
- Datum und Uhrzeit des ausgewählten Tests;
- → der Gesamt-√/×-Status des ausgewählten Tests.

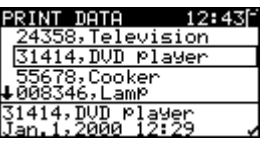

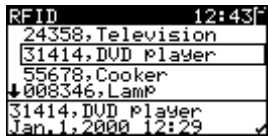

*Abbildung 7.14: Menü für das Drucken von Etiketten/Schreiben von TAGs*

*Tasten:*

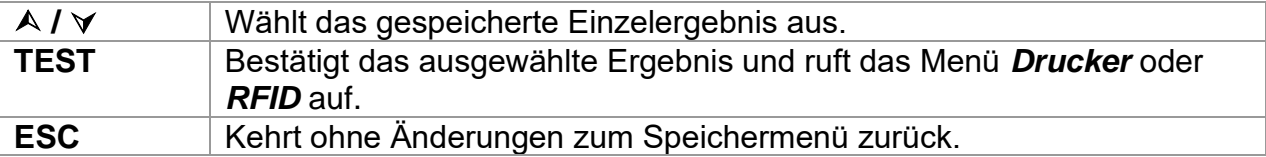

Im Menü *Drucker* können vier Optionen ausgewählt werden: Einfaches Etikett drucken, Etikett drucken, Ergebnisse drucken und QR-Etikett drucken. Die Optionen hängen jeweils vom ausgewählten Drucker ab.

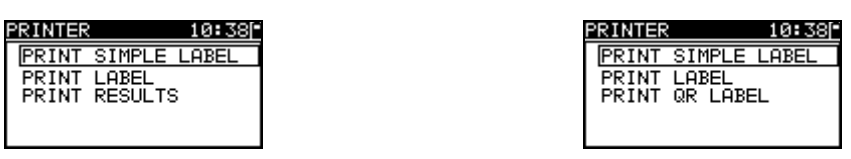

*Abbildung 7.15: Optionen im Menü Drucker* 

#### **Einfaches Etikett drucken**

Es wird ein einfaches Geräteetikett gedruckt.

#### **Etikett drucken**

Es wird ein Geräteetikett mit Barcode gedruckt.

#### **Ergebnisse drucken**

Es werden alle Daten gedruckt, die am angegebenen Speicherort gespeichert wurden. Hierzu zählen Geräte-ID, Geräte-NAME, Testdatum und -uhrzeit, Gesamt- und Einzelmessergebnis (Pass oder Fail), einzelne Messwerte, Grenzwerte und weitere Einstellungen.

#### **QR-Etikett drucken**

Es wird ein Geräteetikett mit QR-Code gedruckt.

*Tasten:*

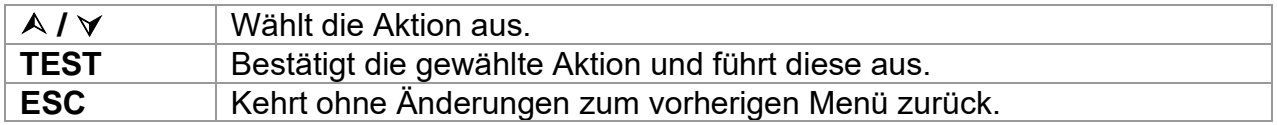

Im Menü *RFID* kann ein RFID-Tag geschrieben werden.

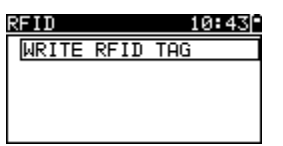

*Abbildung 7.16: Menü RFID-Tag*

### **RFID-Tag schreiben**

Die Testdaten werden auf das RFID-Schreib-/Lesegerät kopiert. Wenn Sie auf dem RFID-Schreib-/Lesegerät auf eine der Tasten **R/W** drücken, werden die Geräte-ID, der Name, das Testdatum, die Uhrzeit, der Standort und der Autotest-Code auf den RFID-Tag geschrieben (ausführliche Informationen finden Sie in der Bedienungsanleitung des RFID-Schreib-/Lesegeräts).

*Tasten:*

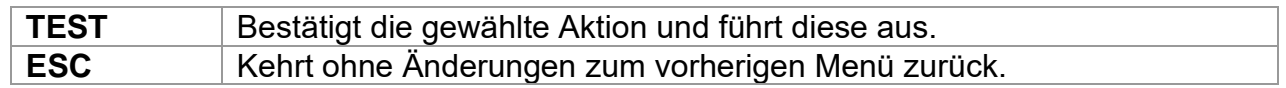

# **8 Kommunikation**

Es gibt drei Kommunikationsschnittstellen für die Kommunikation mit dem PC und anderen externen Geräten: USB, RS232 und Bluetooth. Weitere Informationen finden Sie in Kapitel *4.8.3 Kommunikation*.

# **8.1 USB-Kommunikation**

*So stellen Sie eine USB-Verbindung her:*

- *COM PORT:* Im Menü *Kommunikation* sollte *USB* ausgewählt werden. Verbinden Sie mit dem USB-Schnittstellenkabel einen USB-Anschluss des Computers mit dem USB-Anschluss des Geräts.
- Schalten Sie den Computer und das Gerät ein.
- Führen Sie die Metrel-PC-Software (PATLink PRO oder Metrel ES Manager) aus.
- Legen Sie den Kommunikationsanschluss und die Baudratengeschwindigkeit fest.
- Das Gerät ist bereit, Daten auf den PC hoch- bzw. von diesem herunterzuladen.

#### *Hinweise:*

- Vor der Verwendung der USB-Schnittstelle sollten auf dem Computer USB-Treiber installiert worden sein. Anleitungen zur USB-Installation finden Sie auf der Installations-CD.
- Aufgrund ihrer hohen Kommunikationsgeschwindigkeit wird die USB-Schnittstelle wird für die Kommunikation mit der PC-Software empfohlen.

# **8.2 RS232-Kommunikation**

#### *So stellen Sie eine RS232-Verbindung her:*

- *COM PORT:* Im Menü Kommunikation sollte *RS232* ausgewählt werden. Verbinden Sie den Kommunikationsanschluss des PCs oder eines externen Geräts über das serielle Kommunikationskabel PS/2 – RS232 mit dem PS/2- Anschluss des Geräts.
- Schalten Sie den PC (mit der Metrel-PC-Software PATLink PRO oder Metrel ES Manager) oder das externe Gerät und das Gerät ein.
- Legen Sie den Kommunikationsport und die Baudrate auf dem PC oder auf dem externen Gerät fest (optional).
- Das Gerät ist bereit, Daten auf den PC hoch- bzw. von diesem herunterzuladen.

#### *So stellen Sie eine RS232-Verbindung zwischen dem Gerät und einem Zebra TL2824 Plus-Drucker her:*

 Verbinden Sie den Kommunikationsanschluss des Zebra TL2824 Plus-Druckers mit dem modifizierten MINI GENDER CHANGER und dem seriellen PS/2 – RS232-Kommunikationskabel.

- Schalten Sie den Zebra TL2824 Plus-Drucker und das Gerät ein.
- Stellen Sie sicher, dass im Kommunikationsmenü (siehe Kapitel *[4.8.3](#page-29-0) [Kommunikation\)](#page-29-0)* folgende Einstellungen vorgenommen wurden: COM PORT: RS232 DRUCKER: ZEBRA
- Das Gerät und der Drucker können nun miteinander kommunizieren.

# **8.3 Bluetooth-Kommunikation:**

Das interne Bluetooth-Modul ermöglicht das einfache Kommunizieren über Bluetooth mit Computern und Android-Geräten.

### *So konfigurieren Sie eine Bluetooth-Verbindung zwischen dem Gerät und einem Computer:*

- Schalten Sie das Gerät ein.
- Konfigurieren Sie auf dem Computer einen seriellen Standardanschluss, um die Kommunikation über eine Bluetooth-Verbindung zwischen dem Gerät und einem Computer zu ermöglichen. In der Regel wird für das Verbinden der Geräte kein Code benötigt.
- Führen Sie die Metrel-PC-Software (PATLink PRO oder Metrel ES Manager) aus.
- Legen Sie den Kommunikationsanschluss und die Baudratengeschwindigkeit fest.
- Das Gerät ist bereit, mit dem PC zu kommunizieren.

### *So konfigurieren Sie eine Bluetooth-Verbindung zwischen dem Gerät und dem Android-Gerät:*

- Schalten Sie das Gerät ein.
- Einige Android-Apps führen das Setup der Bluetooth-Verbindung automatisch durch. Es wird empfohlen, diese Option ggf. zu verwenden.
- Diese Option wird von den Metrel-Android-Apps unterstützt.
- Falls diese Option von der ausgewählten Android-App nicht unterstützt wird, konfigurieren Sie eine Bluetooth-Verbindung mithilfe des Bluetooth-Konfigurationstools des Android-Geräts. In der Regel wird für das Verbinden der Geräte kein Code benötigt.
- Das Gerät und das Android-Gerät sind nun bereit, miteinander zu kommunizieren.

#### **Hinweise**:

- Möglicherweise werden Sie vom PC oder Android-Gerät aufgefordert, den Code einzugeben. Geben Sie für eine korrekte Konfiguration der Bluetooth-Verbindung den Code "NNNN" oder "1234" ein.
- Der Name des ordnungsgemäß konfigurierten Bluetooth-Geräts muss aus dem Gerätetyp und der Seriennummer bestehen, z. B. MI 3309 BT-12240429I. Wenn das Bluetooth-Modul seinen Namen ändert, muss die Konfiguration erneut vorgenommen werden.
- Falls bei der Bluetooth-Kommunikation schwerwiegende Fehler auftreten, muss möglicherweise das interne Bluetooth-Modul erneut initialisiert werden. Diese Initialisierung kann im Zuge der Werkseinstellungen vorgenommen werden. Bei einer

erfolgreichen Initialisierung wird nach Abschluss des Vorgangs "INTERNE BLUETOOTH-SUCHE OK!" angezeigt. Siehe Kapitel *[4.8.10](#page-34-0) [Werksdaten](#page-34-0)*.

### *So stellen Sie eine Bluetooth-Verbindung zwischen dem Gerät/dem Android-Gerät/dem Zebra TL2824 Plus-Drucker her:*

- Schalten Sie das Gerät aus und wieder ein.
- Schalten Sie den Drucker ein. Der Bluetooth-Dongle A 1436 muss am Kommunikationsanschluss angeschlossen werden.
- Stellen Sie sicher, dass im Kommunikationsmenü (siehe Kapitel *[4.8.3](#page-29-0) [Kommunikation\)](#page-29-0)* folgende Einstellungen vorgenommen wurden: DRUCKER: ZEBRA BT
	- PRN NAME ZebraPRN

 Der Dongle sollte ordnungsgemäß initialisiert werden (siehe Kapitel *[4.8.3](#page-29-0) [Kommunikation\)](#page-29-0)*.

- Stellen Sie beim Drucken von einem Android-Gerät sicher, dass der Zebra-Drucker in der Metrel-Android-App als Bluetooth-Drucker ausgewählt wurde. Das Konfigurationstool ist in der Android-App von Metrel verfügbar.
- Das Gerät und das Android-Gerät sind nun bereit, miteinander zu kommunizieren.

### **Hinweise**:

- Der Name des ordnungsgemäß konfigurierten Bluetooth-Geräts muss den Gerätetyp und die Seriennummer umfassen, z. B. *MI 3309 BT-12240429D*.
- Der Name eines ordnungsgemäß konfigurierten Bluetooth-Geräts für den Zebra-Drucker lautet ZebraPRN.

# **9 Wartung**

# **9.1 Regelmäßige Kalibrierung**

Alle Messgeräte müssen regelmäßig kalibriert werden, um die in diesem Handbuch aufgeführten technischen Daten gewährleisten zu können. Wir empfehlen eine jährliche Kalibrierung. Die Kalibrierung muss von einem autorisierten Techniker durchgeführt werden.

# **9.2 Austauschen der Sicherungen**

Das Gerät DeltaGT MI 3309 BT umfasst zwei zugängliche Sicherungen:

❑ F1, F2Sicherungstyp: T 16 A/250 V,  $20\times5$  mm, Schaltleistung 1.500 A Allgemeine Eingangsschutzsicherungen.

### **Warnungen!**

- □ <sup>1</sup> Trennen Sie vor dem Öffnen der Batterie- oder Sicherungsfachabdeckung alle Messzubehörteile sowie die Netzversorgung, und schalten Sie das Gerät aus, da im Gerät gefährliche Spannungen anliegen!
- Ersetzen Sie durchgebrannte Sicherungen ausschließlich mit dem gleichen Typ, da das Gerät andernfalls beschädigt und/oder die Sicherheit des Bedieners beeinträchtigt werden kann.

Die Position der Sicherungen F1 und F2 finden Sie in *Abbildung 2.2* in Kapitel *2.2 Anschlussplatte.*

# **9.3 Kundendienst**

Bei Reparaturen während des oder im Anschluss an den Garantiezeitraum wenden Sie sich an Ihren Händler, um weitere Informationen zu erhalten.

Nicht autorisierte Personen dürfen das DeltaGT nicht öffnen. Im Inneren des Geräts befinden sich keine vom Benutzer auszutauschenden Komponenten.

# **9.4 Reinigung**

Verwenden Sie ein weiches, leicht angefeuchtetes Tuch mit Seifenwasser oder Alkohol, um die Oberfläche des Geräts zu reinigen. Lassen Sie das Gerät vor der Verwendung vollständig trocknen.

### *Hinweise:*

- Verwenden Sie keine Flüssigkeiten auf Benzin- oder Kohlenwasserstoff-Basis!
- Verschütten Sie keine Reinigungsflüssigkeit über dem Gerät!

# **10 Gerätesatz und Zubehör**

### **Standardset des Geräts**

- Gerät MI 3309 BT DeltaGT
- Prüfspitze, schwarz
- **Krokodilklemme, schwarz**
- Messleitung 1,5 m, schwarz
- 2x 1,5-m-IEC-Kabel
- NiMH-Akkus, Typ HR 6 (Größe AA), 6 Stück
- USB-Kabel
- RS232 PS/2-Kabel
- PC-SW PATLink PRO oder Metrel ES Manager
- Bedienungsanleitung
- Kleine Transporttasche
- Kalibrierungszertifikat

### **Optionales Zubehör**

Im Anhang finden Sie eine Liste des auf Anfrage bei Ihrem Händler erhältlichen optionalen Zubehörs.

# **Anhang A – Barcode- und QR-Code-Formate**

### **Barcode-Formate**

Das Gerät DeltaGT unterstützt zwei Barcode-Formate (einfach und doppelt).

### **Autotest-Code und Geräte-ID**

Die Autotest-Codes werden als dreistelliger Code dargestellt. Diese Autotest-Codes können zudem als Barcode dargestellt werden.

Mit dem Barcode-Scanner können die Geräte den Autotest-Code auf dem Barcode-Etikett erkennen.

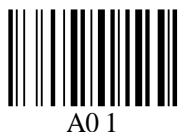

### *Autotest-Code*

Auch die Geräte-ID kann vom Barcode-Etikett gelesen werden.

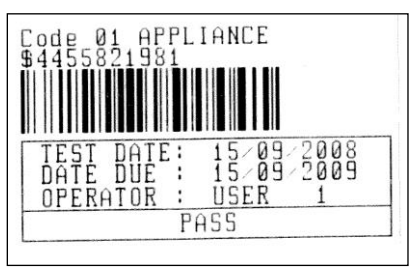

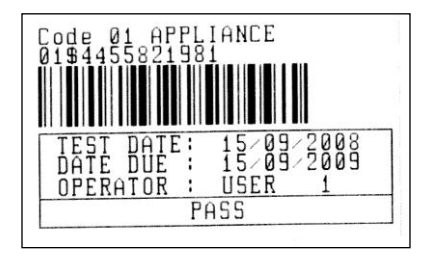

*Barcode-System: einfach Barcode-System: doppelt* 

*Beispiele für Geräteetiketten*

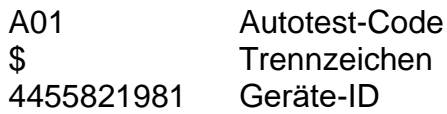

### *Hinweis:*

 Das Sonderzeichen "\$" zwischen dem Autotest-Code und der Geräte-ID dient zur Unterscheidung von Code und Geräte-ID.

### **QR-Code-Format**

Um den QR-Code lesen zu können, ist ein Gerät erforderlich, auf dem die Metrel-App-Software *PATLink Android* oder *aPAT Link* installiert ist.

Es wird ausschließlich das Metrel-Standard-QR-Code-Format mit folgenden Informationen unterstützt:

- Autotest-Code,
- Anwendungs-ID,
- Gerätename,
- Testdatum
- Zeitraum für erneute Tests,
- Benutzername
- Standort,
- Testergebnisse.

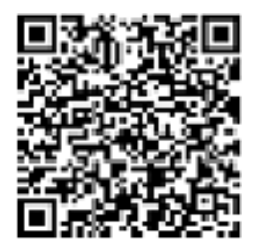

*Beispiel eines Metrel-QR-Codes*

Die Metrel-App-Software kann aus dem Google Play Store heruntergeladen werden:

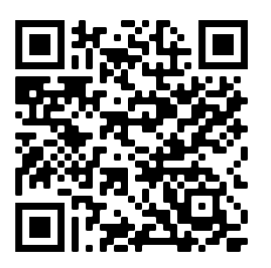

# **Anhang B – Vorprogrammierte Autotests (GER)**

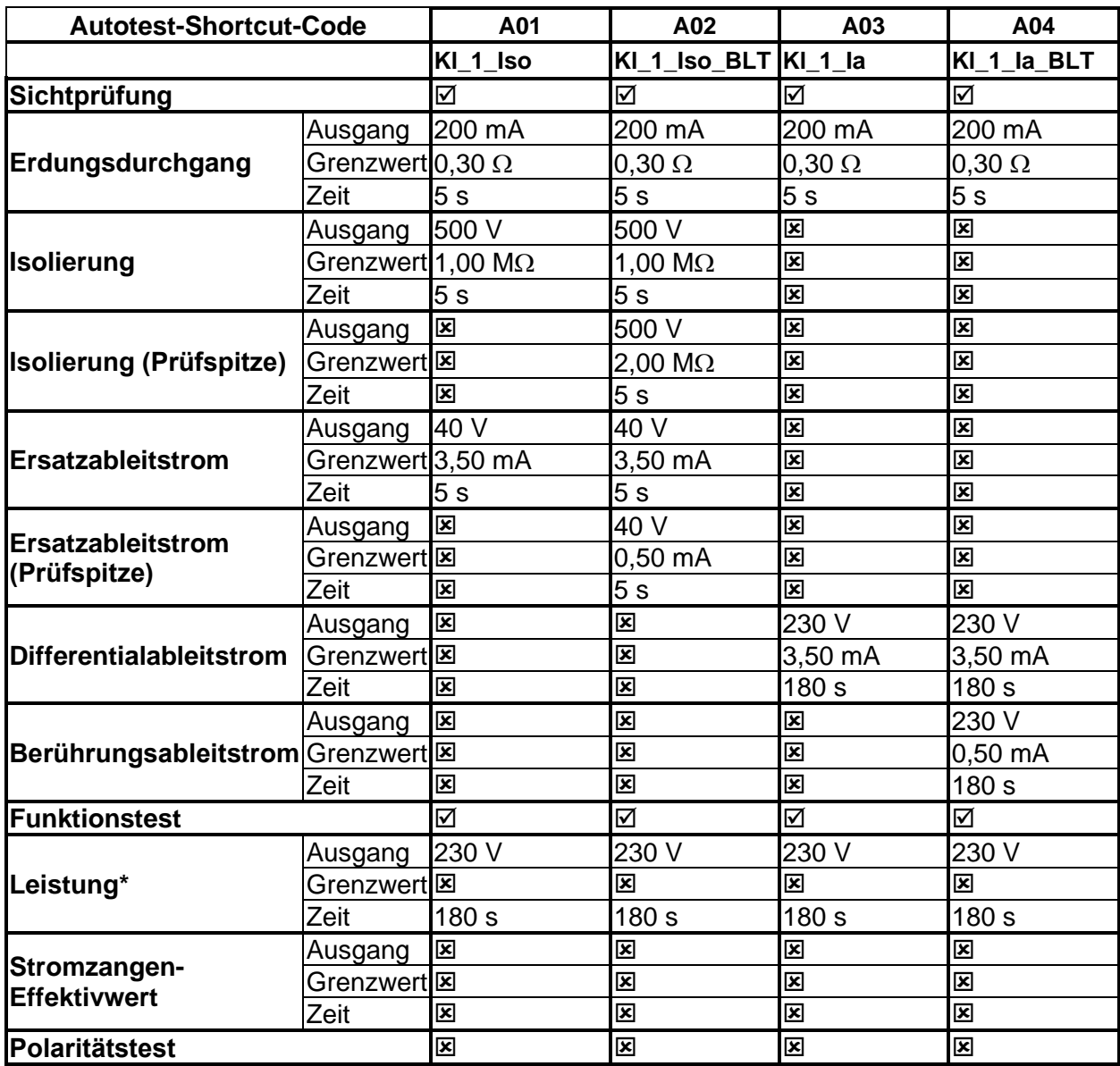

**Tabelle der vorprogrammierten Autotest-Sequenzen**

## **Tabelle der vorprogrammierten Autotest-Sequenzen (Fortsetzung)**

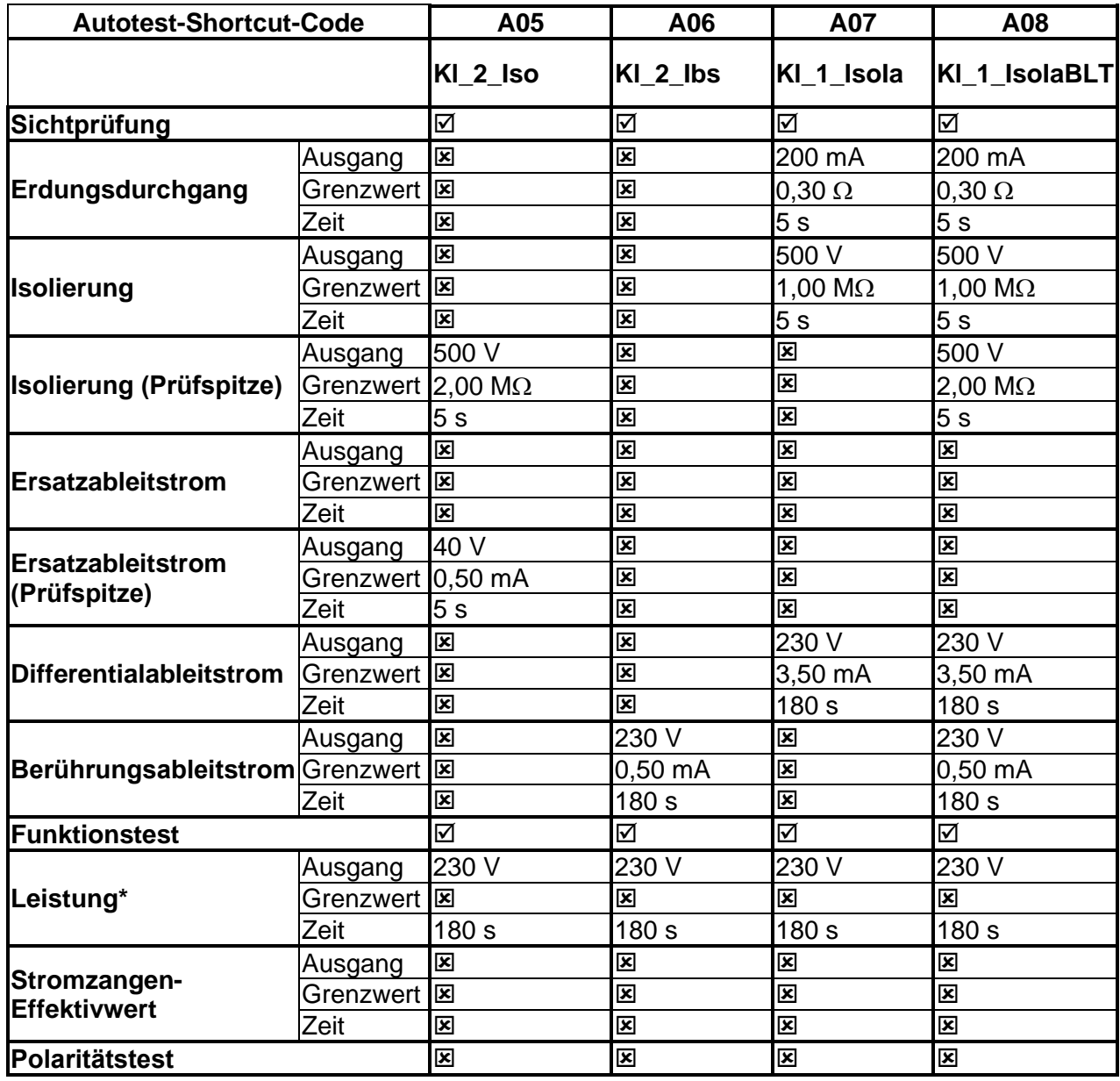

## **Tabelle der vorprogrammierten Autotest-Sequenzen (Fortsetzung)**

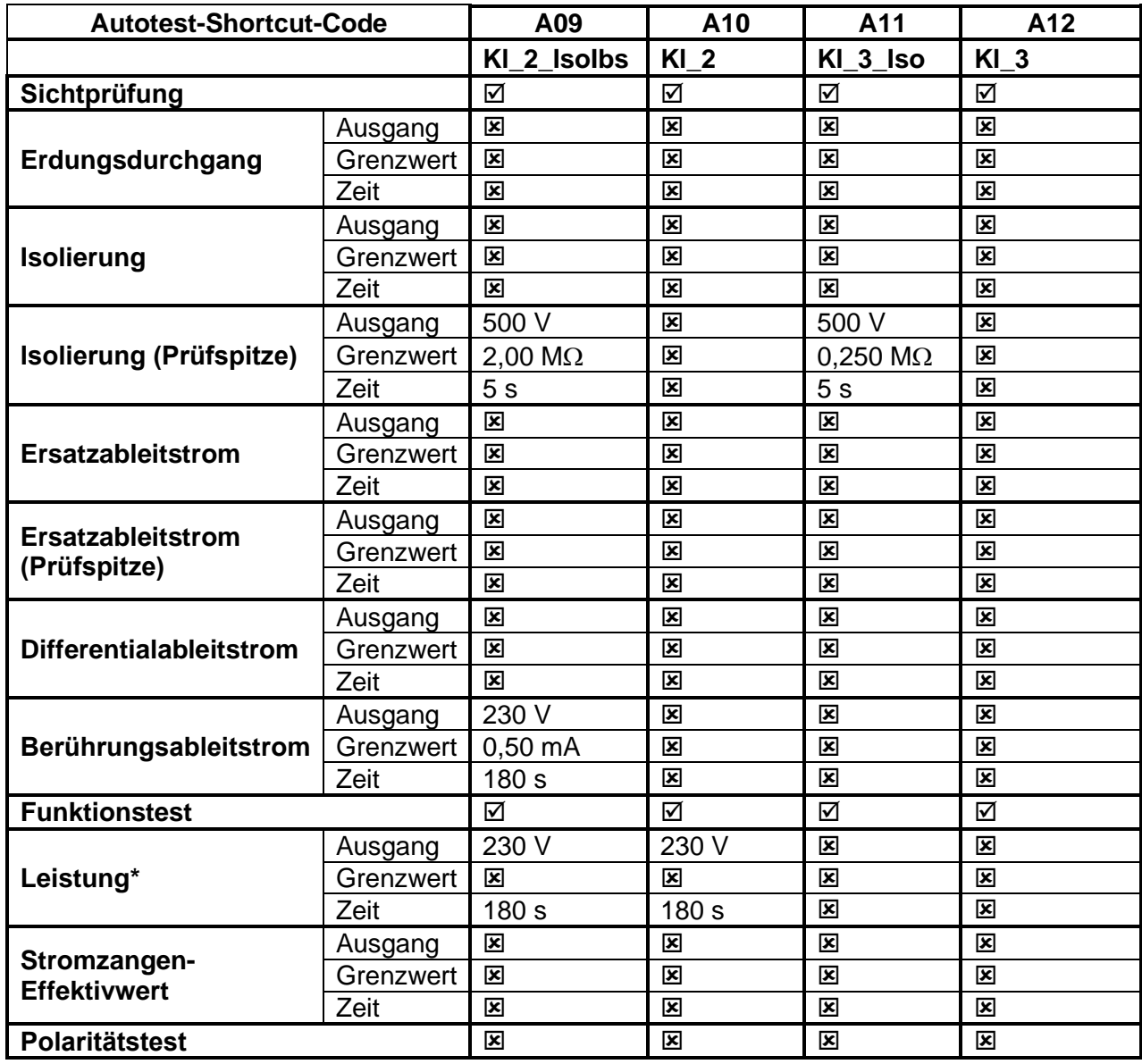

## **VDE-Testtypkarte für Testgeräte der METREL GmbH**

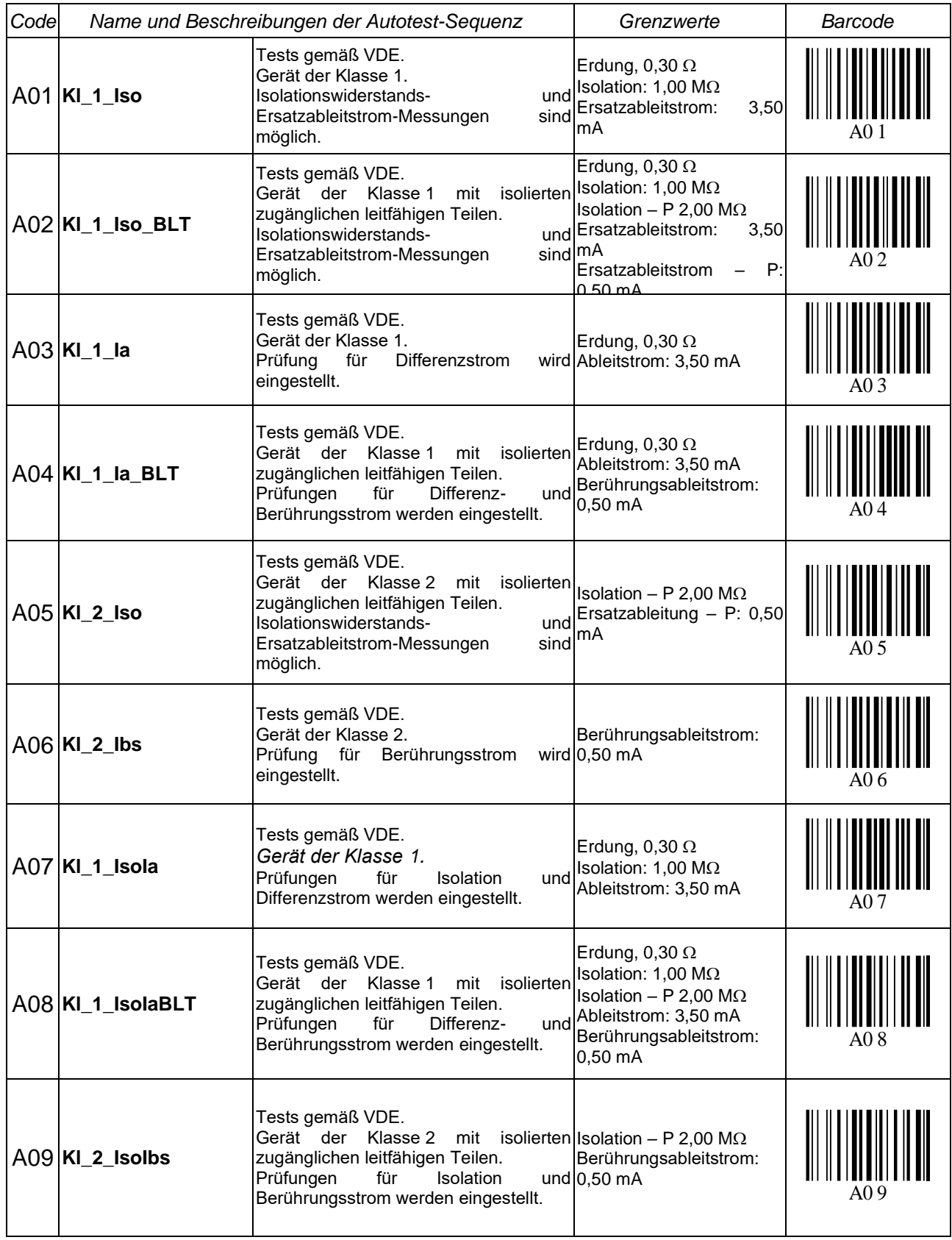

## **VDE-Testtypkarte für Testgeräte der METREL GmbH (Fortsetzung)**

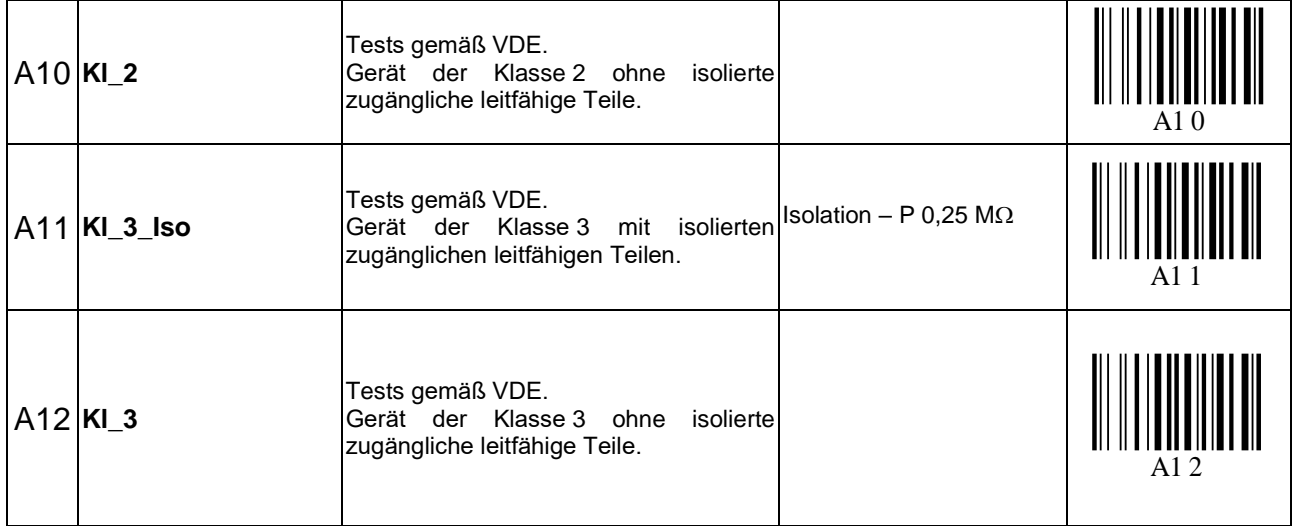

# **Anhang C – Einfache Testcodes (GER)**

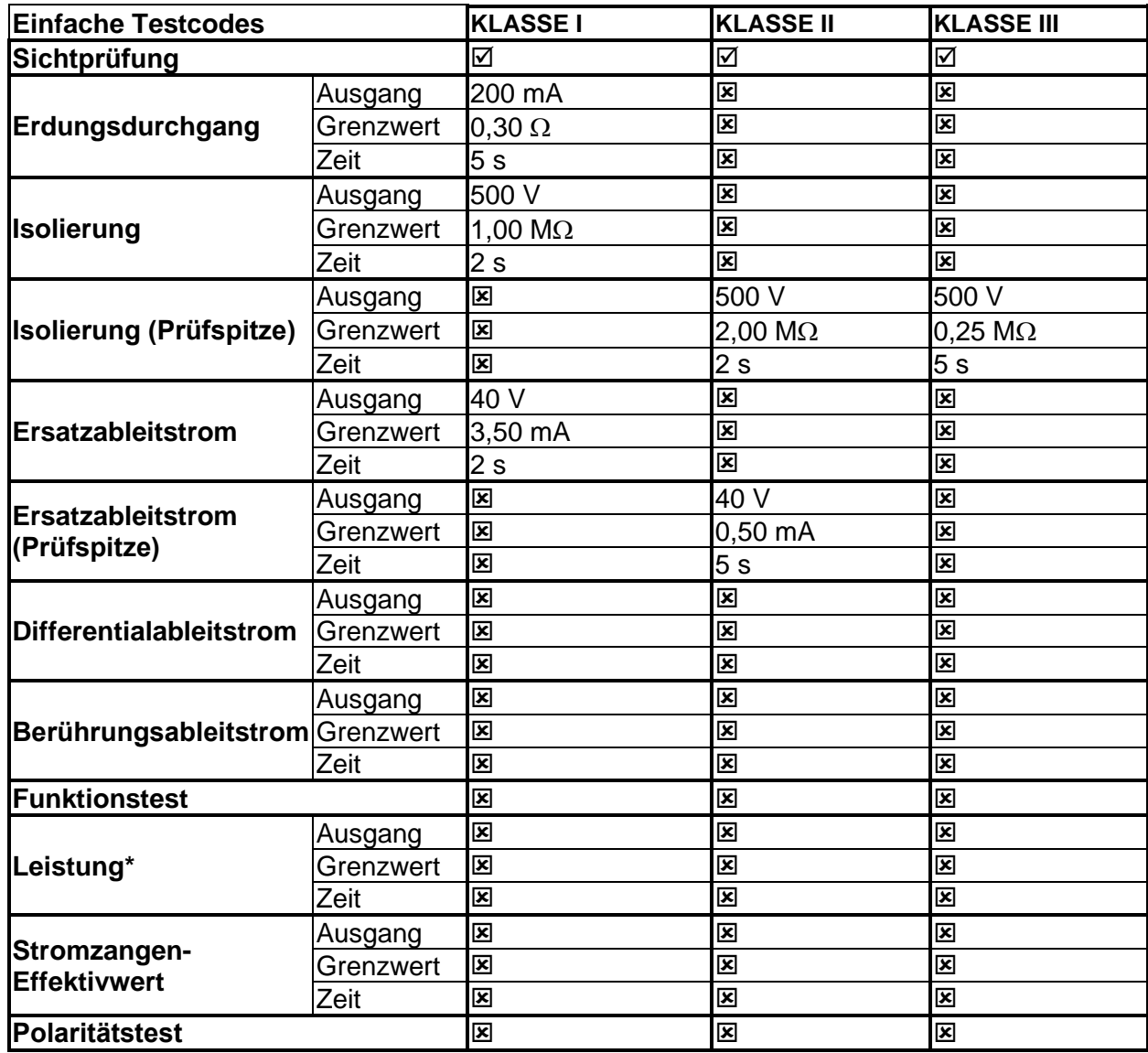

# **Anhang D – Vorprogrammierte Autotests (NL)**

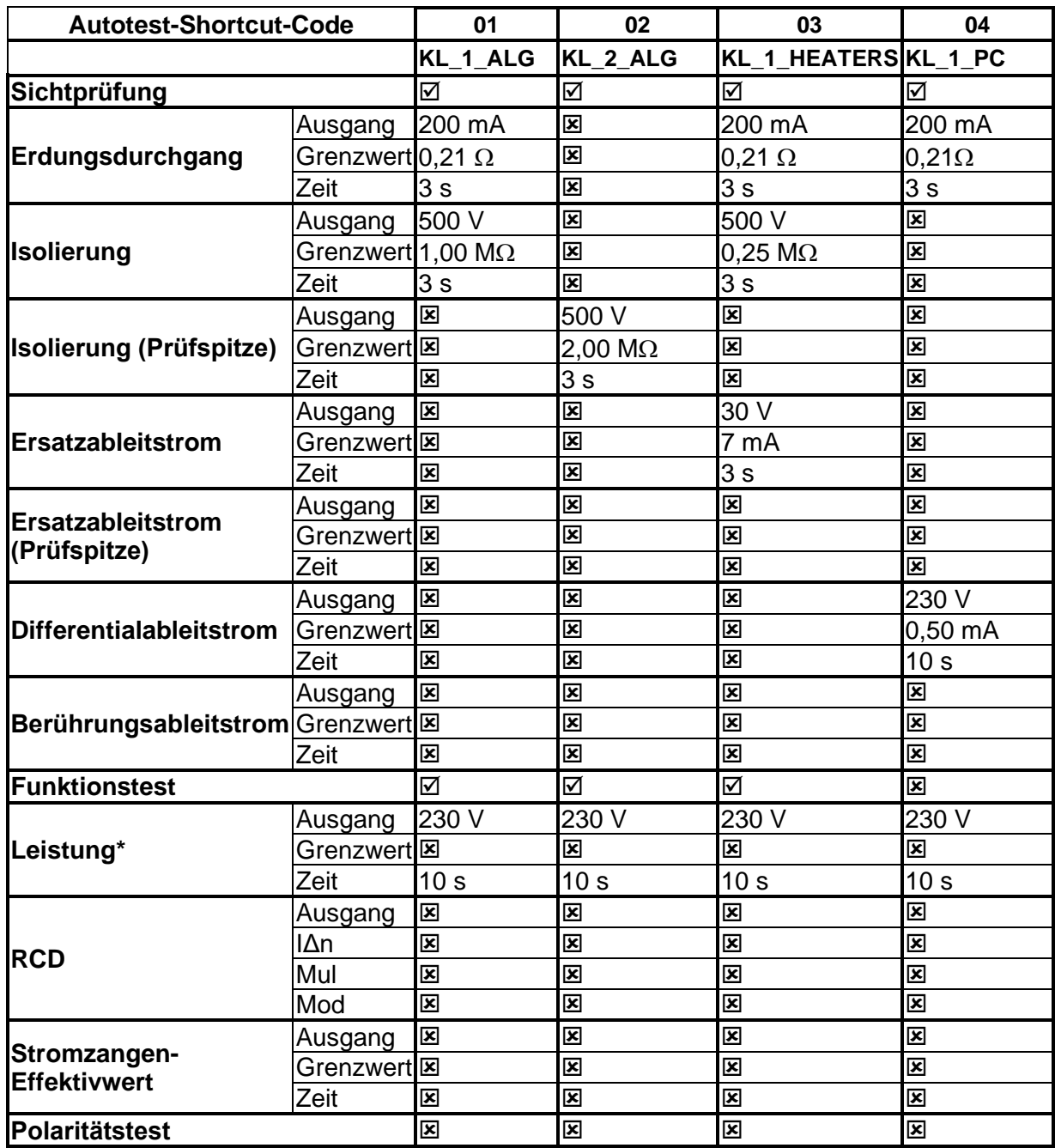

**Tabelle der vorprogrammierten Autotest-Sequenzen**

## **Tabelle der vorprogrammierten Autotest-Sequenzen (Fortsetzung)**

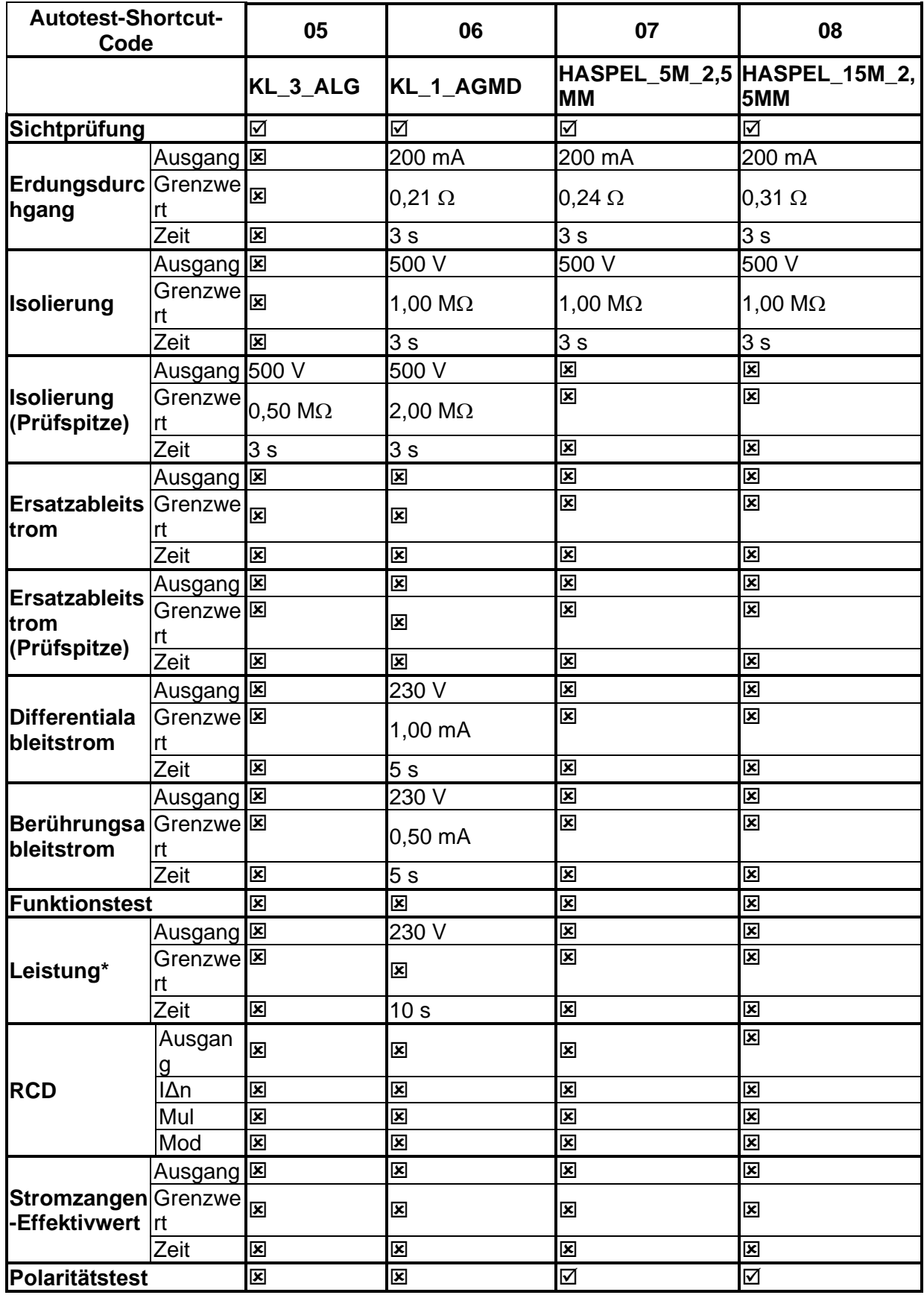

## **Tabelle der vorprogrammierten Autotest-Sequenzen (Fortsetzung)**

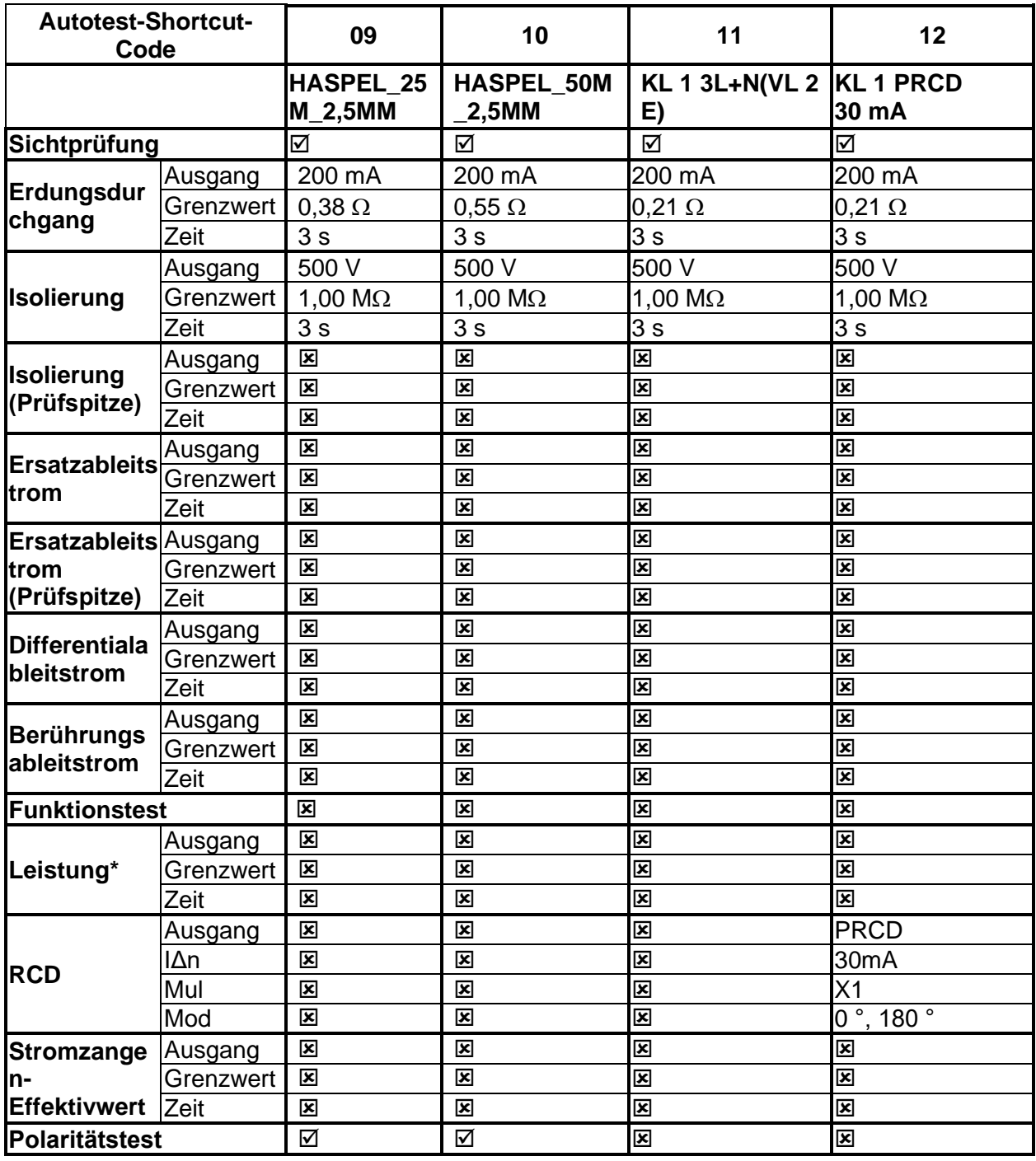

# **Anhang E – Einfache Testcodes (NL)**

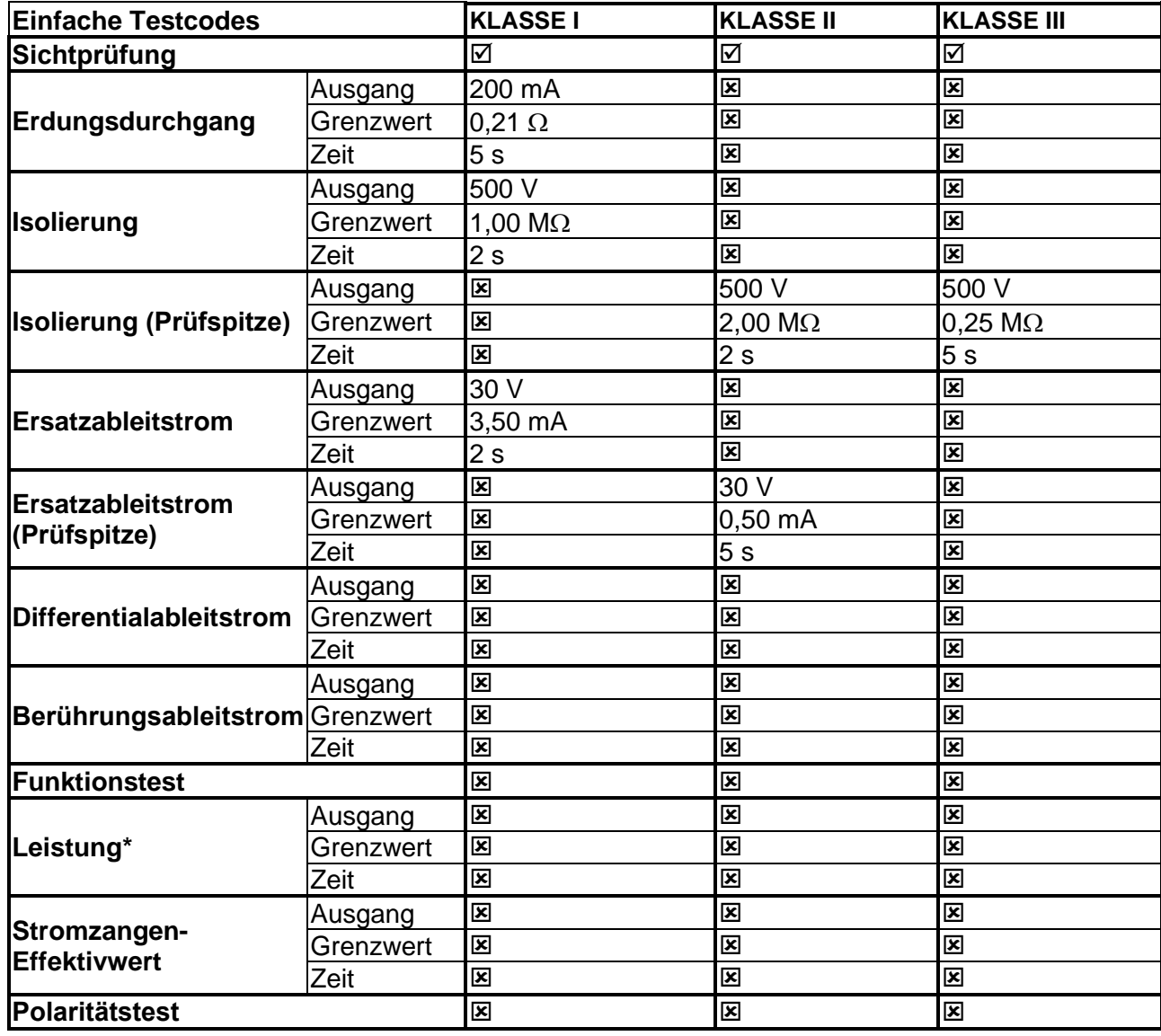

\*optional

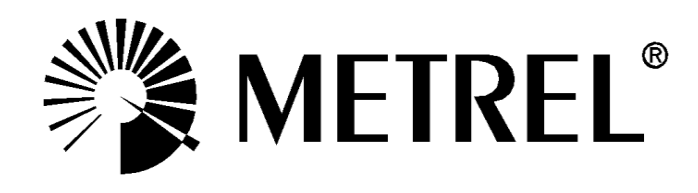

# **Autorisierter Distributor Autorisierter Distributor**

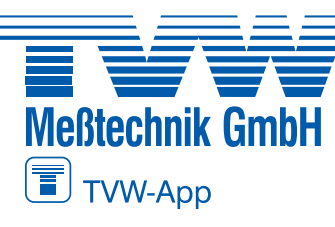

#### **TVW Meßtechnik GmbH** Semmelweg 31 32257 Bünde Fon: 05223 / 9277 - 0 Fax: 05223 / 9277 - 40 info@tvwbuende.de www.tvwbuende.de

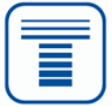